**Domain Name Service**

## **User Guide**

**Issue** 01 **Date** 2023-11-30

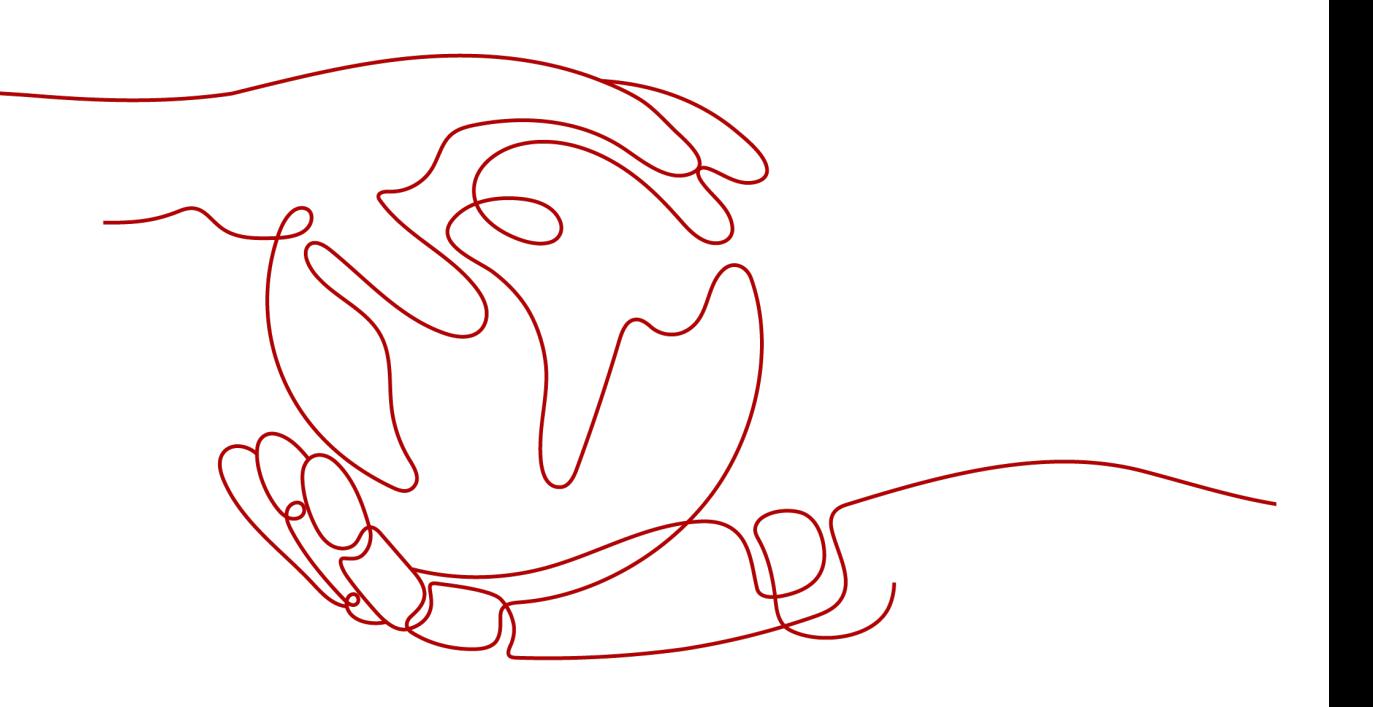

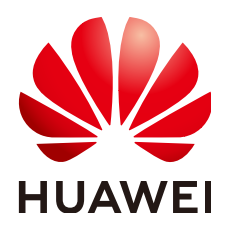

**HUAWEI TECHNOLOGIES CO., LTD.**

#### **Copyright © Huawei Technologies Co., Ltd. 2024. All rights reserved.**

No part of this document may be reproduced or transmitted in any form or by any means without prior written consent of Huawei Technologies Co., Ltd.

#### **Trademarks and Permissions**

**ND** HUAWEI and other Huawei trademarks are trademarks of Huawei Technologies Co., Ltd. All other trademarks and trade names mentioned in this document are the property of their respective holders.

#### **Notice**

The purchased products, services and features are stipulated by the contract made between Huawei and the customer. All or part of the products, services and features described in this document may not be within the purchase scope or the usage scope. Unless otherwise specified in the contract, all statements, information, and recommendations in this document are provided "AS IS" without warranties, guarantees or representations of any kind, either express or implied.

The information in this document is subject to change without notice. Every effort has been made in the preparation of this document to ensure accuracy of the contents, but all statements, information, and recommendations in this document do not constitute a warranty of any kind, express or implied.

## **Security Declaration**

#### **Vulnerability**

Huawei's regulations on product vulnerability management are subject to the Vul. Response Process. For details about this process, visit the following web page:

<https://www.huawei.com/en/psirt/vul-response-process>

For vulnerability information, enterprise customers can visit the following web page: <https://securitybulletin.huawei.com/enterprise/en/security-advisory>

## **Contents**

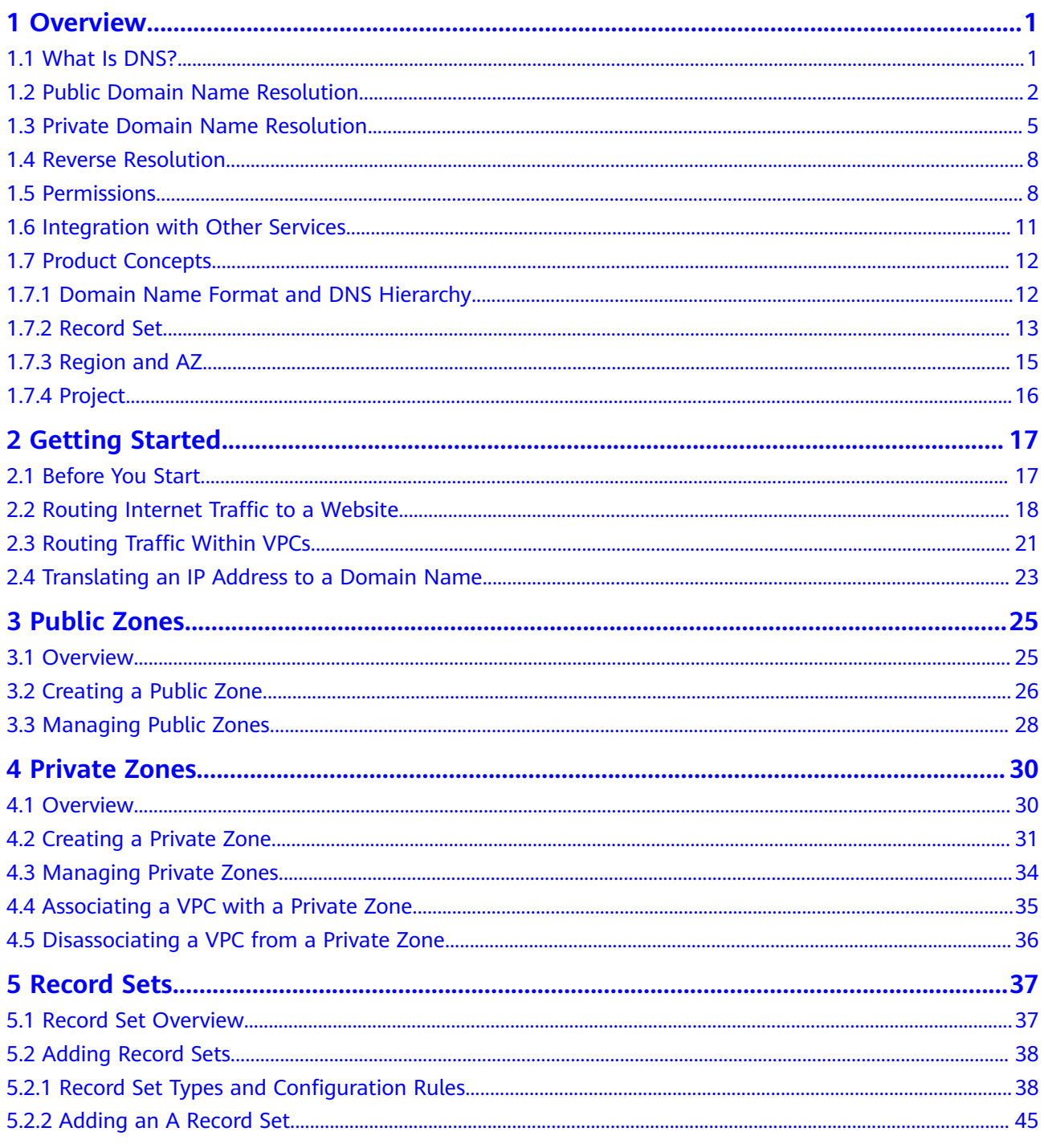

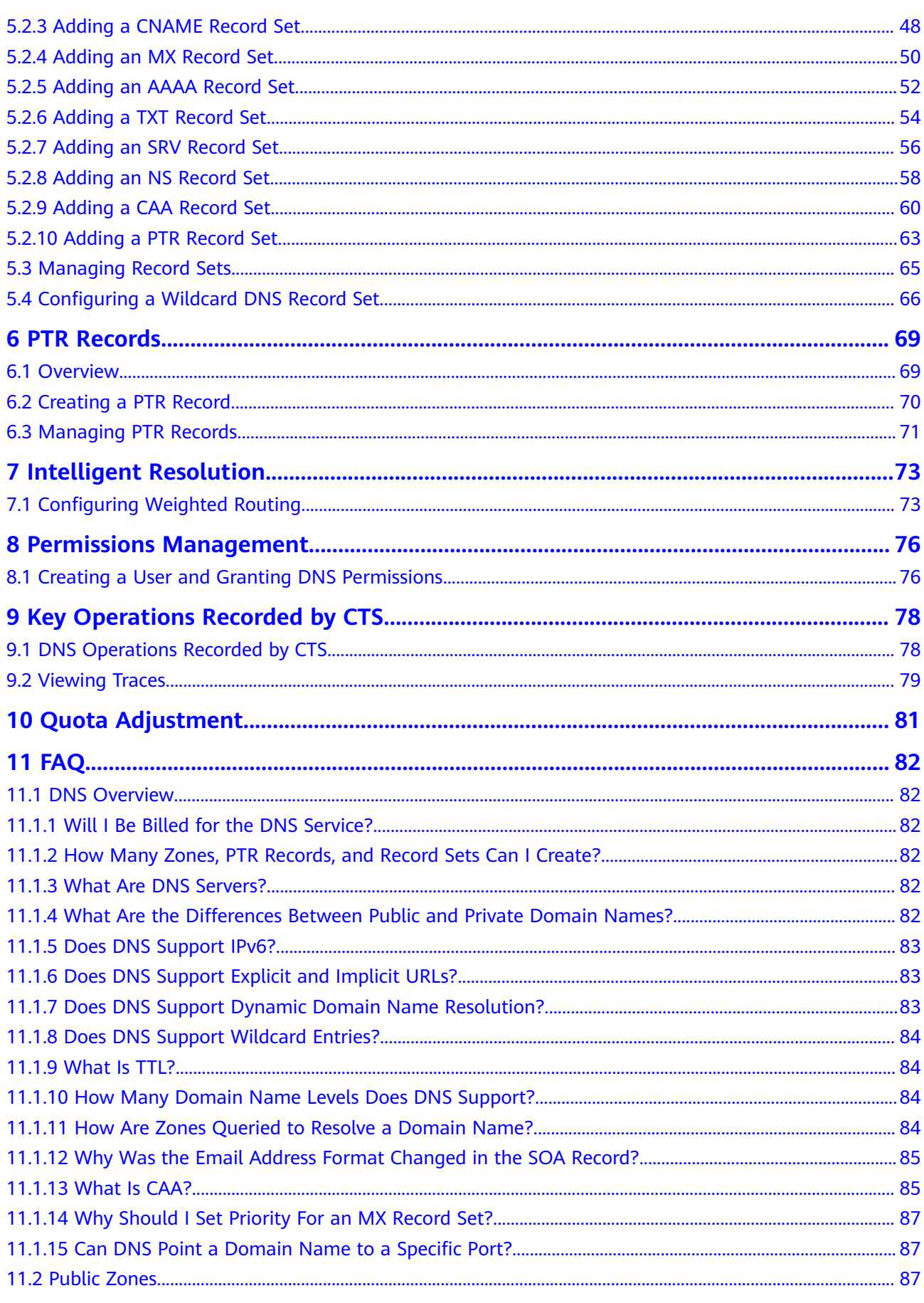

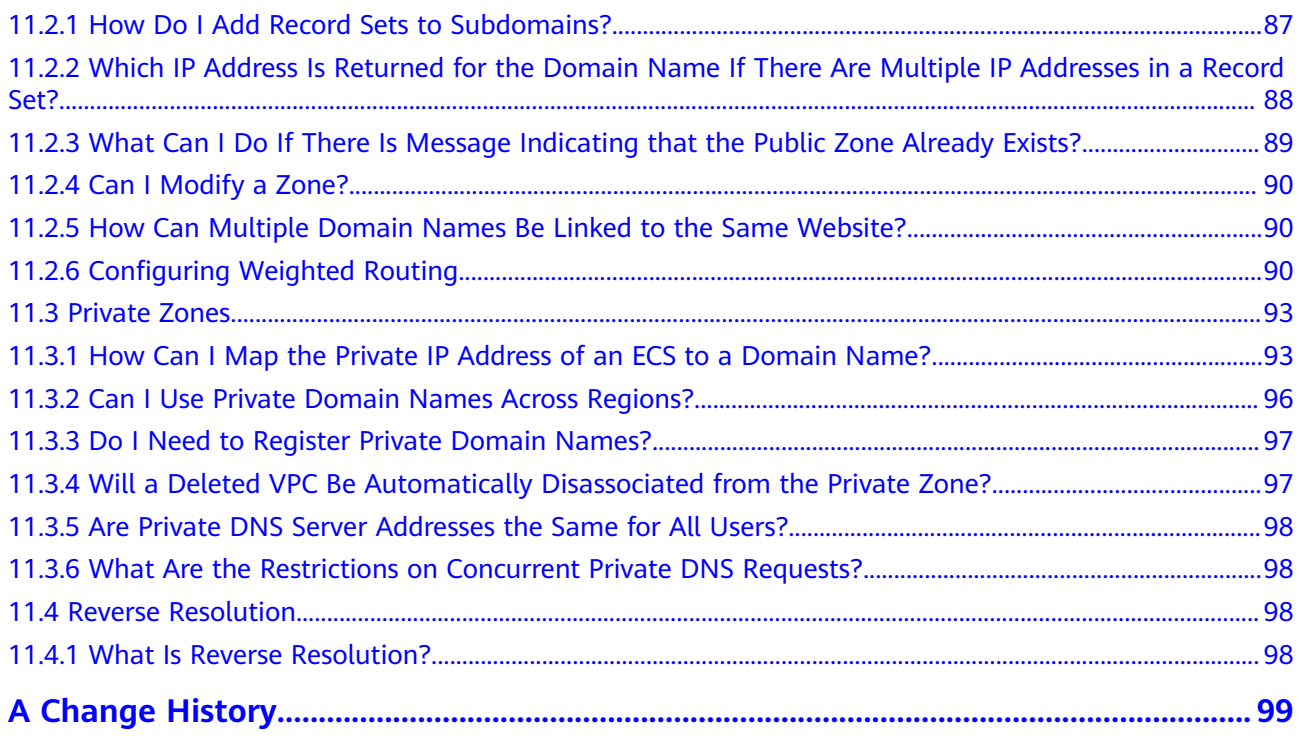

## **1 Overview**

## <span id="page-6-0"></span>**1.1 What Is DNS?**

Domain Name Service (DNS) is a highly available and scalable authoritative Domain Name System (DNS) web service that translates domain names (such as www.example.com) into IP addresses (such as 192.1.2.3) required for network connection. The DNS service allows end users to visit your websites or web applications with domain names.

#### **Basic Functions**

The DNS service provides the following functions:

**[Public domain name resolution](#page-7-0)** 

Maps domain names to public IP addresses so that end users can access your website or web applications over the Internet.

**[Private domain name resolution](#page-10-0)** 

Translates private domain names into private IP addresses to facilitate access to cloud resources within VPCs.

**[Reverse resolution](#page-13-0)** 

Obtains a domain name based on an IP address. Reverse resolution, or reverse DNS lookup, is typically used to affirm the credibility of email servers.

#### **Product Advantages**

The DNS service has the following advantages:

High performance

A single DNS node can handle millions of concurrent queries, allowing end users to access your website or application more quickly.

Easy access to cloud resources

Your ECSs can communicate with each other and with other resources within VPCs using private domain names. Traffic is kept within your internal network, which reduces network latency and improves security.

<span id="page-7-0"></span>**Isolation of core data** 

A private DNS server provides domain name resolution for ECSs carrying core data, enabling secure, controlled access to such data. You do not need to bind EIPs to these ECSs.

#### **Accessing the DNS Service**

The cloud platform provides a web-based management console as well as REST APIs through which you can access the DNS service.

Management console

A web-based management console enables you to access the DNS service.

With a few steps, you can start using the DNS service for domain name resolution.

**APIs** 

REST APIs are provided for accessing the DNS service. You can also use the provided APIs to integrate DNS into a third-party system for secondary development. For details, see the *Domain Name Service API Reference*.

## **1.2 Public Domain Name Resolution**

#### **Public Zone**

A public zone contains information about how a domain name and its subdomains are translated into IP addresses for routing traffic over the Internet. Public zones allow end users to access your website or application over the Internet using your domain name.

#### **Accessing a Website Using a Domain Name**

To make your website accessible on the Internet through a domain name, perform the following steps:

- 1. Register your domain name with a domain name registrar so that end users can use the domain name to access your website.
- 2. Set up your website.

Purchase cloud resources.

3. Configure the DNS service to route Internet traffic for your domain name.

Create a public zone to host the domain name on the DNS service and add a record set to map the domain name to the EIP of the server where the website is set up.

For details, see **[Routing Internet Traffic to a Website](#page-23-0)**.

After you finish the above steps, end users will be able to access your website over the Internet with the registered domain name and its subdomains.

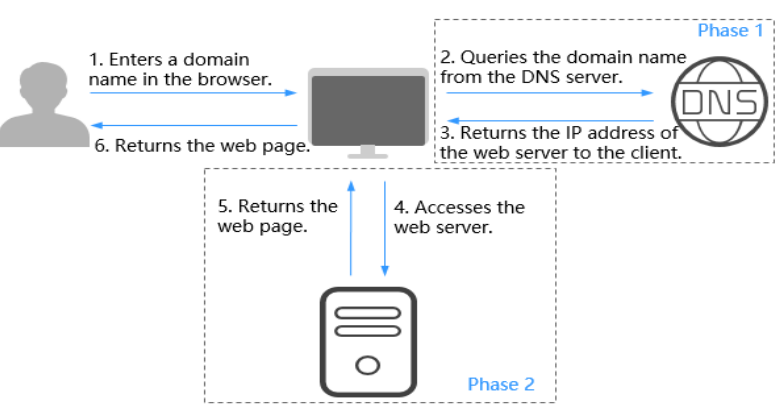

**Figure 1-1** How DNS routes Internet traffic to a website

- Phase 1 shows how DNS resolves your domain name.
- Phase 2 shows how the web page is returned to the user.

Public domain name resolution depends on the DNS hierarchy. The following describes the hierarchies of domain names and how domain names are resolved.

#### **DNS Hierarchy**

Domain names are hierarchical, and domain name resolution is a recursive lookup process. The following uses example.com to describe the hierarchies in domain names.

Root domain

A dot (.) is the designation for the root domain.

A fully qualified domain name (FQDN) ends with a dot (example.com.). When you enter a domain name (example.com) in the browser, the DNS system will automatically add a dot in the end.

Root domain names are resolved by root DNS servers that hold the addresses of top-level DNS servers.

Top-level domain

Below the root domain are top-level domains, which are categorized into two types:

- Generic top-level domain (gTLD), such as .com, .net, .org, and .top
- Country code top-level domain (ccTLD), such as .cn, .uk, and .de

Top-level domains are resolved by top-level DNS servers that hold the addresses of second-level DNS servers. For example, the top-level DNS server of .com saves the addresses of all DNS servers of second-level domain names that end with .com.

Second-level domain

Second-level domains (such as example.com) are subdomains of top-level domains and are resolved by second-level DNS servers, which provide authoritative domain name resolution services.

For example, if you purchase example.com from a domain name registrar and set a DNS server for the domain name, the DNS server will provide

authoritative resolution for example.com, and its address will be recorded by all top-level DNS servers.

If you host domain names on DNS, authoritative DNS servers will be provided for the domain names.

#### **Domain Name Resolution**

**Figure 1-2** shows the process for accessing a website using the domain name www.example.com.

#### **Figure 1-2** Domain name resolution

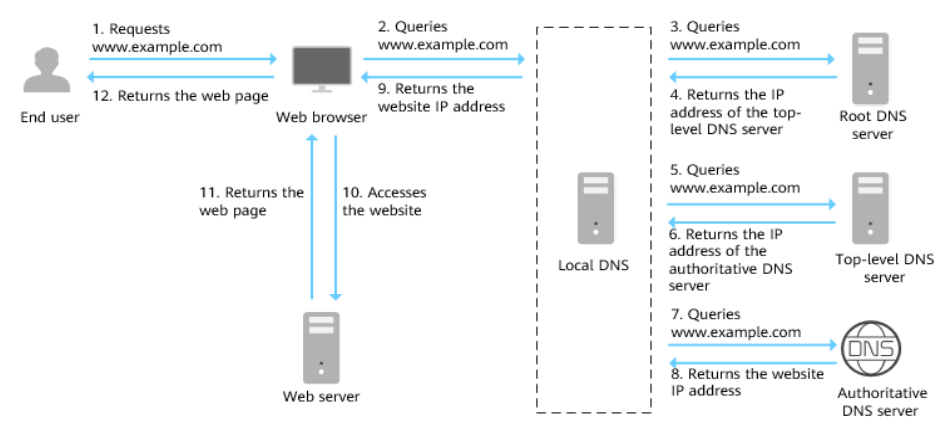

- 1. An end user enters **www.example.com** in the address box of a browser.
- 2. The request for querying domain name www.example.com is routed to the local DNS server.

Local DNS servers are usually provided by the Internet service provider to cache domain name information and perform recursive lookup.

- 3. If the local DNS server does not find any records in the cache, it routes the request for www.example.com to the root DNS server.
- 4. The root DNS server returns the DNS server address of .com (because the domain name suffix is .com) to the local DNS server.
- 5. The local DNS server sends the request to the top-level DNS server of .com.
- 6. The top-level DNS server of .com returns the address of the authoritative DNS server which provides authoritative records for example.com.
- 7. The local DNS server sends the request to the authoritative DNS server of example.com.

If you have hosted www.example.com on the DNS service and configure the name servers provided by the DNS service, these name servers will provide authoritative DNS for the domain name.

- 8. The authoritative DNS server returns the IP address mapped to www.example.com to the local DNS server.
- 9. The local DNS server returns the IP address to the web browser.
- 10. The web browser accesses the web server with the IP address.
- 11. The web server returns the web page to the browser.
- 12. The end user views the web page using the browser.

For details, see **[Routing Internet Traffic to a Website](#page-23-0)**.

## <span id="page-10-0"></span>**1.3 Private Domain Name Resolution**

#### **Private Zone**

A private zone contains information about how to map a domain name (such as ecs.com) and its subdomains used within one or more VPCs to private IP addresses (such as 192.168.1.1). With private domain names, your ECSs can communicate with each other within a VPC without having to connect to the Internet. These ECSs can also access cloud services, such as OBS and SMN, over a private network.

**Figure 1-3** shows how a private domain name is resolved by a private DNS server.

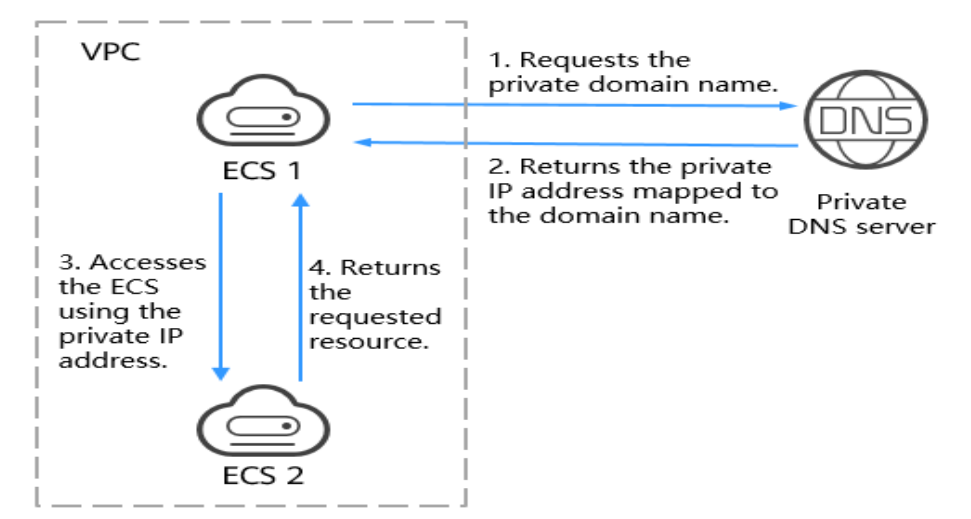

**Figure 1-3** Process for resolving a private domain name

When an ECS in the VPC requests to access a private domain name, the private DNS server directly returns a private IP address mapped to the domain name.

Private zones allow you to:

- Flexibly customize private domain names in your VPCs.
- Associate one or more multiple VPCs with one domain name.
- Use private DNS servers to prevent DNS spoofing and quickly respond to requests for accessing ECSs in VPCs as well as OBS and SMN resources.

You can use private domain names in the following scenarios:

- **[Managing ECS Host Names](#page-11-0)**
- **[Keeping Your Website Up and Running Even While Your Server Is Being](#page-11-0) [Replaced](#page-11-0)**
- **[Accessing Cloud Resources](#page-12-0)**

#### <span id="page-11-0"></span>**Managing ECS Host Names**

You can plan host names based on the locations, usages, and account information of ECSs, and map the host names to private IP addresses, helping you manage ECSs more easily.

For example, if you have deployed 20 ECSs in an AZ, 10 for website A and 10 for website B, you can plan their host names (private domain names) as follows:

- ECSs for website A: weba01.region1.az1.com weba10.region1.az1.com
- ECSs for website B: webb01.region1.az1.com webb10.region1.az1.com

After you configure the host names, you will be able to quickly determine the locations and usages of ECSs during routine management and maintenance.

See **[Routing Traffic Within VPCs](#page-26-0)** for detailed operations.

#### **Keeping Your Website Up and Running Even While Your Server Is Being Replaced**

As the number of Internet users is continuously increasing, a website or web application deployed on a single server can hardly handle concurrent requests during peak hours. A common practice is to deploy the website or application on multiple servers and distribute the load across the servers.

These servers are in the same VPC and communicate with each other using private IP addresses that are coded into internal APIs called among the servers. If one of these servers is replaced, its private IP address changes. As a result, you need to change this IP address in the APIs and re-publish the website. This poses challenges for system maintenance.

If you create a private zone for each server and configure record sets to map their private domain names to the private IP addresses, they will be able to communicate using private domain names. When you replace any of the servers, you only need to change the private IP address in the record set, instead of modifying the code.

**Figure 1-4** illustrates such use of private domain name resolution.

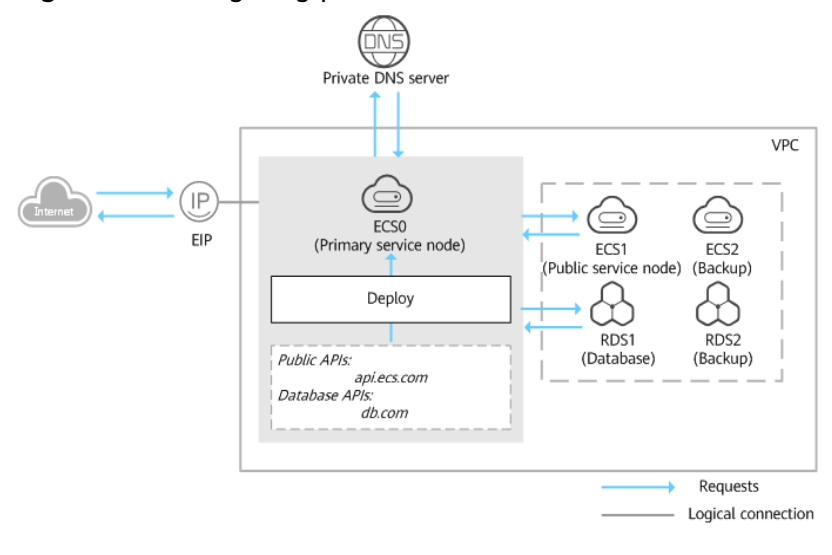

**Figure 1-4** Configuring private DNS for cloud servers

<span id="page-12-0"></span>The ECSs and RDS instances are in the same VPC.

- ECS0: primary service node
- ECS1: public service node
- RDS1: service database
- ECS2 and RDS2: backup service node and backup database

When ECS1 becomes faulty, ECS2 must take over. However, if no private zones are configured for the two ECSs, you need to change the private IP addresses in the code for ECS0. This will interrupt services, and you will need to publish the website again.

Now assume that you have configured private zones for the ECSs and have included their private names in the code. If ECS1 becomes faulty, you only need to change the DNS records to direct traffic to ECS2. Services are not interrupted, and you do not need to publish the website again.

#### **Accessing Cloud Resources**

Configure private domain names for ECSs so that they can access other cloud services, such as SMN and OBS, without connecting to the Internet.

When you create an ECS, note the following:

If a public DNS server is configured for the VPC subnet where the ECS resides, requests to access cloud services will be routed over the Internet.

**Figure 1-5** shows the process for resolving a domain name when an ECS accesses cloud services such as OBS and SMN.

Requests are routed over the Internet, resulting in an increase in network latency.

If a private DNS server is configured for the subnet, the private DNS server directly processes the requests to access cloud services.

When the ECS accesses the cloud services, the private DNS server returns their private IP addresses, instead of routing requests over the Internet. This reduces network latency and improves access speed. Steps 1 to 4 on the left of **Figure 1-5** shows the process.

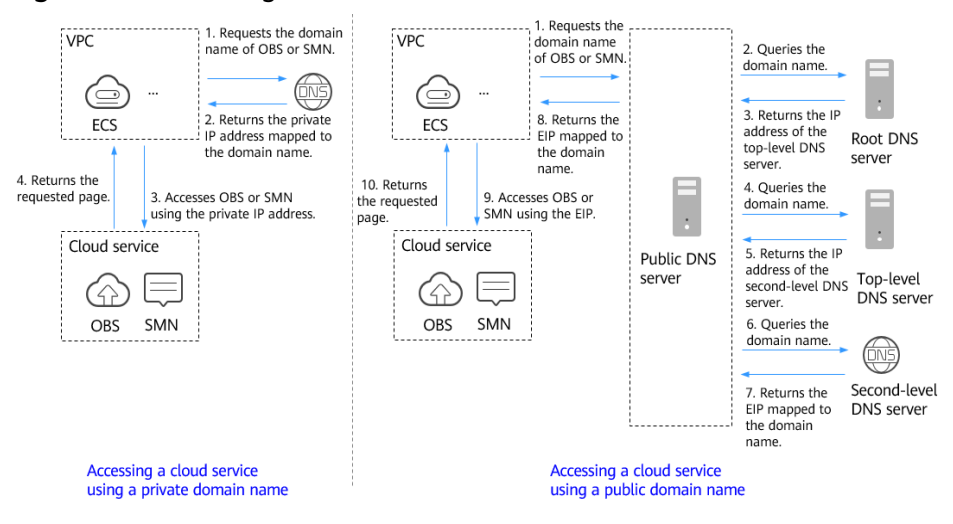

#### **Figure 1-5** Accessing cloud services

## <span id="page-13-0"></span>**1.4 Reverse Resolution**

Reverse resolution, also reverse DNS lookup, resolves an IP address back to a host name. This is typically used to affirm the credibility of email servers.

After a recipient server receives an email, it checks whether the IP address and domain name of the sender server are trustworthy and determines whether the email is spam. If the recipient server cannot obtain the domain name mapped to the IP address of the sender server, it concludes that the email is sent by a malicious host and rejects it. It is necessary to configure pointer records (PTR) to point the IP addresses of your email servers to domain names.

In the following figure, an ECS serves as an email server, and a PTR record is configured to map the EIP of the ECS to the domain name configured for accessing the email server.

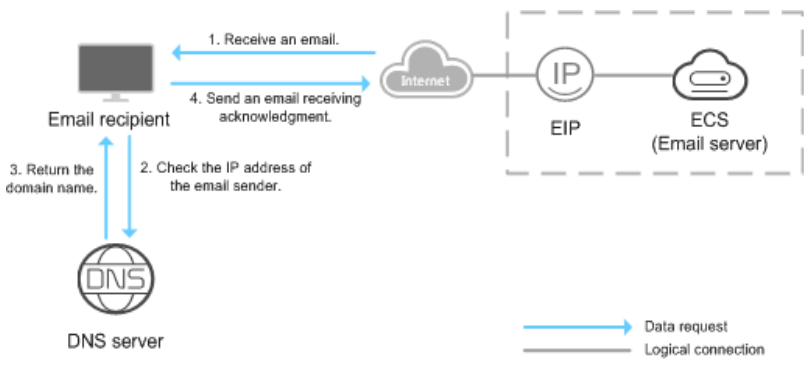

**Figure 1-6** Reverse resolution

#### $\Box$  Note

**Figure 1-6** shows only the process for reverse resolution. Information about how an email server checks the credibility of the sender's IP address and whether domain name is available on the Internet is not provided here.

If no PTR records are configured, the recipient server will treat emails from the email server as spam or malicious and discard them.

See **[Translating an IP Address to a Domain Name](#page-28-0)** for detailed operations.

## **1.5 Permissions**

If you need to assign different permissions to personnel in your enterprise to access your DNS resources, Identity and Access Management (IAM) is a good choice for fine-grained permissions management. IAM provides identity authentication, permissions management, and access control, helping you to securely access your cloud resources.

With IAM, you can create IAM users and assign permissions to control their access to specific resources. For example, if you want some software developers in your enterprise to use DNS resources but do not want them to delete DNS resources or perform any other high-risk operations, you can create IAM users and grant permission to use DNS resources but not permission to delete them.

If your account does not require individual IAM users for permissions management, you can skip this section.

IAM is a free service. You only pay for the resources in your account.

For more information about IAM, see **[IAM Service Overview](https://support.huaweicloud.com/intl/en-us/eu-west-0-usermanual-iam/iam_01_0026.html)**.

#### **DNS Permissions**

New IAM users do not have any permissions assigned by default. You need to first add them to one or more groups and attach policies or roles to these groups. The users then inherit permissions from the groups and can perform specified operations on cloud services based on the permissions they have been assigned.

DNS resources include the following:

- Public zone: global-level resource
- Private zone: project-level resource
- PTR record: project-level resource

DNS permissions for global-level resources cannot be set in the global service project and must be granted for each project.

When you set **Scope** to **Region-specific projects** and select the specified projects in the specified regions, the users only have permissions for DNS in the selected projects. If you set **Scope** to **All resources**, the users have permissions for DNS in all region-specific projects. When accessing DNS, the users need to switch to the authorized region.

You can grant permissions by using roles and policies.

- Roles: A coarse-grained authorization strategy provided by IAM to assign permissions based on users' job responsibilities. Only a limited number of service-level roles are available for authorization. Cloud services depend on each other. When you grant permissions using roles, you also need to attach dependent roles. Roles are not ideal for fine-grained authorization and least privilege access.
- Policies: A fine-grained authorization strategy that defines permissions required to perform operations on specific cloud resources under certain conditions. This type of authorization is more flexible and is ideal for least privilege access. For example, you can grant users only permissions to manage DNS resources of a certain type. A majority of fine-grained policies contain permissions for specific APIs, and permissions are defined using API actions. For the API actions supported by DNS, see "Permissions and Supported Actions" in the *Domain Name Service API Reference*.

**[Table 1-1](#page-15-0)** lists system-defined permissions supported by DNS.

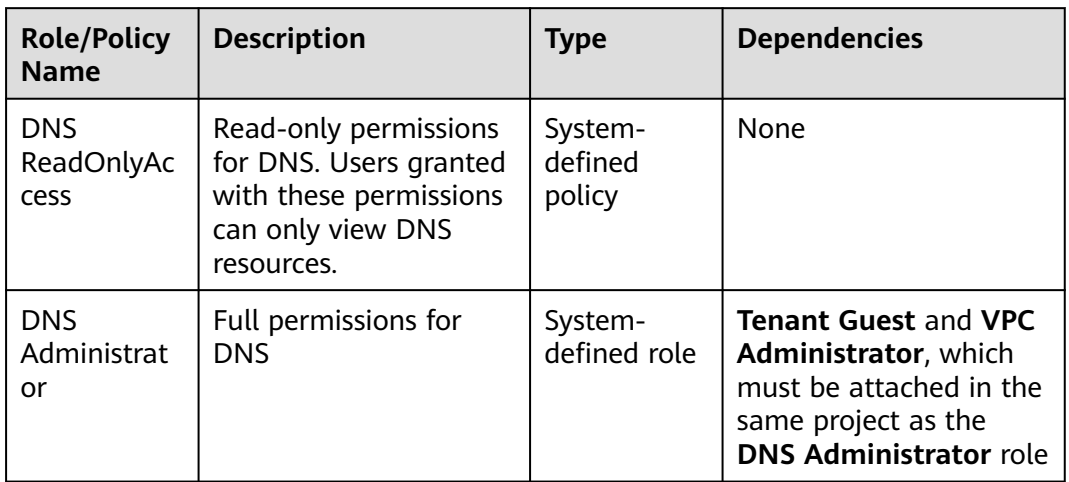

<span id="page-15-0"></span>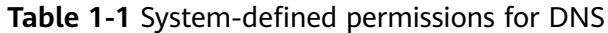

**Table 1-2** lists common operations supported by system-defined permissions for DNS.

| <b>Operation</b>                            | <b>DNS Administrator</b> | <b>DNS ReadOnlyAccess</b> |
|---------------------------------------------|--------------------------|---------------------------|
| Creating a public<br>zone                   | Supported                | X                         |
| Viewing a public zone                       | Supported                | Supported                 |
| Modifying a public<br>zone                  | Supported                | X                         |
| Deleting a public<br>zone                   | Supported                | X                         |
| Creating a private<br>zone                  | Supported                | X                         |
| Viewing a private<br>zone                   | Supported                | Supported                 |
| Modifying a private<br>zone                 | Supported                | X                         |
| Deleting a private<br>zone                  | Supported                | X                         |
| Associating a VPC<br>with a private zone    | Supported                | X                         |
| Disassociating a VPC<br>from a private zone | Supported                | X                         |
| Adding a record set                         | Supported                | X                         |

**Table 1-2** Common operations supported by system-defined permissions

<span id="page-16-0"></span>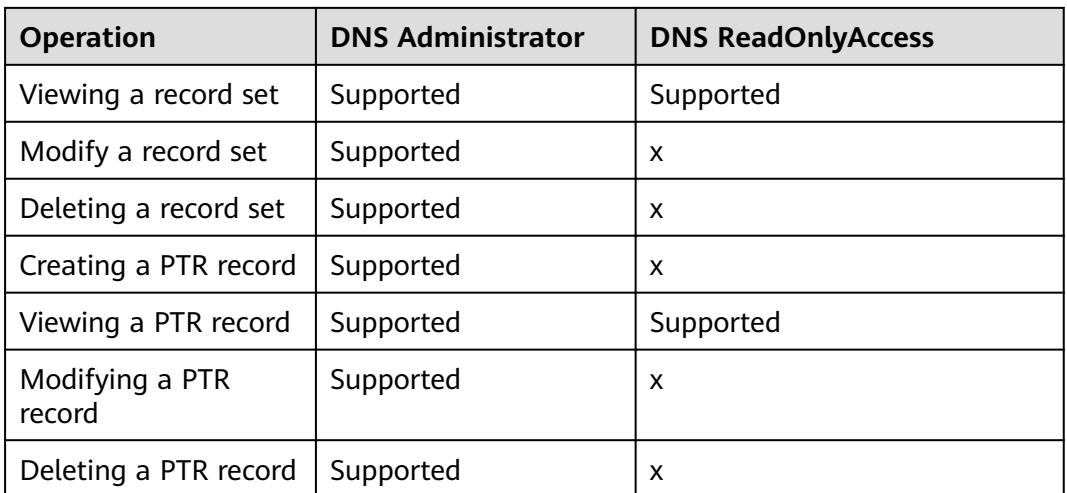

#### **Helpful Links**

- **[IAM Service Overview](https://support.huaweicloud.com/intl/en-us/eu-west-0-usermanual-iam/iam_01_0026.html)**
- **[Creating a User and Granting DNS Permissions](#page-81-0)**
- "Permissions Policies and Supported Actions" in the Domain Name Service API Reference

## **1.6 Integration with Other Services**

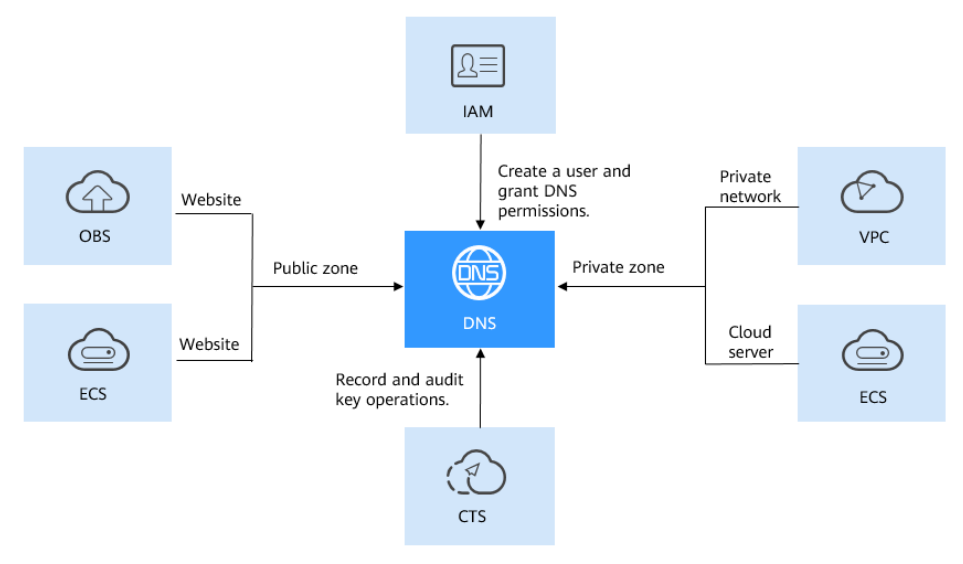

**Figure 1-7** Related services

**[Table 1-3](#page-17-0)** shows the relationships between DNS and other services.

| <b>Related</b><br><b>Service</b>              | <b>Description</b>                                                                                                    | Reference                                                                  |  |
|-----------------------------------------------|----------------------------------------------------------------------------------------------------|----------------------------------------------------------------------------|--|
| Elastic Cloud<br>Server (ECS)                 | DNS can resolve the<br>domain names to IP<br>addresses of ECSs where<br>a website or application<br>is deployed so that end<br>users can use domain<br>name to access the<br>website or application. | <b>Routing Internet Traffic to a</b><br><b>Website</b>                     |  |
| <b>Virtual Private</b><br>Cloud (VPC)         | DNS can resolve private<br>domain names that are<br>used for network<br>connections within VPCs.                                                                                                    | <b>Routing Traffic Within VPCs</b>                                         |  |
| Object Storage<br>Service (OBS)               | DNS resolves domain<br>names configured for<br>static website hosting in<br>OBS.                                                                                                    | <b>Using a User-Defined Domain</b><br><b>Name to Host a Static Website</b> |  |
| Cloud Trace<br>Service (CTS)                  | CTS can record the<br>operations performed on<br>the DNS service.                                                                                                    | <b>DNS Operations Recorded by</b><br><b>CTS</b>                            |  |
| Identity and<br>Access<br>Management<br>(IAM) | You can create IAM users<br>and grant the<br>permissions of the DNS<br>service to these users.                                                                                                    | <b>Creating a User and Granting</b><br><b>DNS Permissions</b>              |  |

<span id="page-17-0"></span>**Table 1-3** DNS and other services

## **1.7 Product Concepts**

## **1.7.1 Domain Name Format and DNS Hierarchy**

A valid domain name meets the following requirements:

- A domain name is segmented using dots (.) into multiple labels.
- A domain name label can contain letters, digits, and hyphens (-) and cannot start or end with a hyphen.
- A label cannot exceed 63 characters.
- The total length of a domain name, including the dot at the end, cannot exceed 254 characters.

A domain name is divided into the following levels based on its structure:

- Root domain: . (a dot)
- Top-level domain: for example, .com, .net, .org, and .cn
- Second-level domain: subdomains of the top-level domain names, such as example.com, example.net, and example.org
- <span id="page-18-0"></span>● Third-level domain: subdomains of the second-level domain names, such as abc.example.com, abc.example.net, and abc.example.org
- The next-level domain names are similarly expanded by adding prefixes to the previous-level domain names, such as def.abc.example.com, def.abc.example.net, and def.abc.example.org.

## **1.7.2 Record Set**

#### **Overview**

A record set is a collection of resource records that belong to the same domain name. A record set defines DNS record types and values.

If you have created a zone on the DNS console, you can create record sets to expand the domain name or record its detailed information.

**Table 1-4** describes the record set types and their application scenarios.

| <b>Type</b>                               | <b>Where to Use</b>         | <b>Description</b>                                                                                                |
|-------------------------------------------|-----------------------------|----------------------------------------------------------------------------------------------------|
| A                                         | Public and<br>private zones | Maps domains to IPv4 addresses.                                                                                   |
| <b>CNAME</b>                              | Public and<br>private zones | Maps one domain name to another domain name<br>or multiple domain names to one domain name.                       |
| <b>MX</b>                                 | Public and<br>private zones | Maps domain names to email servers.                                                                               |
| <b>AAAA</b>                               | Public and<br>private zones | Maps domain names to IPv6 addresses.                                                                              |
| <b>TXT</b><br>Public and<br>private zones |                             | TXT record sets are usually used to record the<br>following:                                                      |
|                                           |                             | DKIM public keys to prevent email fraud                                                                           |
|                                           |                             | The identity of domain name owners to<br>facilitate domain name retrieval                                         |
| <b>SRV</b>                                | Public and<br>private zones | Records servers providing specific services.                                                                      |
| <b>NS</b>                                 | Public and<br>private zones | Delegates subdomains to other name servers.                                                                       |
|                                           |                             | For public zones, an NS record set is<br>automatically created, and you can add NS<br>record sets for subdomains. |
|                                           |                             | For private zones, an NS record set is<br>automatically created, and you cannot add<br>other NS record sets.      |

**Table 1-4** Record set usages

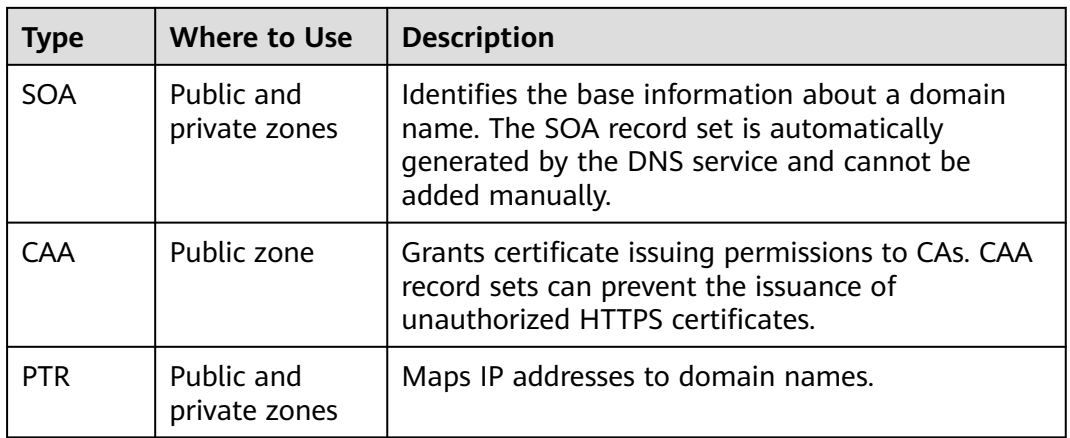

#### **Usage**

Record sets are used in following scenarios:

● Routing Internet traffic to a website

A and AAAA record sets are usually used to map domain names used by websites to IPv4 or IPv6 addresses of web servers where the websites are deployed.

**Figure 1-8** Accessing a website over the Internet using domain name

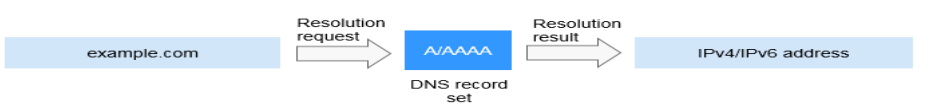

Private domain name resolution

On a private network, A and AAAA record sets translate private domain names into private IP addresses.

**Figure 1-9** Private domain name resolution

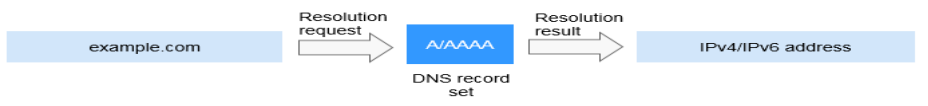

● Email domain name resolution MX, CNAME, and TXT record sets are usually used for email services.

**Figure 1-10** Email domain name resolution

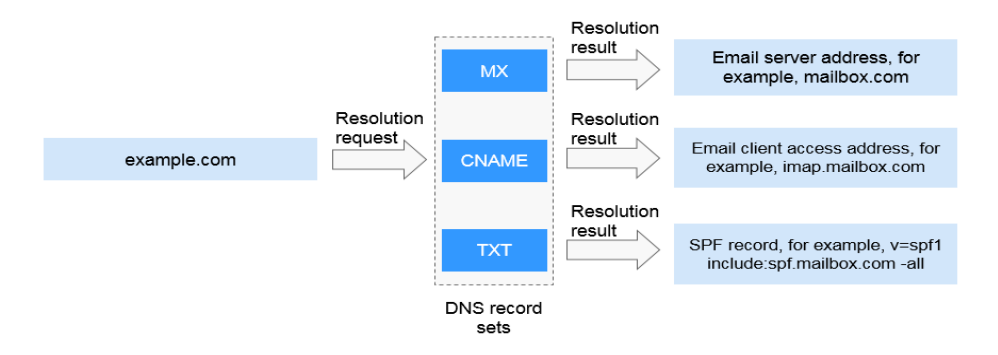

<span id="page-20-0"></span>Reverse resolution on a private network

PTR records translate private IP addresses into private domain names.

#### **Figure 1-11** Reverse resolution on a private network

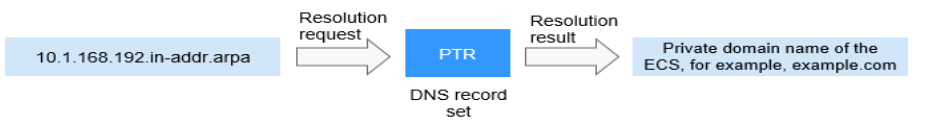

#### **Helpful Links**

For details, see **[Record Set Overview](#page-42-0)**.

## **1.7.3 Region and AZ**

#### **Concept**

A region and availability zone (AZ) identify the location of a data center. You can create resources in a specific region and AZ.

- A region is a physical data center, which is completely isolated to improve fault tolerance and stability. The region that is selected during resource creation cannot be changed after the resource is created.
- An AZ is a physical location where resources use independent power supplies and networks. A region contains one or more AZs that are physically isolated but interconnected through internal networks. Because AZs are isolated from each other, any fault that occurs in one AZ will not affect others.

**Figure 1-12** shows the relationship between regions and AZs.

**Figure 1-12** Regions and AZs

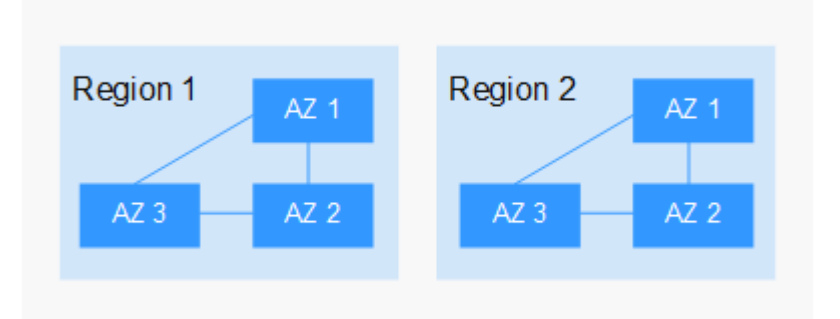

#### **Selecting a Region**

Select a region closest to your target users for lower network latency and quick access.

#### **Selecting an AZ**

When deploying resources, consider your applications' requirements on disaster recovery (DR) and network latency.

- For high DR capability, deploy resources in different AZs within the same region.
- For lower network latency, deploy resources in the same AZ.

#### <span id="page-21-0"></span>**Regions and Endpoints**

Before you use an API to call resources, specify its region and endpoint. For more details, see **[Regions and Endpoints](https://developer.huaweicloud.com/intl/en-us/endpoint)**.

### **1.7.4 Project**

Projects are used to group and isolate cloud resources, including computing, storage, and network resources. Multiple projects can be created for one account. A project can be a department or a project team.

Public zones are global-level resources, while private zones and PTR records are resources at the region level. Private zones and PTR records are isolated and managed based on projects. You need to create, query, and configure private zones or PTR records in specific regions and projects.

# **2 Getting Started**

## <span id="page-22-0"></span>**2.1 Before You Start**

DNS provides a set of functions for different scenarios.

#### **When DNS Is Required**

You can select a type of function based on **Table 2-1** to suit your network scenario.

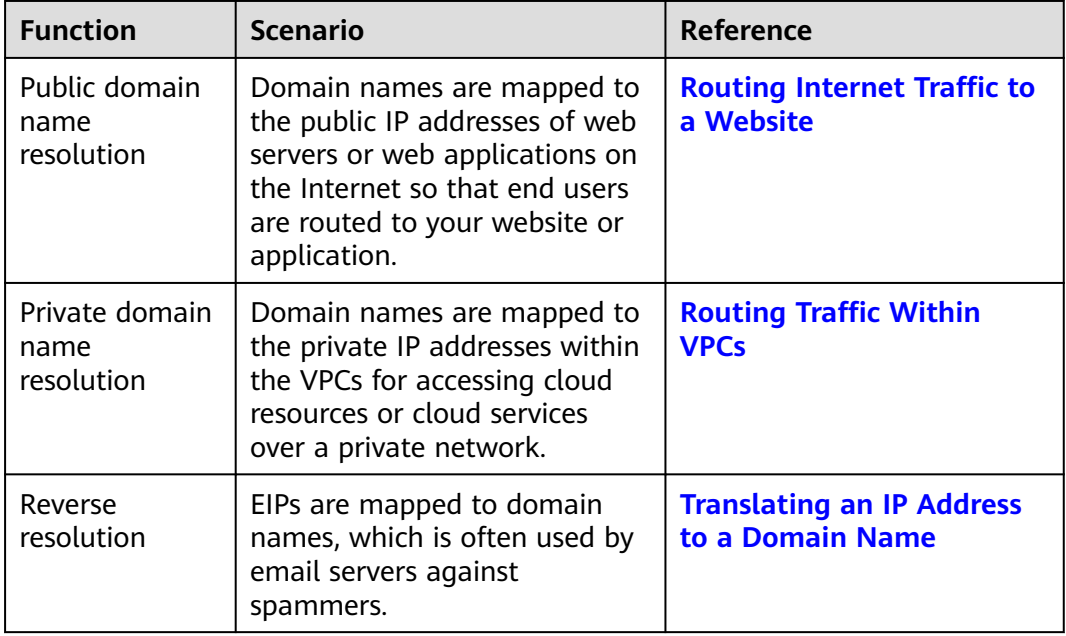

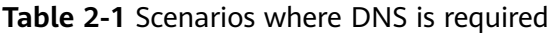

## <span id="page-23-0"></span>**2.2 Routing Internet Traffic to a Website**

#### **Scenario**

After you register a domain name and set up a website, you can configure record sets to map the domain name to the public IP address of the web server so that end users can use the domain name to access your website over the Internet.

For example, you have already built a website on a web server with a public IPv4 address bound. To allow end users to access your website using domain name example.com and its subdomain www.example.com, perform the following operations:

- Add an A record set that maps domain name example.com to the public IP address of the web server.
- Add an A record set that maps subdomain www.example.com to the public IP address of the web server.

#### **Prerequisites**

- You have registered domain name example.com.
- You have deployed a web server and obtained its public IP address.

#### **Process Flow**

**Figure 2-1** shows the process for configuring a domain name for your website.

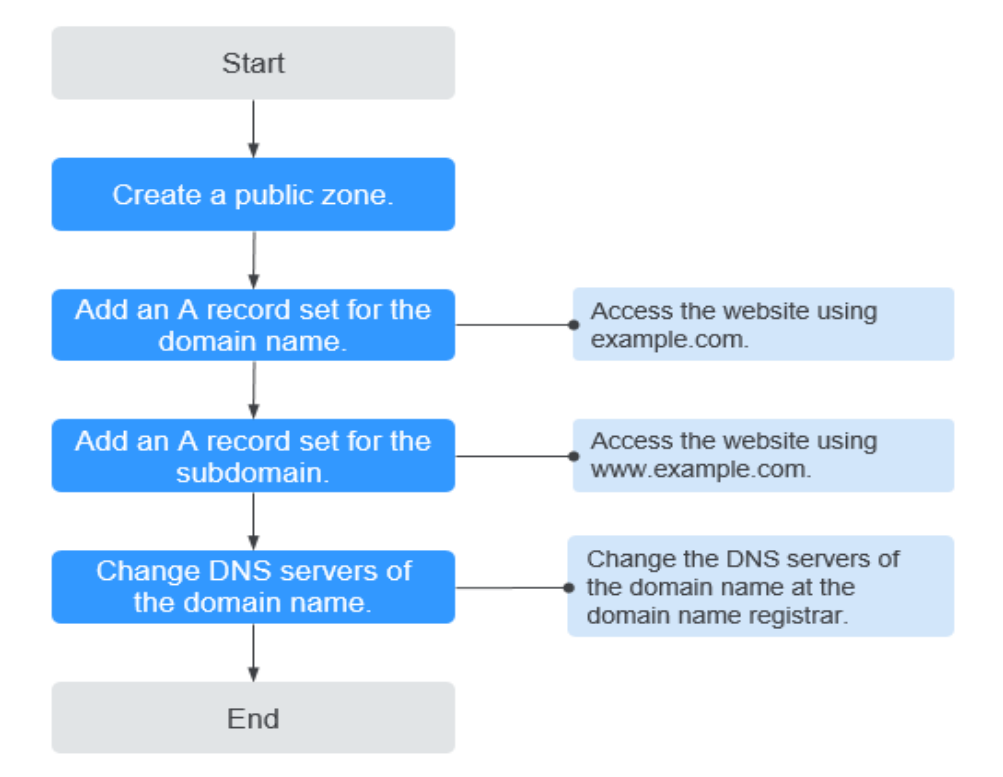

**Figure 2-1** Process for configuring a domain name

#### **Procedure**

**Step 1** Create a public zone.

Create a public zone for your domain name on the DNS console.

- 1. Log in to the management console.
- 2. In the service list, choose **Network** > **Domain Name Service**. The DNS console is displayed.
- 3. In the navigation pane on the left, choose **Public Zones**. The **Public Zones** page is displayed.
- 4. Click **Create Public Zone**.
- 5. Set **Domain Name** to **example.com**. Configure other parameters by referring to **[Creating a Public Zone](#page-31-0)**.
- 6. Click **OK**.

You can view the created public zone on the **Public Zones** page.

#### $\Box$  Note

You can click the domain name to view SOA and NS record sets automatically generated for the zone.

- The NS record set defines the authoritative DNS servers for the domain name.
- The SOA record set identifies the primary authoritative server for the domain name.
- **Step 2** Add an A record set to the second-level domain name.

Add an A record set to the created public zone to allow access to your website using example.com.

1. On the **Public Zones** page, click the domain name (**example.com**) of the public zone you created.

The **Record Sets** page is displayed.

- 2. Click **Add Record Set**.
- 3. Configure the parameters as follows:
	- **Name**: Leave this parameter blank. The DNS service automatically considers example.com as the name, and requests are routed to example.com.
	- **Type**: Retain the default setting **A Map domains to IPv4 addresses**.
	- **Value**: Enter the public IP address of your web server.
	- Configure other parameters by referring to **[Adding an A Record Set](#page-50-0)**.
- 4. Click **OK**.

You can view the added record set in the **Normal** state.

**Step 3** Add an A record set to a subdomain.

Add another A record set to the created public zone to allow access to your website using www.example.com.

1. On the **Public Zones** page, click the domain name (**example.com**) of the public zone you created.

The **Record Sets** page is displayed.

- 2. Click **Add Record Set**.
- 3. Configure the parameters as follows:
	- **Name**: Set it to **www**, indicating that the subdomain to be resolved is **www.example.com**.
	- **Type**: Retain the default setting **A Map domains to IPv4 addresses**.
	- **Value**: Enter the public IP address of your web server.

Configure other parameters by referring to **[Adding an A Record Set](#page-50-0)**.

4. Click **OK**.

You can view the added record set in the **Normal** state.

**Step 4** Change the DNS server addresses.

The DNS service provides authoritative DNS servers for domain resolution.

After you create a public zone, an NS record set is generated, which specifies the DNS servers provided by the DNS service.

If DNS server addresses of the public domain name are not the same as those in the NS record set, the DNS service will not be able to resolve the domain name. You must change the DNS server addresses of the domain name on the registrar's website.

#### $\Box$  Note

Generally, the changes to DNS server addresses take effect within 48 hours, but the time may vary depending on the domain name registrar's cache duration.

#### **Query the DNS server addresses provided by the DNS service.**

- 1. Log in to the management console.
- 2. In the service list, choose **Network** > **Domain Name Service**. The DNS console is displayed.
- 3. In the navigation pane on the left, choose **Public Zones**.

The **Public Zones** page is displayed.

4. Click the domain name of the public zone you created.

Locate the NS record set and view the DNS server addresses under **Value**.

#### **Change the DNS servers.**

Log in to the domain name registrar's website and change the DNS server addresses to those provided by the DNS service. Refer to the domain name registrar's documentation for detailed operations.

**----End**

## <span id="page-26-0"></span>**2.3 Routing Traffic Within VPCs**

#### **Scenario**

If you have deployed ECSs and other cloud services within VPCs, you can configure private domain names for the ECSs so that they can communicate with each other or access the cloud services over a private network.

You can create any private zones that are unique within VPCs. You do not need to register the domain names.

#### **Prerequisites**

You have created an ECS and obtained its VPC name and private IP address.

#### **Process Flow**

**Figure 2-2** shows the process of configuring a private zone for routing traffic within VPCs.

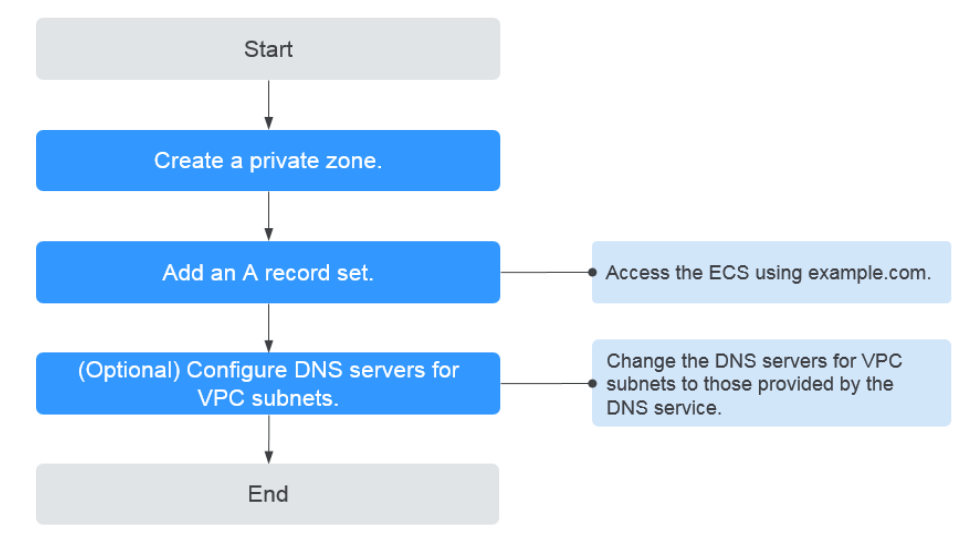

**Figure 2-2** Configuring a private zone for routing traffic within VPCs

#### $\Box$  Note

To ensure that the private domain name can be resolved in the associated VPC, verify that the DNS server addresses for the VPC subnet are those provided by the DNS service. If the DNS server addresses are not those provided by the DNS service, change them.

You can also **[change the DNS server addresses of the VPC subnet](#page-27-0)** where the domain name is used.

#### **Creating a Private Zone**

**Step 1** Create a private zone.

<span id="page-27-0"></span>Create a private zone to allow access to your ECS using a private domain name example.com.

- 1. Log in to the management console.
- 2. In the service list, choose **Network** > **Domain Name Service**. The DNS console is displayed.
- 3. In the navigation pane on the left, choose **Private Zones**. The **Private Zones** page is displayed.
- 4. Click  $\sqrt[6]{\ }$  in the upper left corner and select the desired region and project.
- 5. Click **Create Private Zone**.
- 6. Set **Domain Name** to **example.com** and select the VPC where the ECS resides.

For details about more parameters, see **[Creating a Private Zone](#page-36-0)**.

- 7. Click **OK**.
- 8. Switch back to the **Private Zones** page.

You can view the created private zone in the list.

#### $\Box$  Note

Click the domain name to view SOA and NS record sets automatically generated for the zone.

- The SOA record set identifies the primary authoritative server for the domain name.
- The NS record set defines the authoritative DNS servers for the domain name.
- **Step 2** Add an A record set to the domain name.

To access the ECS using example.com, add an A record set.

1. On the **Private Zones** page, click the domain name of the private zone you created.

The **Record Sets** page is displayed.

- 2. Click **Add Record Set**.
- 3. Configure the parameters as follows:
	- **Name**: Leave this parameter blank. The DNS service automatically considers example.com as the name, and requests are routed to example.com.
	- **Type**: Retain the default setting **A Map domains to IPv4 addresses**.
	- **Value**: Enter the private IP address of the ECS.

Configure other parameters by referring to **[Adding an A Record Set](#page-50-0)**.

- 4. Click **OK**.
- 5. Switch back to the **Record Sets** tab.

You can view the added record set in the **Normal** state.

**Step 3** Change the DNS server addresses of the VPC subnet.

To ensure that the private domain name can be resolved in the associated VPC, verify that the DNS server addresses for the VPC subnet are those provided by the DNS service. If the DNS server addresses are not those provided by the DNS service, change them.

#### <span id="page-28-0"></span>**Query the private DNS server addresses provided by the DNS service.**

- 1. Log in to the management console.
- 2. In the service list, choose **Network** > **Domain Name Service**. The DNS console is displayed.
- 3. In the navigation pane on the left, choose **Private Zones**. The **Private Zones** page is displayed.
- 4. Click  $\mathbb{V}$  in the upper left corner and select the desired region and project.
- 5. In the private zone list, click the domain name of the zone and view the DNS server addresses.

#### **Change the DNS server addresses.**

- 1. Go to the private zone list.
- 2. Click the VPC name under **Associated VPC**. On the VPC console, change the DNS server addresses for the VPC subnet. For details, see the Virtual Private Cloud User Guide.

**----End**

## **2.4 Translating an IP Address to a Domain Name**

#### **Scenario**

PTR records are used to prove credibility of IP addresses and domain names of email servers. To avoid being tracked, most spam senders use email servers whose IP addresses are dynamically allocated or not mapped to registered domain names. If you want to keep the spam out of your recipients' inbox, add a PTR record to map the email server IP address to a domain name. In this way, the email recipients can obtain the domain name by IP address and will know that the email server is trustworthy.

If you use an ECS as an email server, configure a PTR record to map the EIP of the ECS to the domain name.

This following are operations for you to add a PTR record for a cloud resource, such as ECS.

#### **Constraints**

You can only configure PTR records for IP addresses with a 32-bit subnet mask.

#### **Prerequisites**

- You have registered a domain name.
- You have created an ECS and bound an EIP to it.

#### **Procedure**

1. Log in to the management console.

- 2. In the service list, choose **Network** > **Domain Name Service**. The DNS console is displayed.
- 3. In the navigation pane on the left, choose **PTR Records**. The **PTR Records** page is displayed.
- 4. Click  $\overline{\mathcal{O}}$  in the upper left corner and select the desired region and project.
- 5. Click **Create PTR Record** and configure the following parameters.
	- **EIP**: Select the EIP of the ECS.
	- **Domain Name**: Enter the domain name that the EIP points to. Configure other parameters by referring to **[Creating a PTR Record](#page-75-0)**.
- 6. Click **OK**.

You can view the created PTR record on the **PTR Records** page.

#### $\Box$  Note

If a domain name is mapped to multiple EIPs, you must create a PTR record for each EIP.

7. Verify that the PTR record has taken effect by running the following command on a PC connected to the Internet:

**nslookup -qt=ptr** EIP

# **3 Public Zones**

## <span id="page-30-0"></span>**3.1 Overview**

A public zone provides information to translate a domain name and its subdomains into IP addresses required for network communications over the Internet. Visitors can access your website by entering a domain name in the address box of a browser. To use DNS for public domain name resolution, create a public zone for your domain name, and add record sets to map your domain name to one or more IP addresses.

**Table 3-1** describes the operations required for creating and managing public zones.

| <b>Operation</b>                                 | <b>Scenario</b>                           | <b>Constraints</b>                                                                                                    |
|--------------------------------------------------|-------------------------------------------|----------------------------------------------------------------------------------------------------|
| <b>Creating a</b><br><b>Public Zone</b>          | Create a zone for your<br>domain name.    | • Public zones are global<br>resources. You do not need to<br>select a region or project.                                                                   |
|                                                  |                                           | • Each account can have up to<br>50 public zones.                                                                                                    |
|                                                  |                                           | $\bullet$ The domain name can be a<br>second-level domain name (for<br>example, example.com) or one<br>of its subdomains (for example,<br>abc.example.com). |
| <b>Managing</b><br><b>Public</b><br><b>Zones</b> | Modify, delete, and view<br>public zones. | $\bullet$ The domain name of a created<br>public zone cannot be<br>modified.                                                                                |
|                                                  |                                           | If a public zone is deleted, all<br>its record sets will also be<br>deleted.                                                                                |

**Table 3-1** Public zone operations

## <span id="page-31-0"></span>**3.2 Creating a Public Zone**

#### **Scenarios**

Create a public zone for your domain name on the DNS console.

#### **Prerequisites**

You have registered a domain name.

#### **Procedure**

If your domain name is registered with a third-party registrar, create a public zone and add record sets to it on the DNS console.

- 1. Log in to the management console.
- 2. In the service list, choose **Network** > **Domain Name Service**. The DNS console is displayed.
- 3. In the navigation pane on the left, choose **Public Zones**. The **Public Zones** page is displayed.
- 4. Click **Create Public Zone**.
- 5. Configure the parameters.

**Table 3-2** describes the parameters.

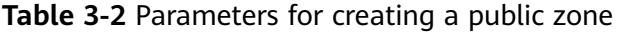

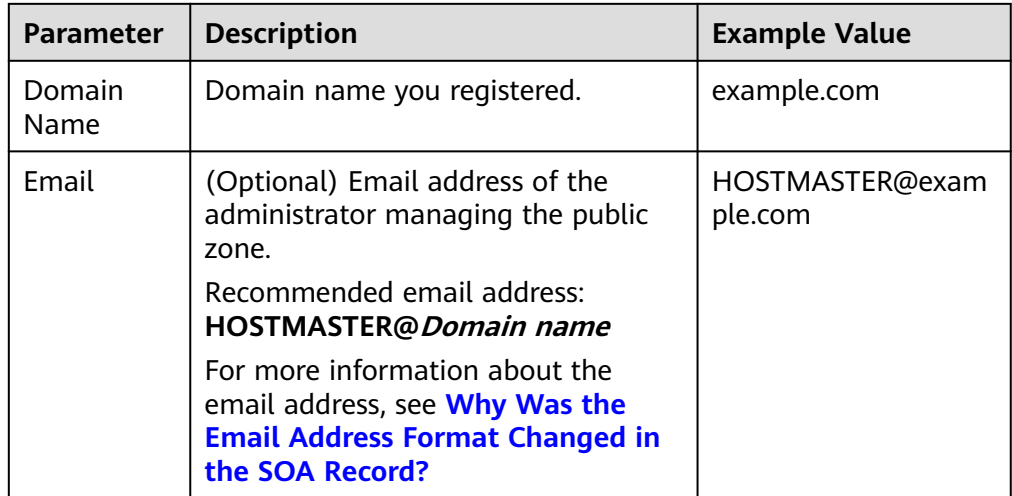

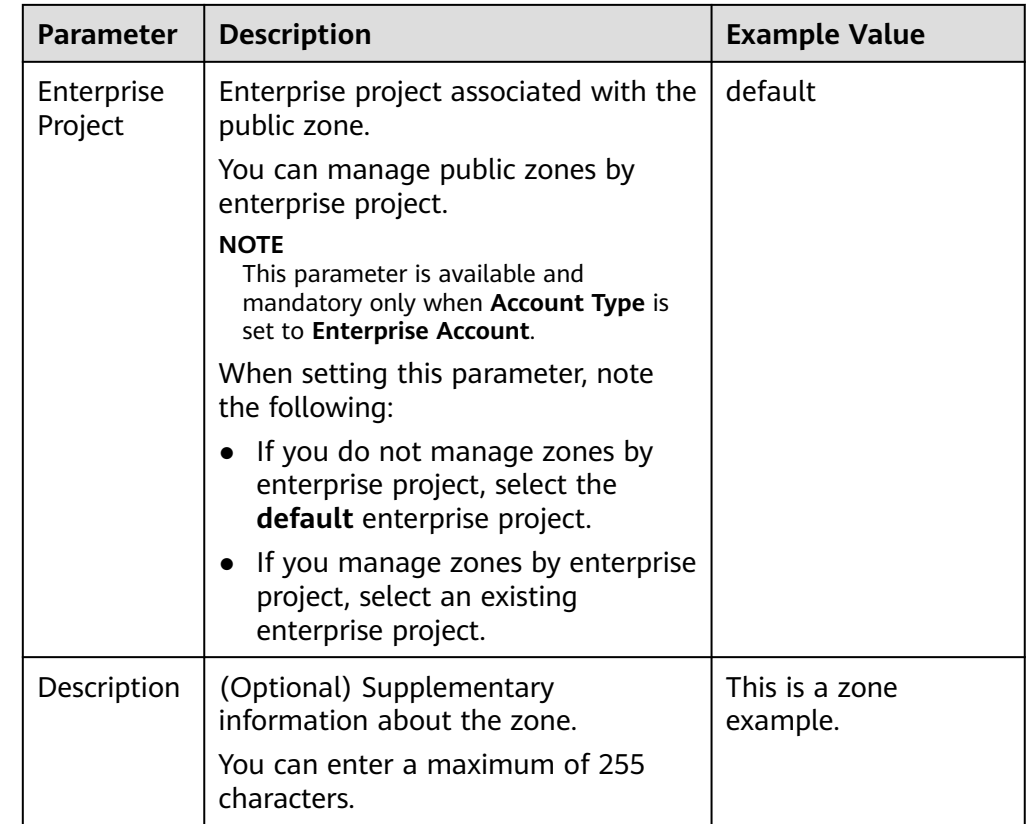

#### 6. Click **OK**.

You can view the created public zone on the **Public Zones** page.

7. Click the domain name or click **Manage Record Set** under **Operation**.

On the **Record Sets** page, click **Add Record Set**. For detailed operations, see **[Record Set Overview](#page-42-0)**.

#### $\Box$  note

Click the domain name to view SOA and NS record sets automatically generated for the zone.

- The SOA record set identifies the base DNS information about the domain name.
- The NS record set defines authoritative DNS servers for the domain name.

#### **Follow-up Operations**

After a public zone is created, you can perform the following operations:

- Add record sets for it. For details, see **[Record Set Overview](#page-42-0)**.
- Modify or delete it, or view its details. For details, see **[Managing Public](#page-33-0) [Zones](#page-33-0)**.

## <span id="page-33-0"></span>**3.3 Managing Public Zones**

#### **Scenarios**

You can modify a public zone, delete a public zone, batch delete public zones, or view details about a public zone.

#### **Modifying a Public Zone**

Change the domain name administrator's email address and description of the public zone.

#### $\Box$  Note

For more information about the email, see **[Why Was the Email Address Format Changed](#page-90-0) [in the SOA Record?](#page-90-0)**

- 1. Log in to the management console.
- 2. In the service list, choose **Network** > **Domain Name Service**. The DNS console is displayed.
- 3. In the navigation pane on the left, choose **Public Zones**.

The **Public Zones** page is displayed.

4. Locate the public zone you want to modify and choose **More** > **Modify** under **Operation**.

The **Modify Public Zone** dialog box is displayed.

- 5. Change the email address or description of the zone as required.
- 6. Click **OK**.

#### **Deleting a Public Zone**

Delete a public zone when you no longer need it. After a public zone is deleted, the domain name and its subdomains cannot be resolved by the DNS service.

#### **NOTICE**

Before you delete a public zone, back up all its record sets.

- 1. Log in to the management console.
- 2. In the service list, choose **Network** > **Domain Name Service**. The DNS console is displayed.
- 3. In the navigation pane on the left, choose **Public Zones**. The **Public Zones** page is displayed.
- 4. Locate the public zone you want to delete and click **Delete** under **Operation**. The **Delete Public Zone** dialog box is displayed.
- 5. Click **Yes**.

#### **Viewing Details About a Public Zone**

View details about a public zone, such as zone ID, operation time, and TTL, on the **Public Zones** page.

- 1. Log in to the management console.
- 2. In the service list, choose **Network** > **Domain Name Service**. The DNS console is displayed.
- 3. On the **Dashboard** page, click **Public Zones** under **My Resources**.
- 4. In the public zone list, click the name of the public zone to view its details.

# **4 Private Zones**

## <span id="page-35-0"></span>**4.1 Overview**

A private zone contains information about how to map a domain name and its subdomains used within one or more VPCs to private IP addresses. With private domain names, your ECSs can communicate with each other within the VPCs without having to connect to the Internet.

- You can create any domain names without registering them.
- One private zone can be associated with multiple VPCs, and domain names are valid only in VPCs.

To use private domain names, you must first create a private zone and associate VPCs with it.

**[Table 4-1](#page-36-0)** describes the operations that you can perform on private zones.
| <b>Operation</b>                                                           | <b>Scenario</b>                                   | <b>Constraints</b>                                                                                                    |  |
|----------------------------------------------------------------------------|---------------------------------------------------|----------------------------------------------------------------------------------------------------|--|
| <b>Creating a</b><br><b>Private</b><br>Zone                                | Create a private<br>zone for your<br>domain name. | Private zones are project-level<br>resources. When you create a private<br>zone, select a region and project.                                                                                                    |  |
|                                                                            |                                                   | Each account can create up to 50<br>private zones.                                                                                                    |  |
|                                                                            |                                                   | Private domain names must meet the<br>following requirements:                                                                                                    |  |
|                                                                            |                                                   | Domain name labels are separated<br>by dot (.), and each label does not<br>exceed 63 characters.                                                                                                    |  |
|                                                                            |                                                   | - A domain name label can contain<br>letters, digits, and hyphens (-) and<br>cannot start or end with a hyphen.                                                                                                    |  |
|                                                                            |                                                   | - The total length of a domain name<br>cannot exceed 254 characters.                                                                                                    |  |
| <b>Managing</b><br><b>Private</b>                                          | Modify, delete, and<br>view private zones.        | The domain name of a created private<br>zone cannot be modified.                                                                                                    |  |
| <b>Zones</b>                                                               |                                                   | If a private zone is deleted, all its record<br>$\bullet$<br>sets will also be deleted.                                                                                                    |  |
| <b>Associating</b><br>a VPC with<br>a Private<br><b>Zone</b>               | Associate a VPC<br>with a private zone.           | You can only associate VPCs that you<br>$\bullet$<br>have created using your own account.<br>• Each VPC can be associated only with<br>one private zone. However, a private<br>zone can have more than one VPC<br>associated with it. |  |
| <b>Disassociati</b><br>ng a VPC<br>from a<br><b>Private</b><br><b>Zone</b> | Disassociate a VPC<br>from a private<br>zone.     | After the disassociation, private domain<br>$\bullet$<br>names will not take effect in the VPC.<br>If a private zone is only associated with<br>one VPC, you cannot disassociate it.                                                  |  |

<span id="page-36-0"></span>**Table 4-1** Private zone operations

# **4.2 Creating a Private Zone**

#### **Scenarios**

Create a private zone to map a private domain name to a private IP address within a VPC.

#### **Prerequisites**

- You have created a VPC.
- You have created an ECS in the VPC and planned to use a private domain name (example.com) for the ECS.

#### **Procedure**

- 1. Log in to the management console.
- 2. In the service list, choose **Network** > **Domain Name Service**. The DNS console is displayed.
- 3. In the navigation pane on the left, choose **Private Zones**. The **Private Zones** page is displayed.
- 4. Click  $\overline{\mathcal{O}}$  in the upper left corner and select the desired region and project.
- 5. Click **Create Private Zone**.
- 6. Configure the parameters.

**Table 4-2** describes the parameters.

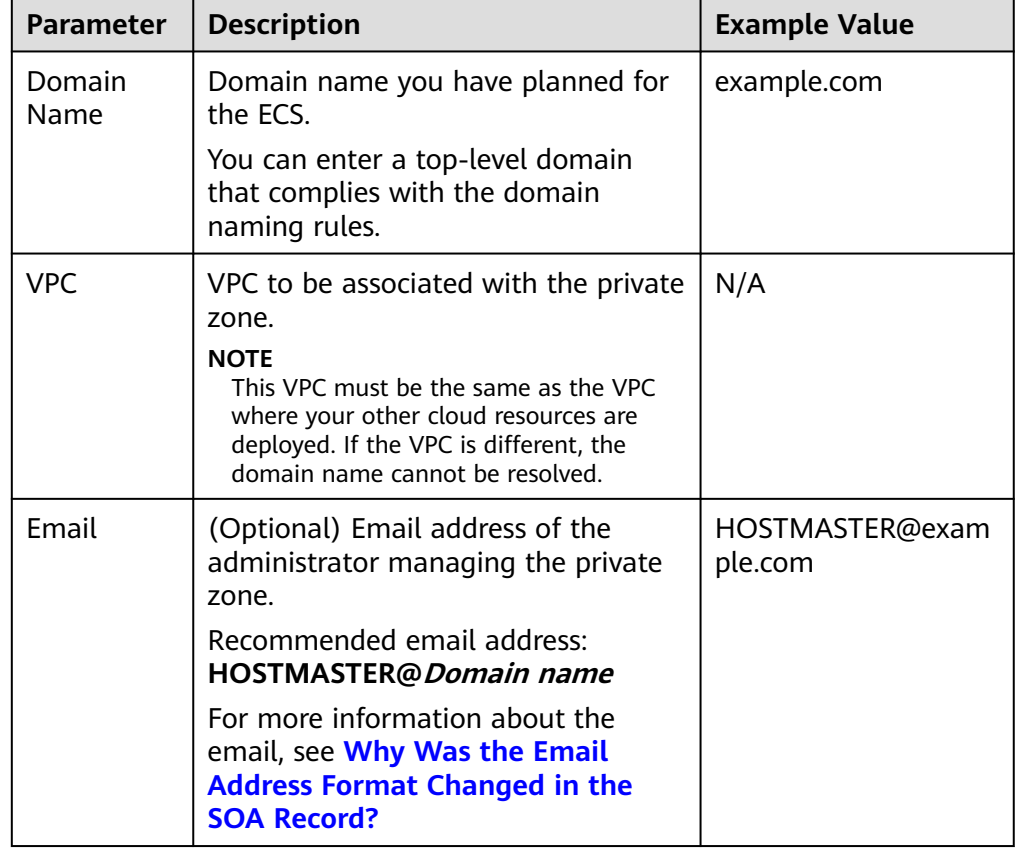

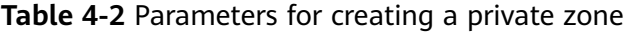

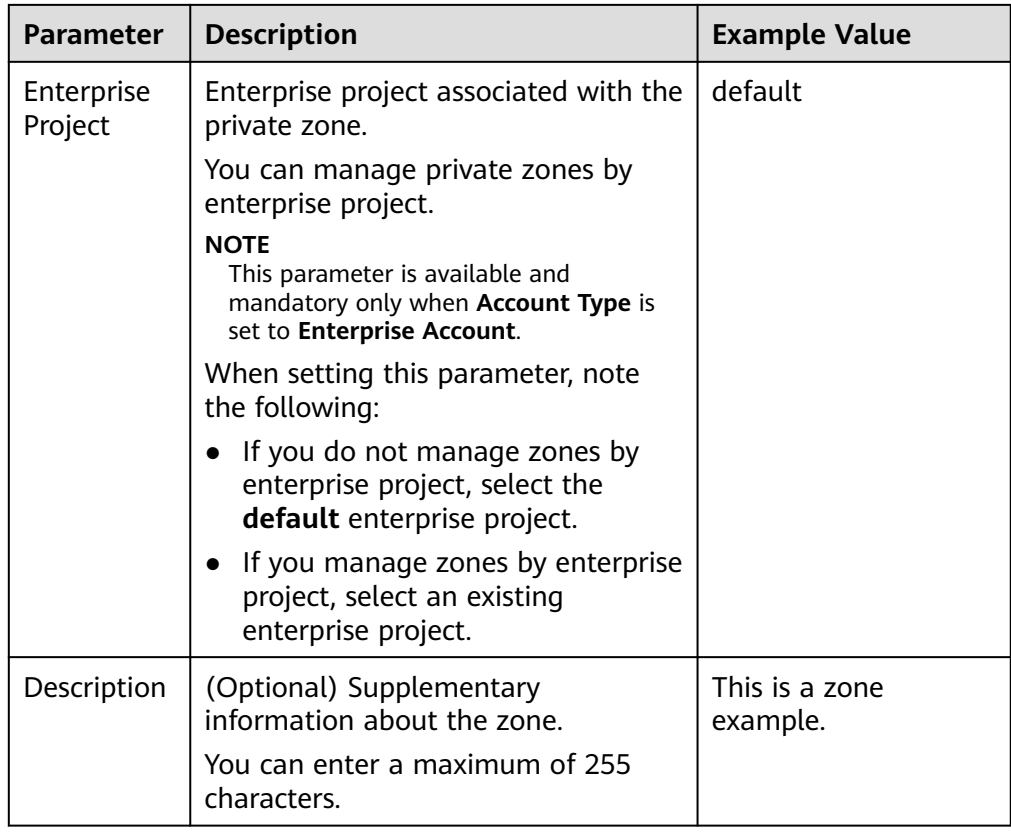

#### 7. Click **OK**.

8. Switch back to the **Private Zones** page.

You can view the created private zone in the zone list.

9. Click the domain name to add a record set.

On the **Record Sets** page, click **Manage Record Set**. For detailed operations, see **[Record Set Overview](#page-42-0)**.

#### $\Box$  Note

Click the domain name to view SOA and NS record sets automatically generated for the zone.

- The SOA record set identifies the base DNS information about the domain name.
- The NS record set defines authoritative DNS servers for the domain name.

#### **Follow-up Operations**

After a private zone is created, you can perform the following operations:

- Add record sets for it. For details, see **[Record Set Overview](#page-42-0)**.
- Modify or delete it, or view its details. For details, see **[Managing Private](#page-39-0) [Zones](#page-39-0)**.

# <span id="page-39-0"></span>**4.3 Managing Private Zones**

#### **Scenarios**

You can modify a private zone, delete a private zone, batch delete private zones, or view details about a private zone.

#### **Modifying a Private Zone**

Change the domain name administrator's email address and description of the private zone.

#### $\Box$  note

For more information about the email, see **[Why Was the Email Address Format Changed](#page-90-0) [in the SOA Record?](#page-90-0)**

- 1. Log in to the management console.
- 2. In the service list, choose **Network** > **Domain Name Service**. The DNS console is displayed.
- 3. In the navigation pane on the left, choose **Private Zones**.

The **Private Zones** page is displayed.

- 4. Click  $\heartsuit$  in the upper left corner and select the desired region and project.
- 5. Locate the private zone you want to modify and choose **More** > **Modify** under **Operation**.

The **Modify Private Zone** dialog box is displayed.

- 6. Change the email address or description of the zone as required.
- 7. Click **OK**.

#### **Deleting a Private Zone**

Delete a private zone when you no longer need it. After a private zone is deleted, the domain name and its subdomains cannot be resolved by the DNS service.

#### **NOTICE**

Before you delete a private zone, back up all record sets in the private zone.

- 1. Log in to the management console.
- 2. In the service list, choose **Network** > **Domain Name Service**. The DNS console is displayed.
- 3. In the navigation pane on the left, choose **Private Zones**. The **Private Zones** page is displayed.
- 4. Click  $\heartsuit$  in the upper left corner and select the desired region and project.
- 5. Locate the private zone you want to delete and choose **More** > **Delete** in the **Operation** column
- 6. Click **Yes**.

#### <span id="page-40-0"></span>**Viewing Details About a Private Zone**

View details about a private zone, such as zone ID, operation time, and TTL, on the **Private Zones** page.

- 1. Log in to the management console.
- 2. In the service list, choose **Network** > **Domain Name Service**. The DNS console is displayed.
- 3. On the **Dashboard** page, click **Private Zones** under **My Resources**.
- 4. Click  $\sqrt[6]{\ }$  in the upper left corner and select the desired region and project.
- 5. In the private zone list, click the name of the private zone to view its details.

# **4.4 Associating a VPC with a Private Zone**

#### **Scenarios**

Associate a VPC with a private zone so that the private domain name can be resolved within this VPC.

#### $\Box$  Note

This VPC must be the same as the VPC where your other cloud resources are deployed. If the VPC is different, the domain name cannot be resolved.

#### **Procedure**

- 1. Log in to the management console.
- 2. In the service list, choose **Network** > **Domain Name Service**. The DNS console is displayed.
- 3. In the navigation pane on the left, choose **Private Zones**. The **Private Zones** page is displayed.
- 4. Click  $\sqrt[6]{\ }$  in the upper left corner and select the desired region and project.
- 5. Locate the private zone with which you want to associate the VPC and click **Associate VPC** under **Operation**.
- 6. Select the VPC you want to associate.

If no VPCs are available, create one on the VPC console and then associate the private zone with it.

7. Click **OK**.

The VPC is displayed under **Associated VPC**.

# <span id="page-41-0"></span>**4.5 Disassociating a VPC from a Private Zone**

#### **Scenarios**

Disassociate a VPC from a private zone if you do not want the private domain name to be resolved in this VPC. If a private zone has only one VPC associated, you cannot disassociate the VPC.

#### $\Box$  Note

If you do not intend to use private domain names, delete the private zone configured for it.

- 1. Log in to the management console.
- 2. In the service list, choose **Network** > **Domain Name Service**. The DNS console is displayed.
- 3. In the navigation pane on the left, choose **Private Zones**. The **Private Zones** page is displayed.
- 4. Click  $\heartsuit$  in the upper left corner and select the desired region and project.
- 5. Locate the private zone from which a VPC is to be disassociated, select the VPC to be disassociated under **Associated VPC**, and click  $\mathcal{L}$  on the right of the VPC.
- 6. In the **Disassociate VPC** dialog box, click **Yes**.

# **5 Record Sets**

# <span id="page-42-0"></span>**5.1 Record Set Overview**

A record set is a collection of resource records that belong to the same domain name. A record set defines DNS record types and values.

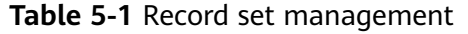

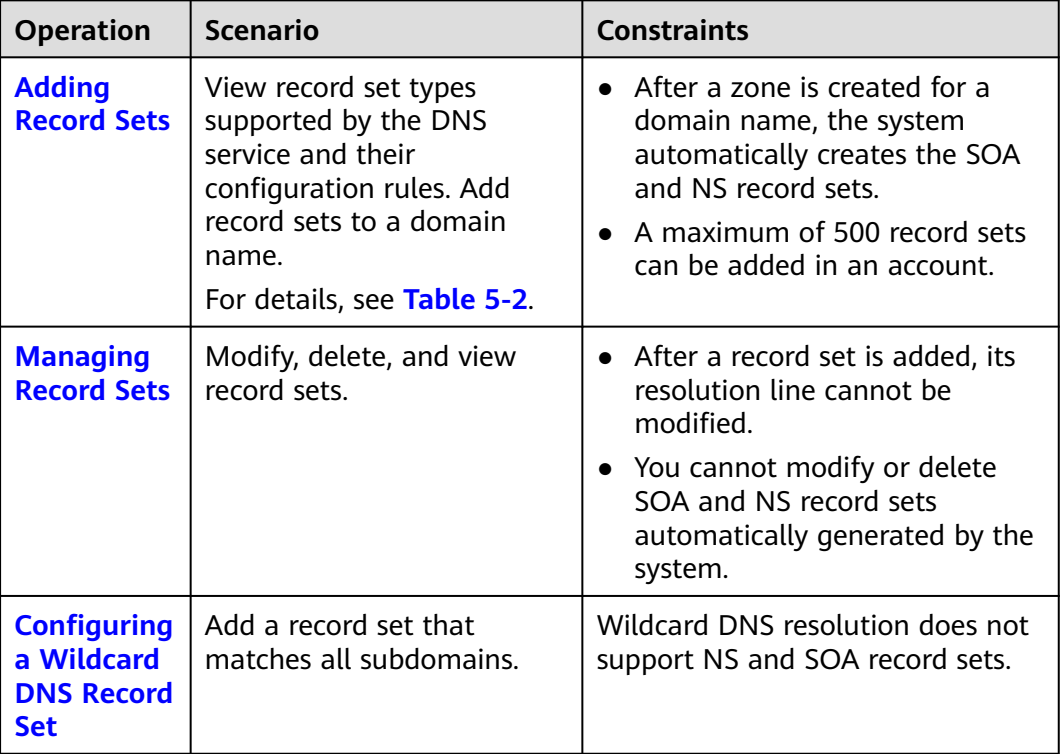

**[Figure 5-1](#page-43-0)** shows the process for configuring a record set on the DNS console.

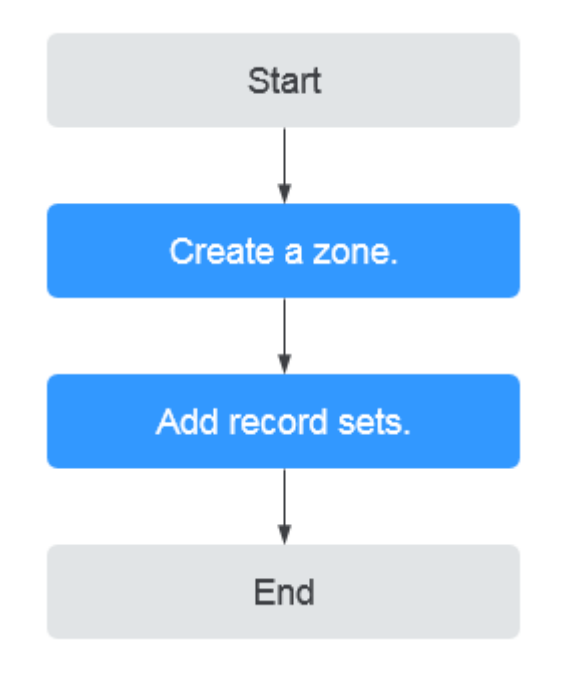

#### <span id="page-43-0"></span>**Figure 5-1** Process for configuring a record set

#### $\Box$  NOTE

Either a public or private zone can be created. For details, see the following:

- **[Creating a Public Zone](#page-31-0)**
- **[Creating a Private Zone](#page-36-0)**

# **5.2 Adding Record Sets**

## **5.2.1 Record Set Types and Configuration Rules**

#### **Record Set Types**

**[Table 5-2](#page-44-0)** describes the record set types.

- Record set types in public zones: A, CNAME, MX, AAAA, TXT, SRV, NS, SOA, and CAA
- Record set types in private zones: A, CNAME, MX, AAAA, TXT, SRV, SOA, and PTR

<span id="page-44-0"></span>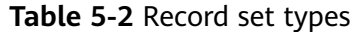

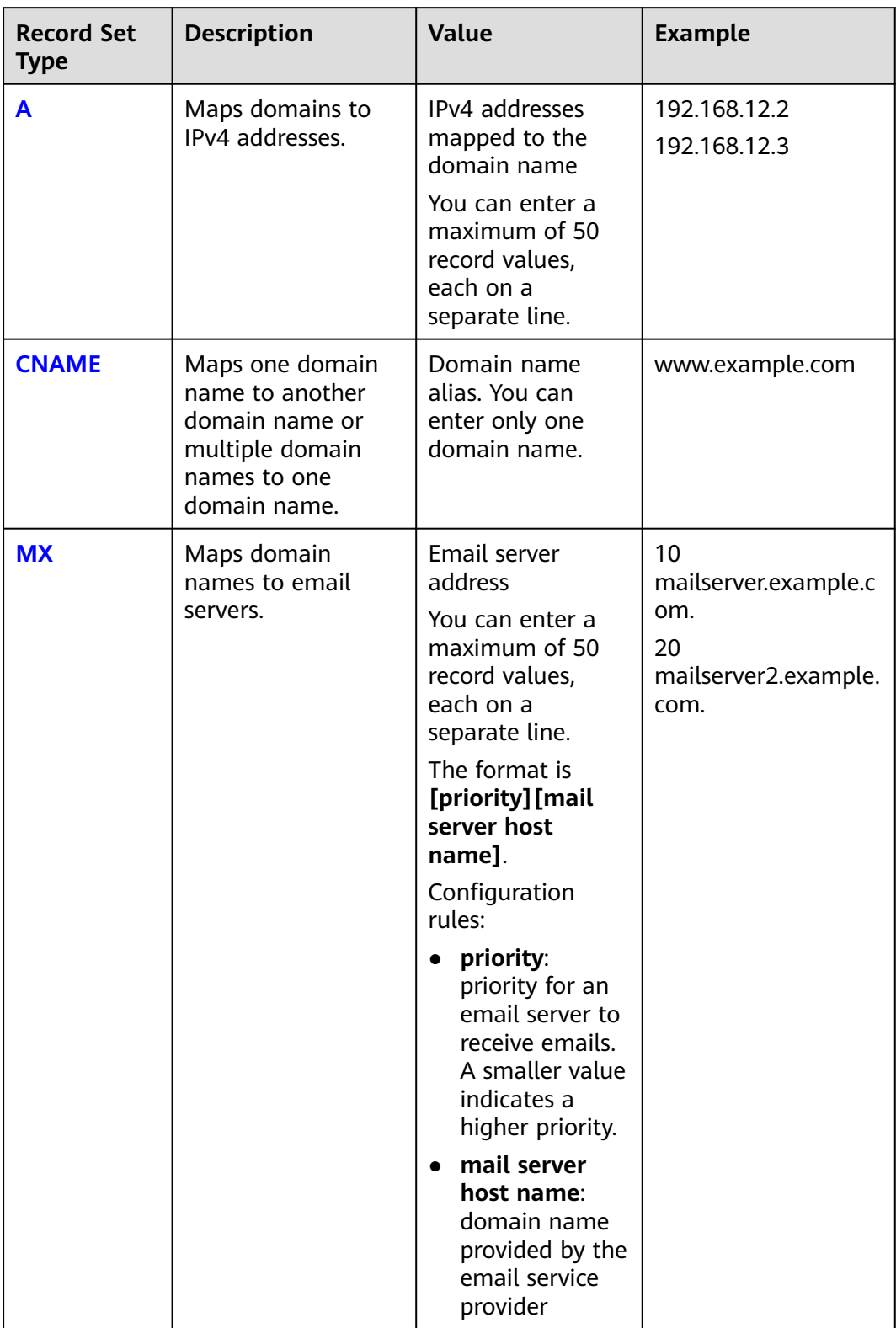

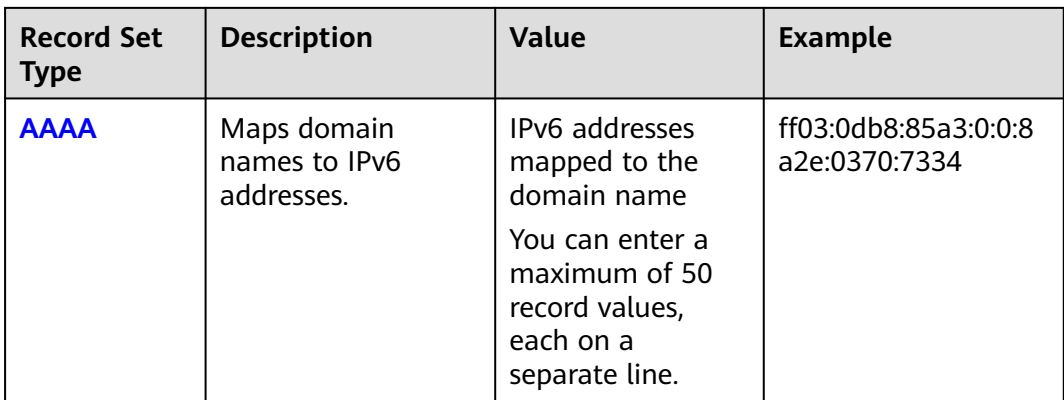

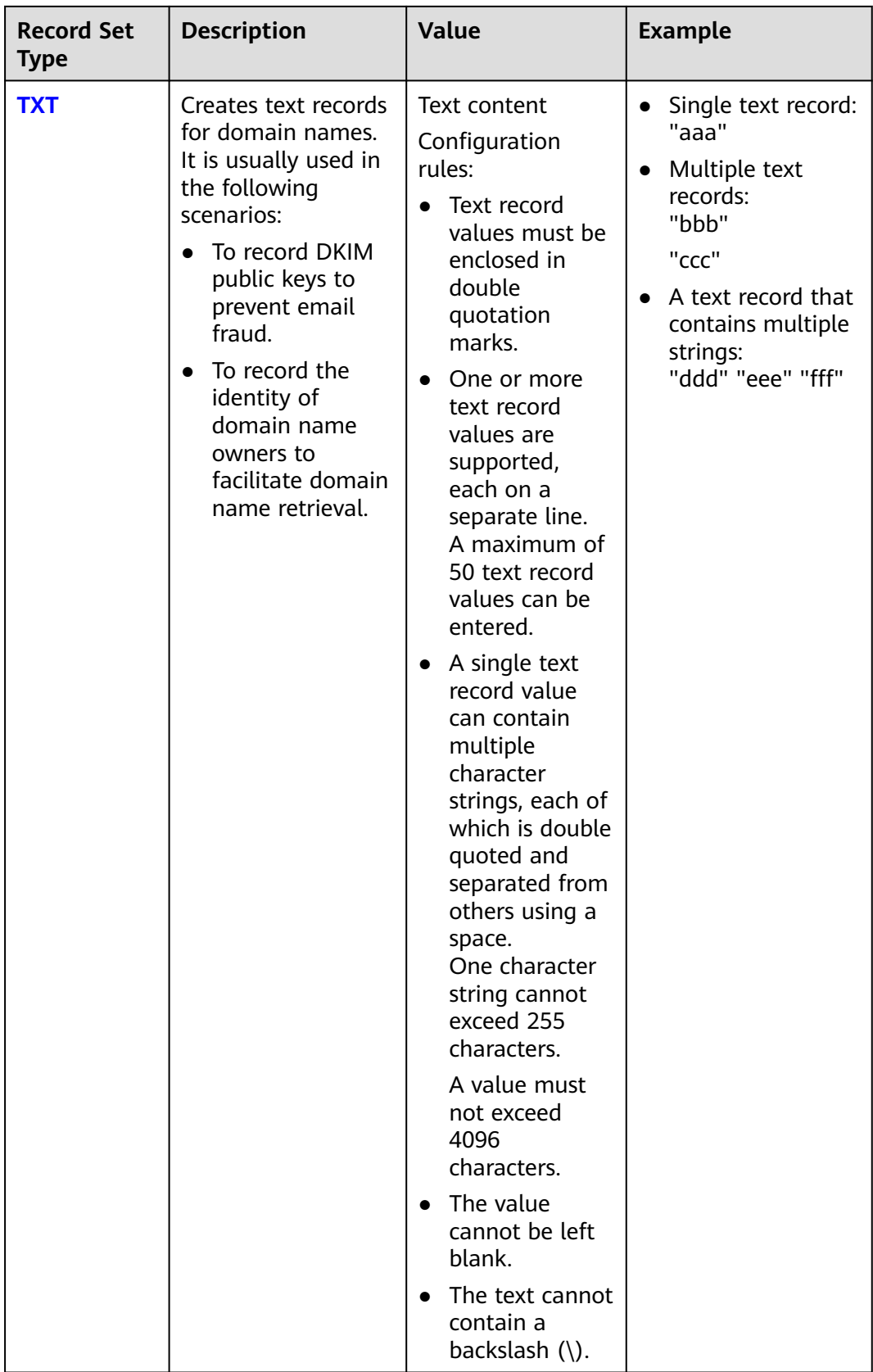

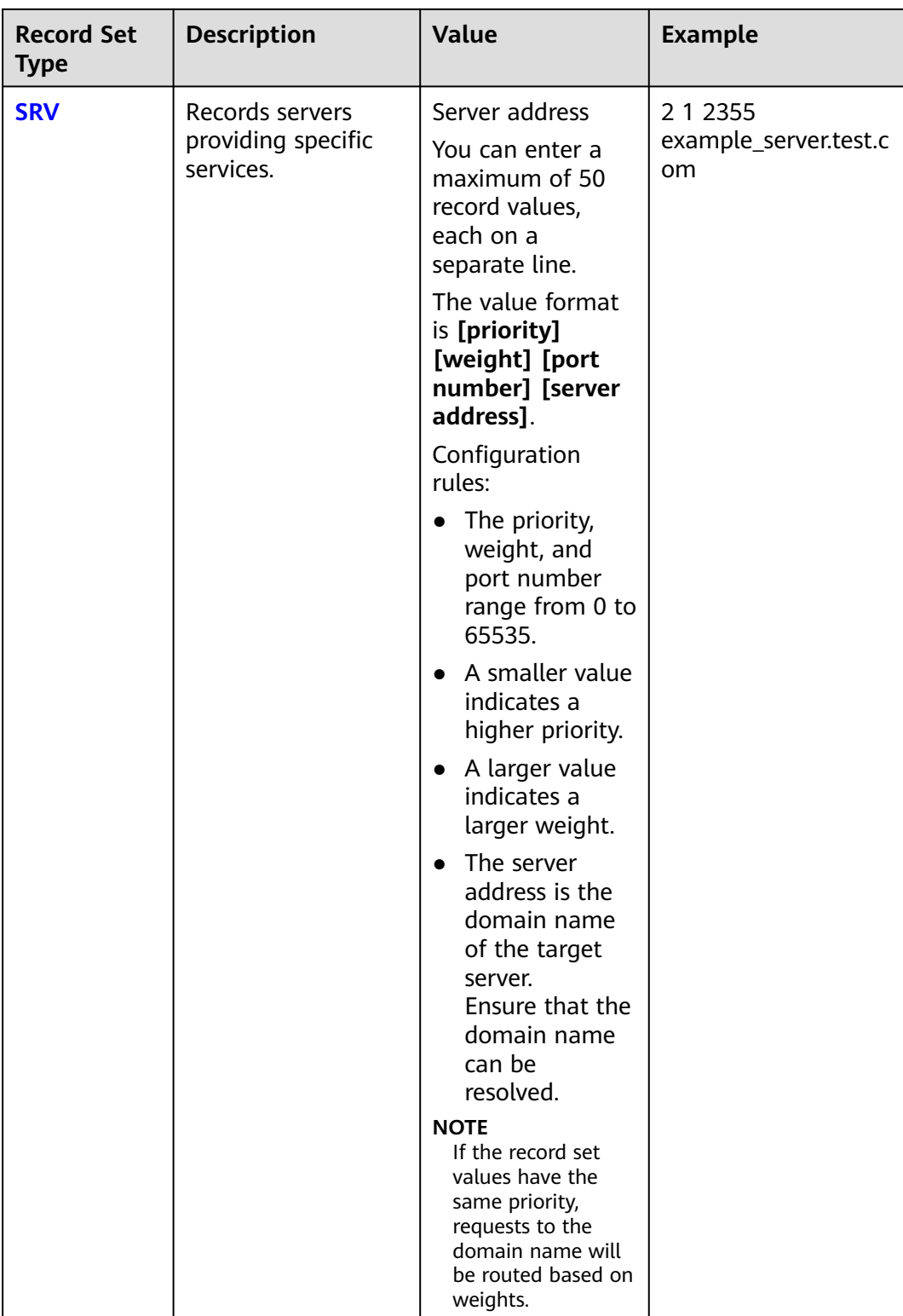

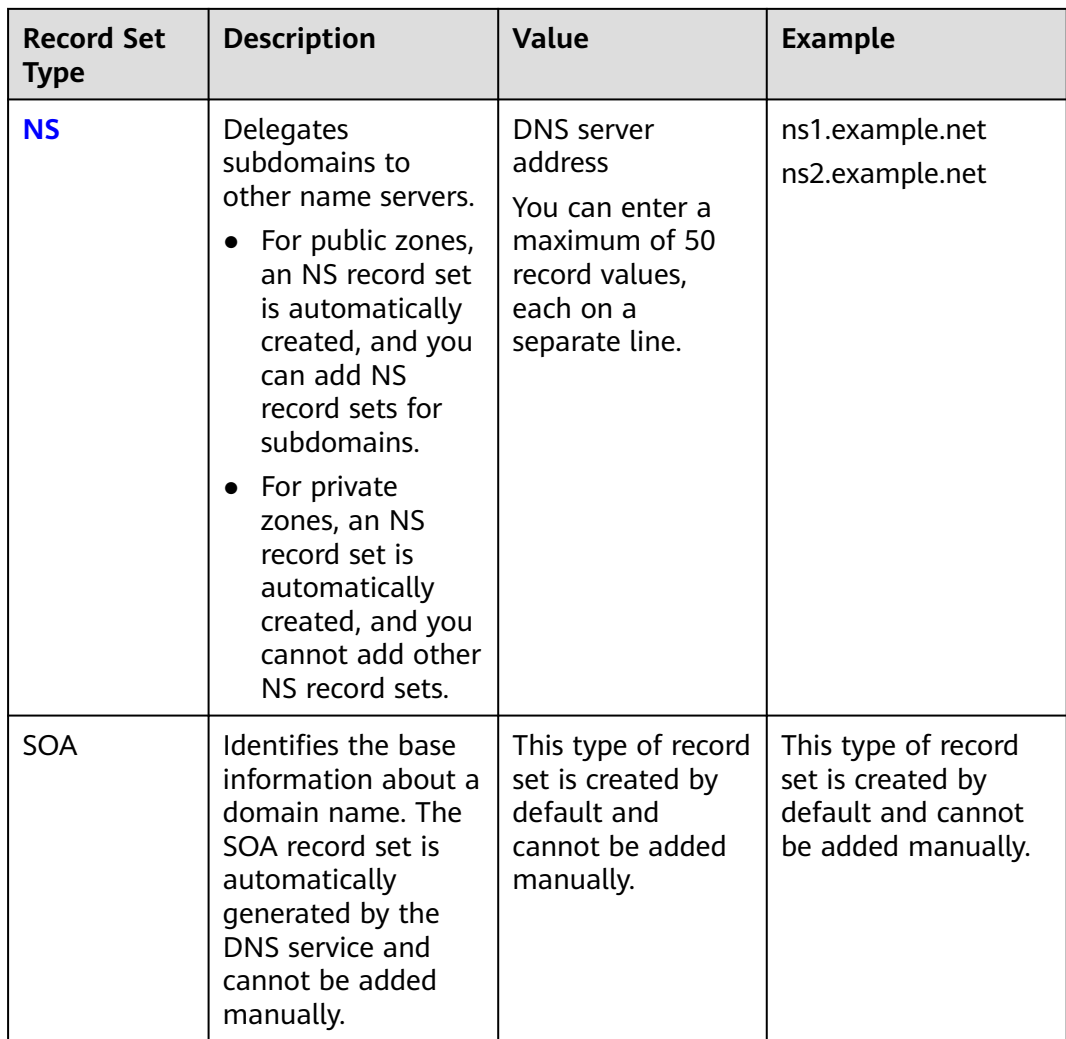

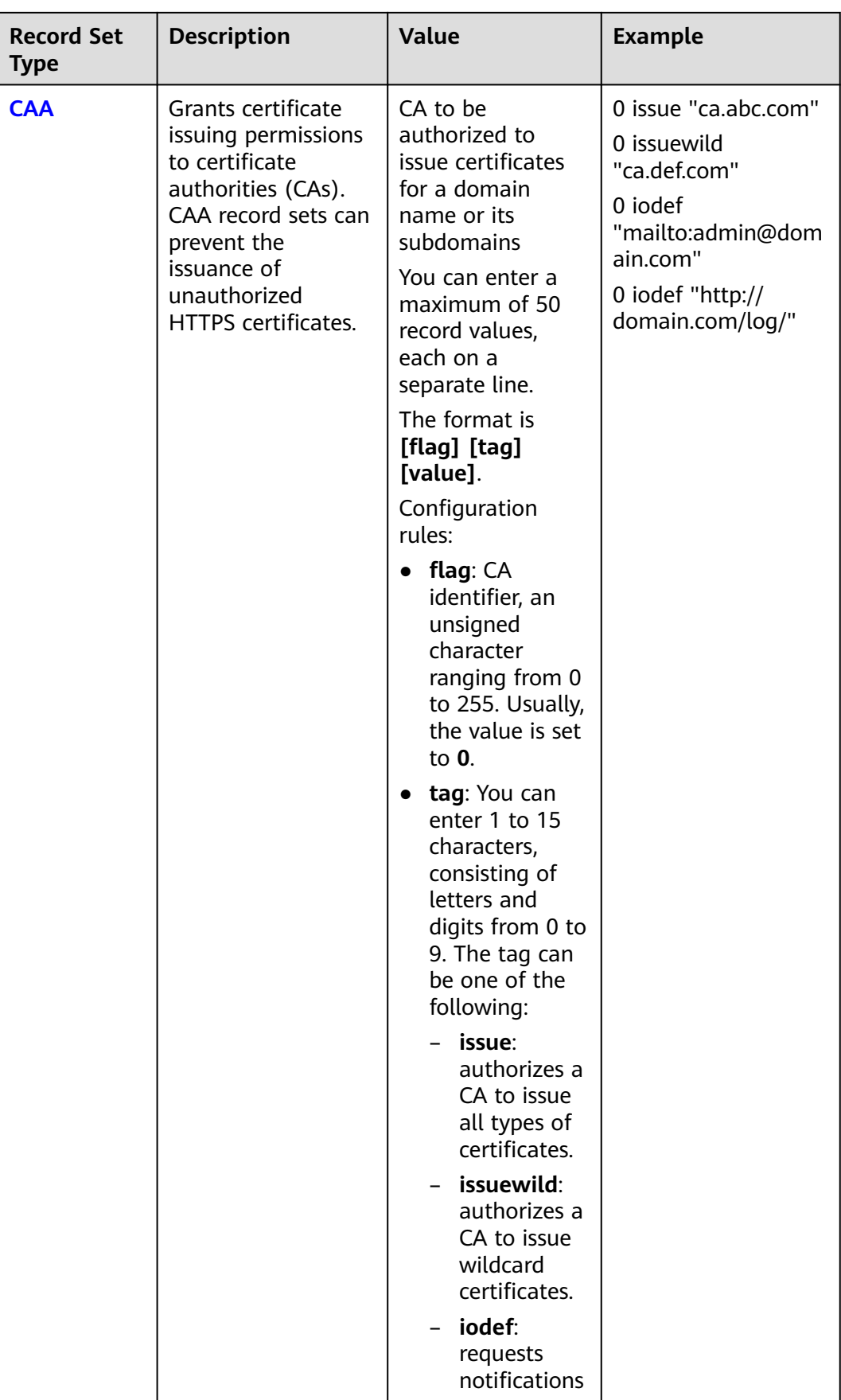

<span id="page-50-0"></span>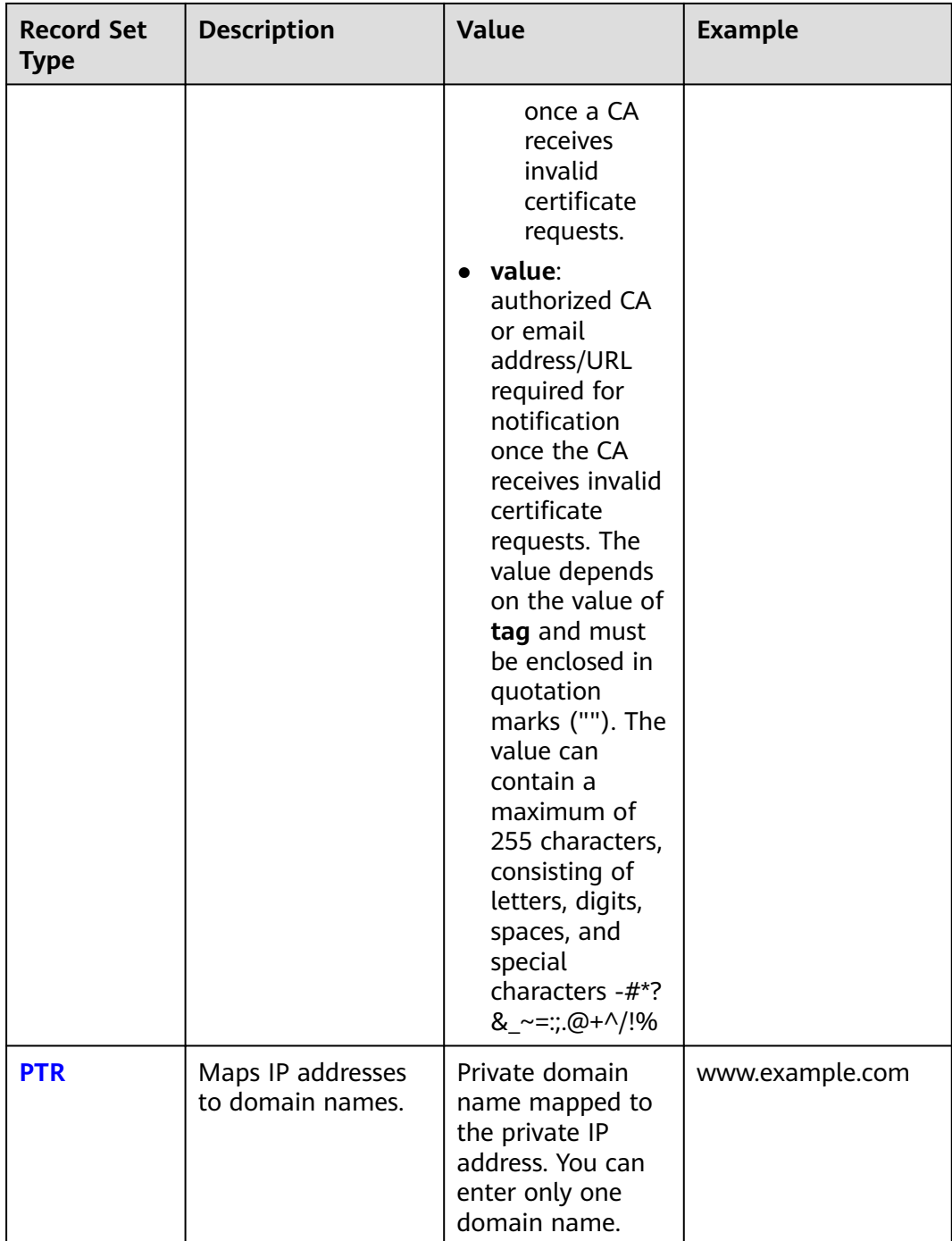

## **5.2.2 Adding an A Record Set**

#### **Scenarios**

If you want end users to access your website, web application, or cloud server configured with an IPv4 address via its domain name, add an A record set for this domain name.

For more information about the types of record sets, see **[Record Set Types and](#page-43-0) [Configuration Rules](#page-43-0)**.

#### **Prerequisites**

You have a website, web application, or cloud server and obtained an IPv4 address.

#### **Procedure**

- 1. Log in to the management console.
- 2. In the service list, choose **Network** > **Domain Name Service**. The DNS console is displayed.
- 3. In the navigation pane, choose **Public Zones** or **Private Zones**. The zone list is displayed.
- 4. (Optional) If you have selected **Private Zones**, click  $\heartsuit$  on the upper left corner to select the region and project.
- 5. Click the domain name.
- 6. Click **Add Record Set**.

The **Add Record Set** dialog box is displayed.

7. Configure the parameters based on **Table 5-3**.

#### **Table 5-3** Parameters for adding an A record set

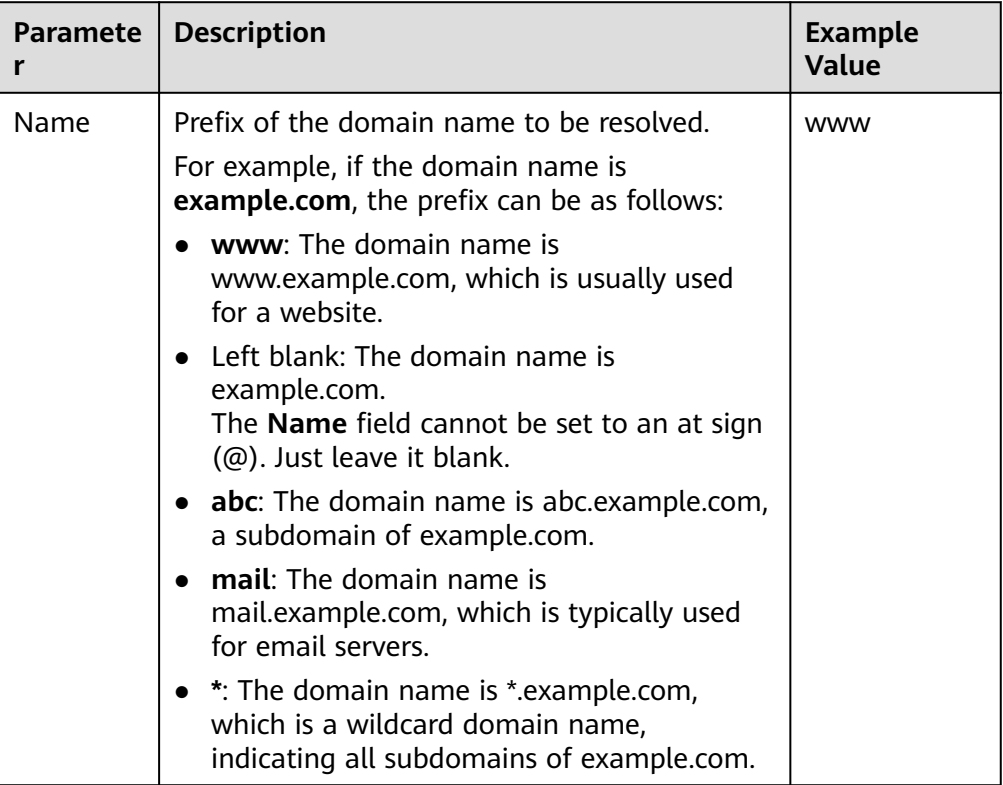

| <b>Paramete</b><br>r | <b>Description</b>                                                                                                    | <b>Example</b><br><b>Value</b>               |
|----------------------|----------------------------------------------------------------------------------------------------|----------------------------------------------|
| <b>Type</b>          | Type of the record set.<br>A message may be displayed indicating that<br>the record set you are trying to add conflicts<br>with an existing record set.                                                                                                    | $A - Map$<br>domains to<br>IPv4<br>addresses |
| TTL(s)               | Cache duration of the record set on a local<br>DNS server, in seconds.<br>The value ranges from 1 to 2147483647, and<br>the default is 300.<br>If your service address changes frequently, set<br>TTL to a smaller value.                                                                                                    | 300                                          |
| Value                | IPv4 addresses mapped to the domain name.<br>You can enter a maximum of 50 record values,<br>each on a separate line.                                                                                                    | 192.168.12.2<br>192.168.12.3                 |
| Weight               | (Optional) Weight of a record set. The value<br>ranges from 0 to 1000, and the default value<br>is 1<br>This parameter is only designated for public<br>domain names.<br>If a resolution line in a zone contains multiple<br>record sets of the same type, you can set<br>different weights to each record set. For<br>details, see Configuring Weighted Routing. | $\mathbf{1}$                                 |
| Descriptio<br>n      | (Optional) Supplementary information about<br>the record set.<br>You can enter a maximum of 255 characters.                                                                                                    | N/A                                          |

**Table 5-4** Tag key and value requirements

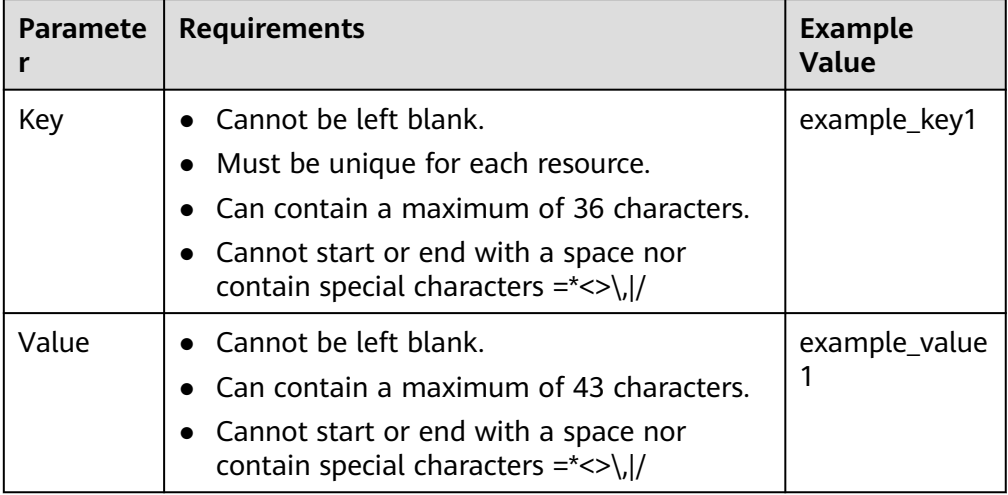

- 8. Click **OK**.
- 9. Switch back to the **Record Sets** tab.

#### <span id="page-53-0"></span>**Related Operations**

For details about how to configure A record sets, see **[Routing Internet Traffic to](#page-23-0) [a Website](#page-23-0)**.

## **5.2.3 Adding a CNAME Record Set**

#### **Scenarios**

If you want to map one domain name to another, add a CNAME record set for the domain name.

For more details, see **[Record Set Types and Configuration Rules](#page-43-0)**.

#### **Constraints**

- You can leave the **Name** parameter blank when adding a CNAME record set.
- You cannot create a CNAME record set with the same name and resolution line as an NS record set.

#### **Procedure**

- 1. Log in to the management console.
- 2. In the service list, choose **Network** > **Domain Name Service**. The DNS console is displayed.
- 3. In the navigation pane, choose **Public Zones** or **Private Zones**. The zone list is displayed.
- 4. (Optional) If you have selected **Private Zones**, click  $\heartsuit$  on the upper left corner to select the region and project.
- 5. Click the domain name.
- 6. Click **Add Record Set**.

The **Add Record Set** dialog box is displayed.

7. Configure the parameters based on **[Table 5-5](#page-54-0)**.

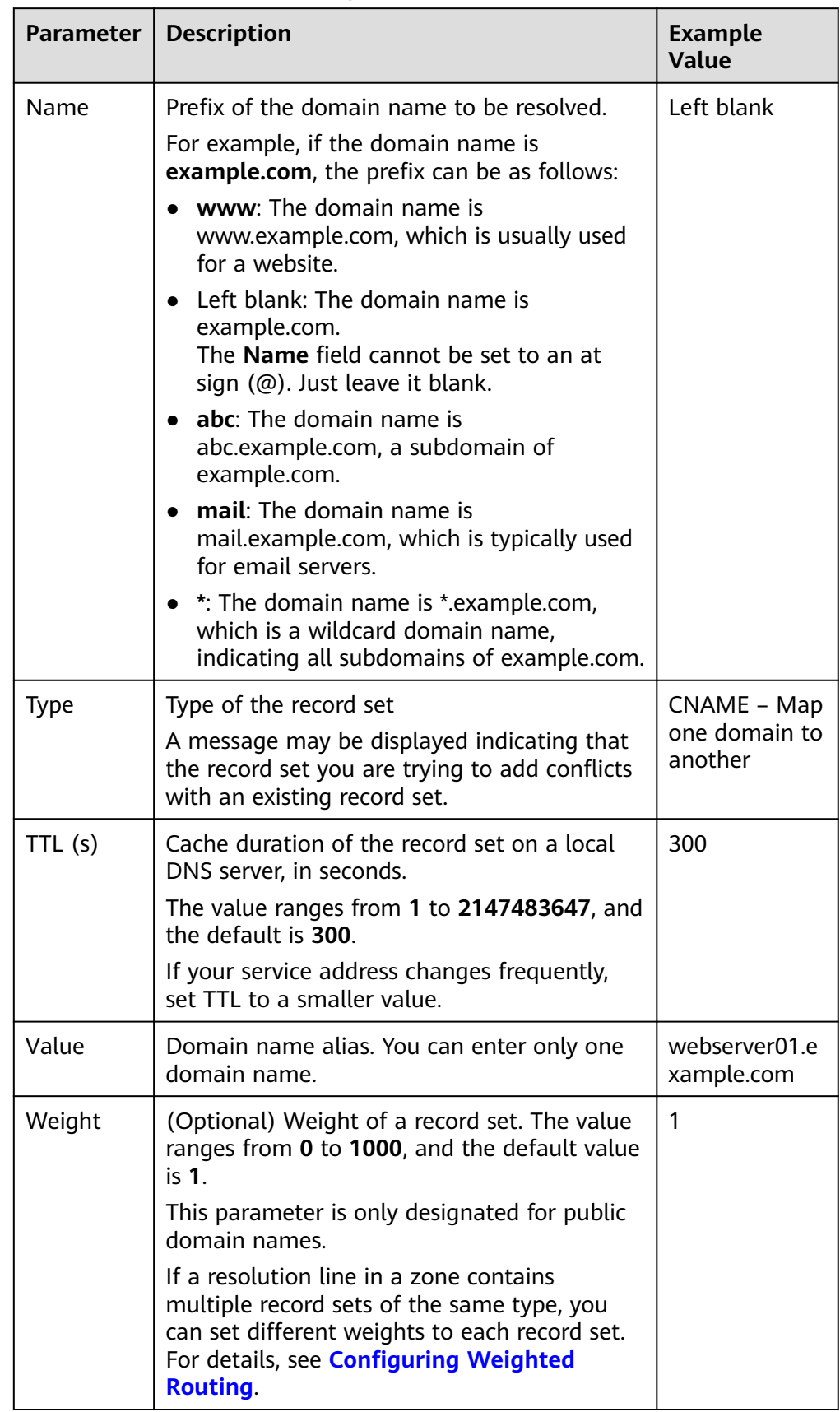

<span id="page-54-0"></span>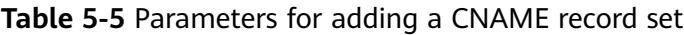

<span id="page-55-0"></span>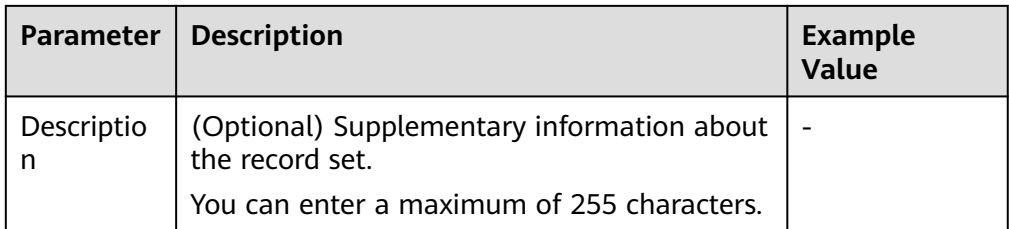

- 8. Click **OK**.
- 9. Switch back to the **Record Sets** tab.

## **5.2.4 Adding an MX Record Set**

#### **Scenarios**

If you want to map email servers to a domain name, you can add MX record sets.

For details about other types of record sets, see **[Record Set Types and](#page-43-0) [Configuration Rules](#page-43-0)**.

#### **Prerequisites**

You have deployed an email server and obtained its domain name.

#### **Procedure**

- 1. Log in to the management console.
- 2. In the service list, choose **Network** > **Domain Name Service**. The DNS console is displayed.
- 3. In the navigation pane, choose **Public Zones** or **Private Zones**. The zone list is displayed.
- 4. (Optional) If you have selected **Private Zones**, click  $\heartsuit$  on the upper left corner to select the region and project.
- 5. Click the domain name.
- 6. Click **Add Record Set**.

The **Add Record Set** dialog box is displayed.

7. Configure the parameters based on **[Table 5-6](#page-56-0)**.

| <b>Paramete</b><br>r | <b>Description</b>                                                                                                    | <b>Example</b><br><b>Value</b>            |
|----------------------|----------------------------------------------------------------------------------------------------|-------------------------------------------|
| Name                 | Prefix of the domain name to be resolved.<br>For example, if the domain name is<br>example.com, the prefix can be as follows:                          | Left blank                                |
|                      | www: The domain name is<br>www.example.com, which is usually used<br>for a website.                                                                    |                                           |
|                      | • Left blank: The domain name is<br>example.com.<br>The <b>Name</b> field cannot be set to an at sign<br>(@). Just leave it blank.                     |                                           |
|                      | • abc: The domain name is<br>abc.example.com, a subdomain of<br>example.com.                                                                           |                                           |
|                      | • mail: The domain name is<br>mail.example.com, which is typically used<br>for email servers.                                                          |                                           |
|                      | *: The domain name is *.example.com,<br>which is a wildcard domain name,<br>indicating all subdomains of example.com.                                  |                                           |
| <b>Type</b>          | Type of the record set<br>A message may be displayed indicating that<br>the record set you are trying to add conflicts<br>with an existing record set. | $MX - Map$<br>domains to<br>email servers |
| TTL(s)               | Cache duration of the record set on a local<br>DNS server, in seconds.                                                                                 | 300                                       |
|                      | The value ranges from 1 to 2147483647, and<br>the default is 300.                                                                                      |                                           |
|                      | If your service address changes frequently, set<br>TTL to a smaller value.                                                                             |                                           |
| Value                | Email server address                                                                                                    | 10                                        |
|                      | You can enter a maximum of 50 record<br>values, each on a separate line.                                                                               | mailserver.exa<br>mple.com.               |
|                      | The format is [priority] [mail server host<br>name].                                                                                                   |                                           |
|                      | Configuration rules:                                                                                                    |                                           |
|                      | priority: priority for an email server to<br>receive emails. A smaller value indicates a<br>higher priority.                                           |                                           |
|                      | mail server host name: domain name<br>provided by the email service provider                                                                           |                                           |

<span id="page-56-0"></span>**Table 5-6** Parameters for adding an MX record set

<span id="page-57-0"></span>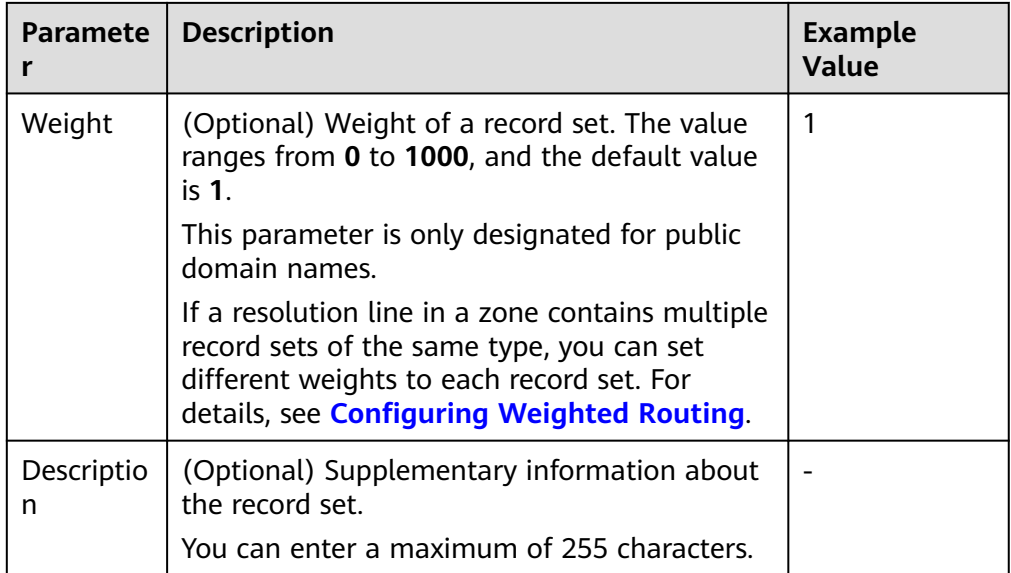

- 8. Click **OK**.
- 9. Switch back to the **Record Sets** tab.

### **5.2.5 Adding an AAAA Record Set**

#### **Scenarios**

If you want end users to access your website, web application, or cloud server configured with an IPv6 address via its domain name, add an AAAA record set for this domain name.

For more details, see **[Record Set Types and Configuration Rules](#page-43-0)**.

#### **Prerequisites**

You have a web server and obtained an IPv6 address.

- 1. Log in to the management console.
- 2. In the service list, choose **Network** > **Domain Name Service**. The DNS console is displayed.
- 3. In the navigation pane, choose **Public Zones** or **Private Zones**. The zone list is displayed.
- 4. (Optional) If you have selected **Private Zones**, click  $\heartsuit$  on the upper left corner to select the region and project.
- 5. Click the domain name.
- 6. Click **Add Record Set**. The **Add Record Set** dialog box is displayed.

#### 7. Configure the parameters based on **Table 5-7**.

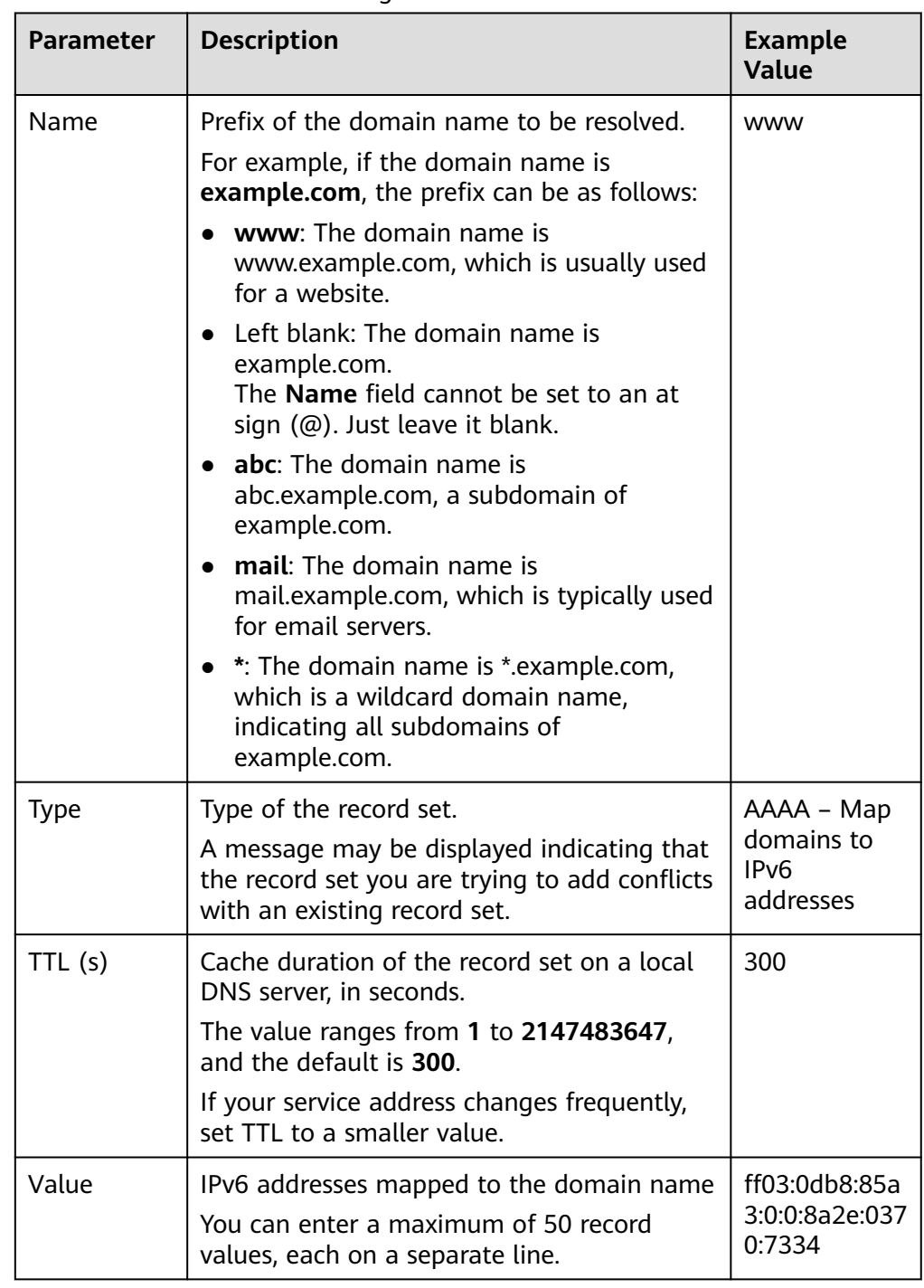

#### **Table 5-7** Parameters for adding an AAAA record set

<span id="page-59-0"></span>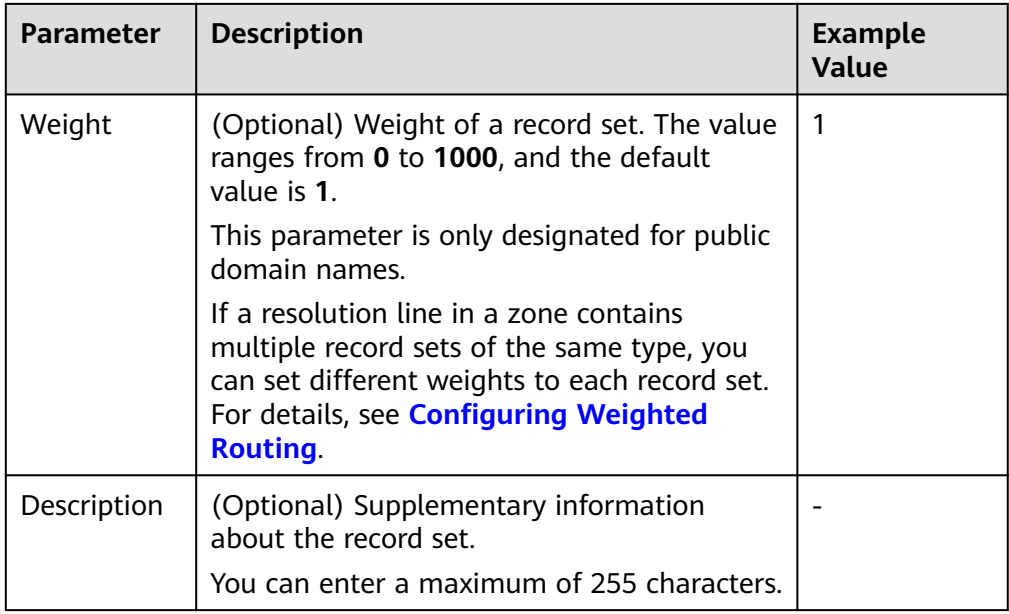

- 8. Click **OK**.
- 9. Switch back to the **Record Sets** tab.

## **5.2.6 Adding a TXT Record Set**

#### **Scenarios**

A TXT record set provides description for a domain name.

For details about other record set types, see **[Record Set Types and Configuration](#page-43-0) [Rules](#page-43-0)**.

#### **Procedure**

- 1. Log in to the management console.
- 2. In the service list, choose **Network** > **Domain Name Service**. The DNS console is displayed.
- 3. In the navigation pane, choose **Public Zones** or **Private Zones**. The zone list is displayed.
- 4. (Optional) If you have selected **Private Zones**, click  $\heartsuit$  on the upper left corner to select the region and project.
- 5. Click the domain name.
- 6. Click **Add Record Set**.

The **Add Record Set** dialog box is displayed.

7. Configure the parameters based on **[Table 5-8](#page-60-0)**.

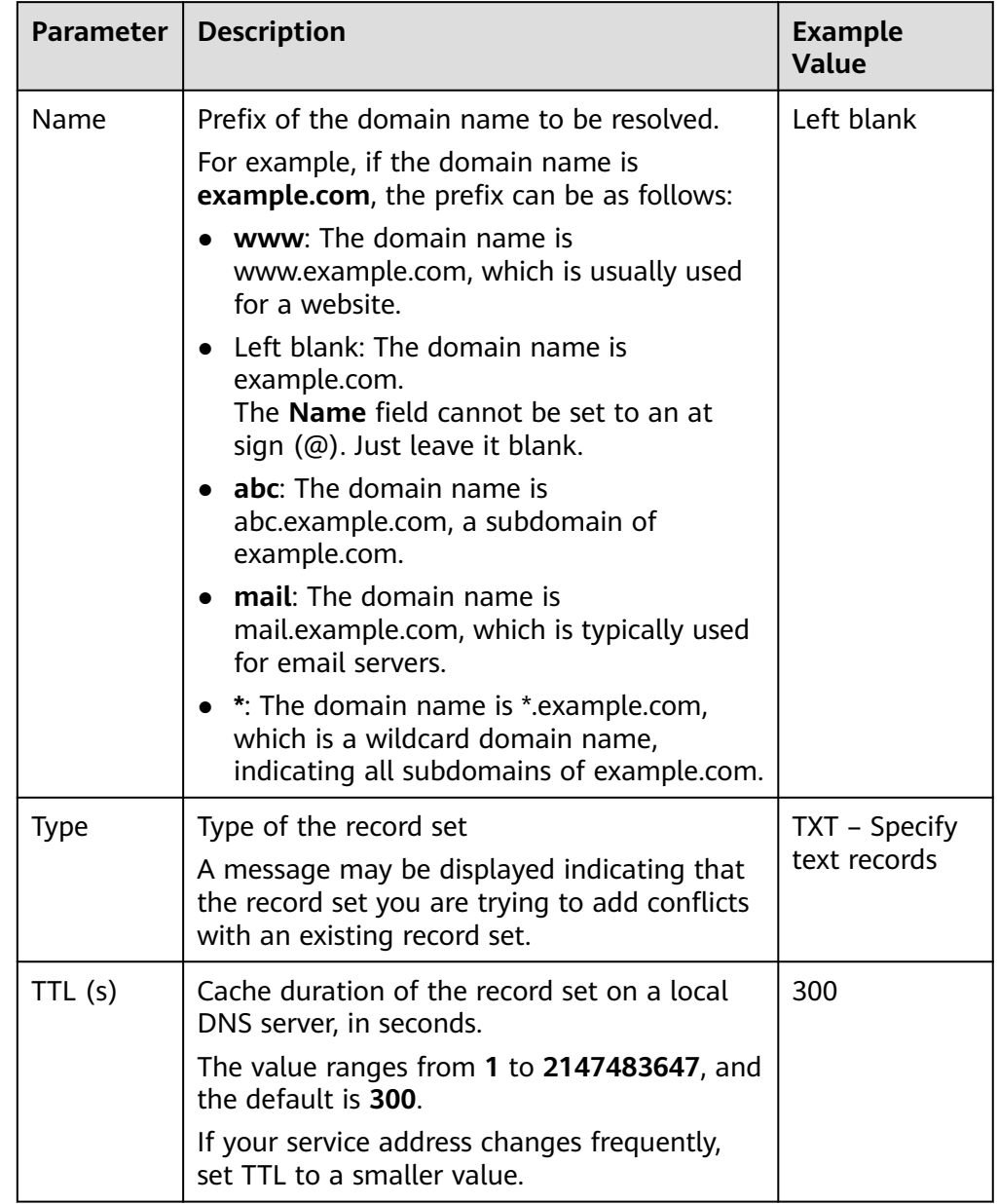

<span id="page-60-0"></span>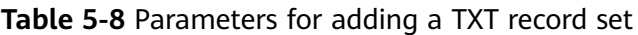

<span id="page-61-0"></span>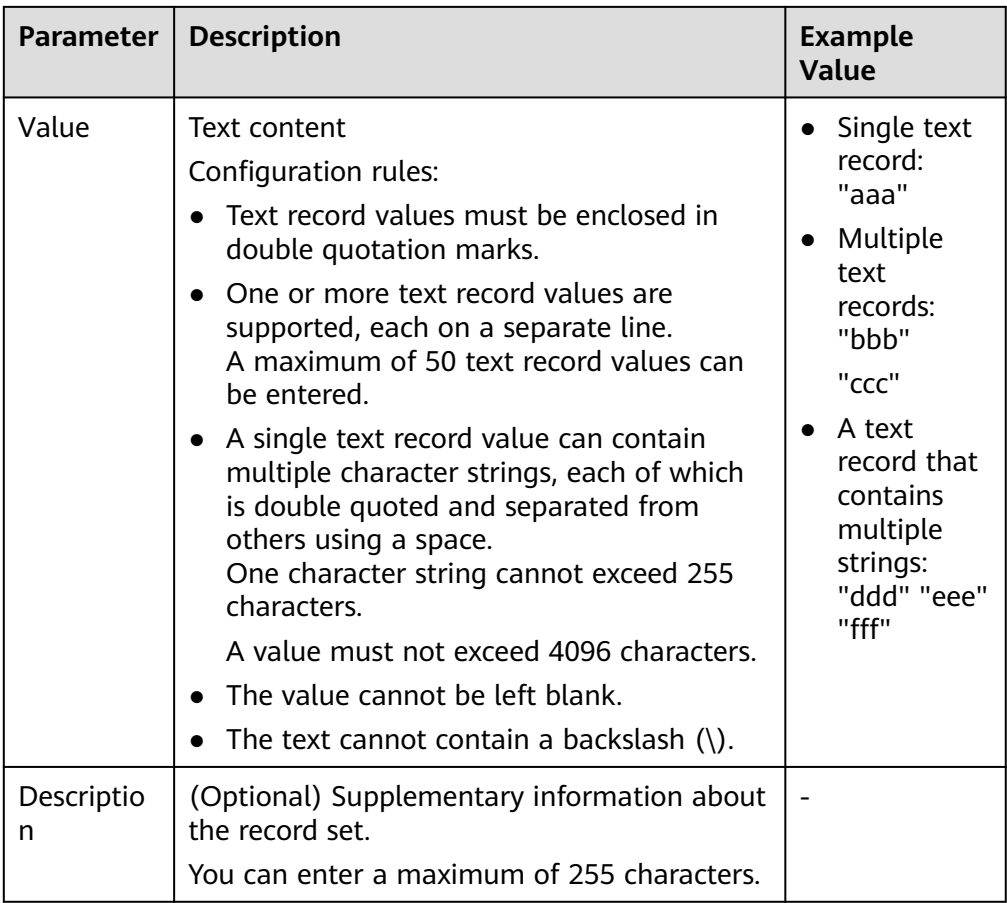

- 8. Click **OK**.
- 9. Switch back to the **Record Sets** tab.

## **5.2.7 Adding an SRV Record Set**

#### **Scenarios**

To tag a server to show what services it provides, you can add SRV record sets for a domain name.

For details about other record set types, see **[Record Set Types and Configuration](#page-43-0) [Rules](#page-43-0)**.

- 1. Log in to the management console.
- 2. In the service list, choose **Network** > **Domain Name Service**. The DNS console is displayed.
- 3. In the navigation pane, choose **Public Zones** or **Private Zones**. The zone list is displayed.
- 4. (Optional) If you have selected **Private Zones**, click  $\heartsuit$  on the upper left corner to select the region and project.

5. Click the domain name.

#### 6. Click **Add Record Set**.

The **Add Record Set** dialog box is displayed.

7. Configure the parameters based on **Table 5-9**.

#### **Table 5-9** Parameters for adding an SRV record set

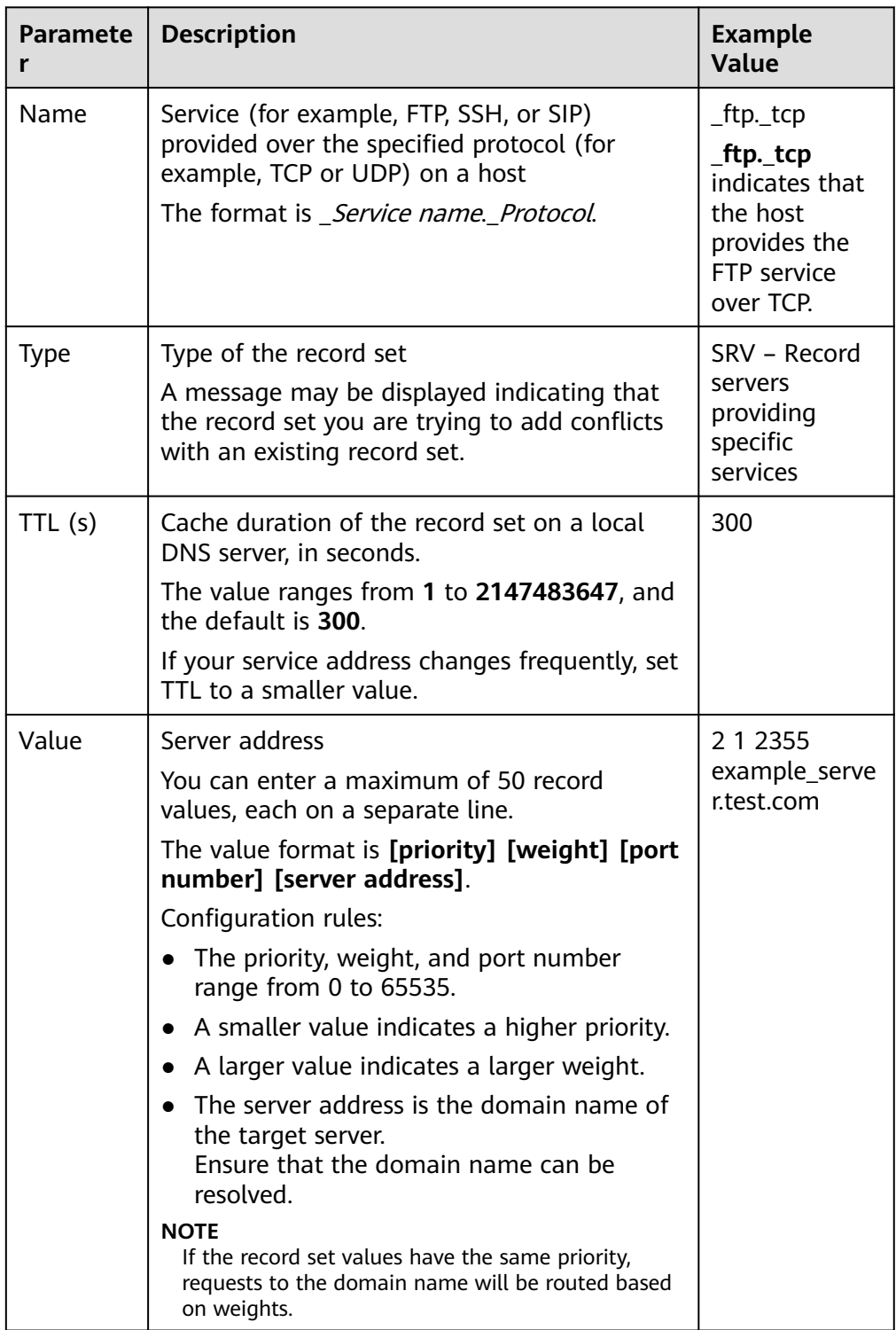

<span id="page-63-0"></span>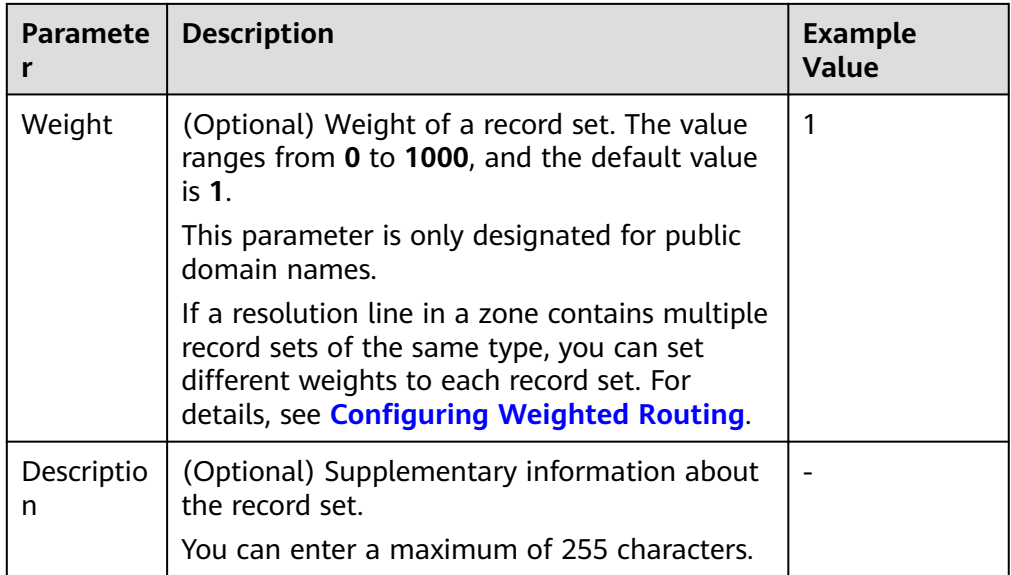

- 8. Click **OK**.
- 9. Switch back to the **Record Sets** tab.

## **5.2.8 Adding an NS Record Set**

#### **Scenarios**

If you want to specify authoritative DNS servers for a domain name, you can add NS record sets.

For more details, see **[Record Set Types and Configuration Rules](#page-43-0)**.

#### **Constraints**

- You can create NS record sets only in public zones.
- After a public zone is created, an NS record set is automatically created for this zone and cannot be deleted. You can add NS record sets only in the following scenarios:
	- The **Name** parameter is not left blank. This means that you can add NS record sets for subdomains of a domain name.
	- The value of the **Line** parameter is not set to **Default**. This means that you can add NS record sets for the domain name with other resolution lines.

- 1. Log in to the management console.
- 2. In the service list, choose **Network** > **Domain Name Service**. The DNS console is displayed.
- 3. In the navigation pane on the left, choose **Public Zones**. The **Public Zones** page is displayed.
- 4. Click the domain name.
- 5. Click **Add Record Set**.

The **Add Record Set** dialog box is displayed.

6. Configure the parameters based on **Table 5-10**.

#### **Table 5-10** Parameters for adding an NS record set

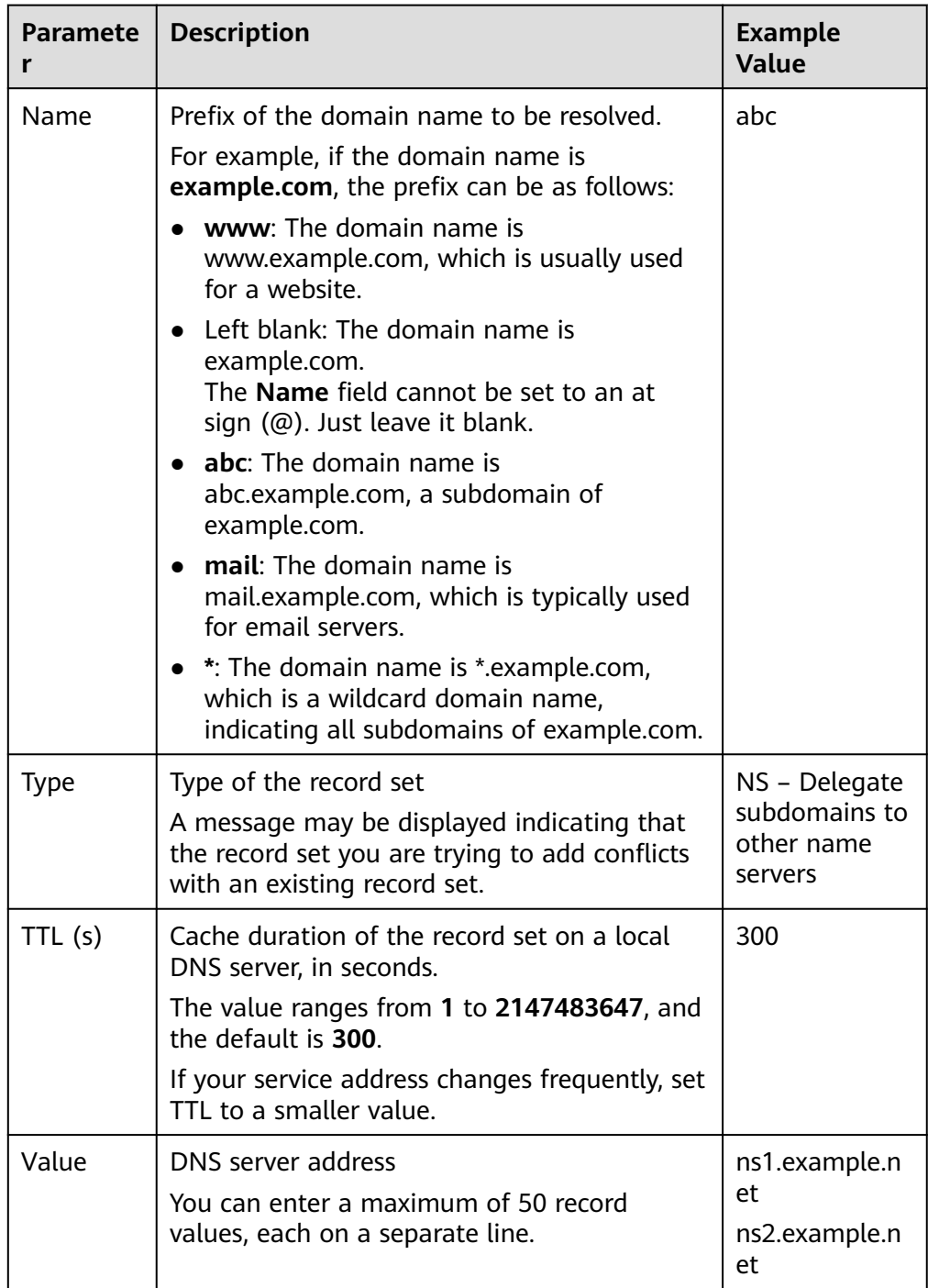

<span id="page-65-0"></span>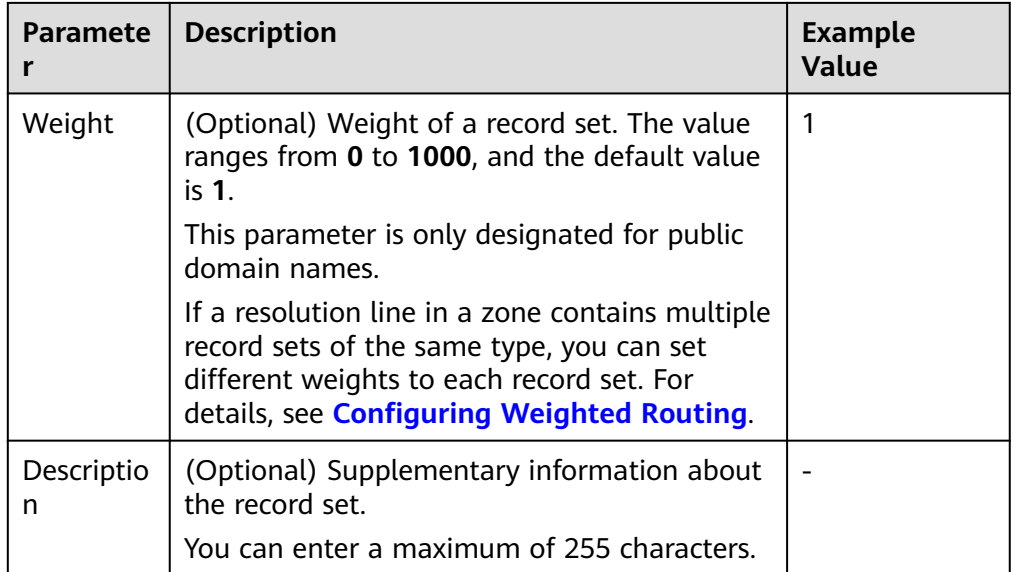

7. Switch back to the **Record Sets** tab.

You can view the added record set in the **Normal** state.

## **5.2.9 Adding a CAA Record Set**

#### **Scenarios**

If you want to specify CAs authorized to issue HTTPS certificates for your domain name, add CAA record sets for the domain name.

CAA record sets are used to prevent HTTPS certificates from being incorrectly issued.

For details about other record set types, see **[Record Set Types and Configuration](#page-43-0) [Rules](#page-43-0)**.

#### **Constraints**

CAA record sets can be added only to public zones.

- 1. Log in to the management console.
- 2. In the service list, choose **Network** > **Domain Name Service**. The DNS console is displayed.
- 3. In the navigation pane on the left, choose **Public Zones**. The **Public Zones** page is displayed.
- 4. Click the domain name.
- 5. Click **Add Record Set**. The **Add Record Set** dialog box is displayed.
	-
- 6. Configure the parameters based on **[Table 5-11](#page-66-0)**.

| <b>Paramete</b><br>r | <b>Description</b>                                                                                                    | <b>Example</b><br><b>Value</b>                  |
|----------------------|----------------------------------------------------------------------------------------------------|-------------------------------------------------|
| Name                 | Prefix of the domain name to be resolved.<br>Left blank                                                                      |                                                 |
|                      | For example, if the domain name is<br>example.com, the prefix can be as follows:                                             |                                                 |
|                      | www: The domain name is<br>www.example.com, which is usually used<br>for a website.                                          |                                                 |
|                      | Left blank: The domain name is<br>example.com.<br>The Name field cannot be set to an at sign<br>(@). Just leave it blank.    |                                                 |
|                      | <b>abc</b> : The domain name is<br>abc.example.com, a subdomain of<br>example.com.                                           |                                                 |
|                      | • mail: The domain name is<br>mail.example.com, which is typically used<br>for email servers.                                |                                                 |
|                      | *: The domain name is *.example.com,<br>which is a wildcard domain name,<br>indicating all subdomains of example.com.        |                                                 |
| <b>Type</b>          | Type of the record set                                                                                                    | CAA - Grant                                     |
|                      | A message may be displayed indicating that<br>the record set you are trying to add conflicts<br>with an existing record set. | certificate<br>issuing<br>permissions to<br>CAs |
| TTL(s)               | Cache duration of the record set on a local<br>DNS server, in seconds.                                                       | 300                                             |
|                      | The value ranges from 1 to 2147483647, and<br>the default is 300.                                                            |                                                 |
|                      | If your service address changes frequently, set<br>TTL to a smaller value.                                                   |                                                 |

<span id="page-66-0"></span>**Table 5-11** Parameters for adding a CAA record set

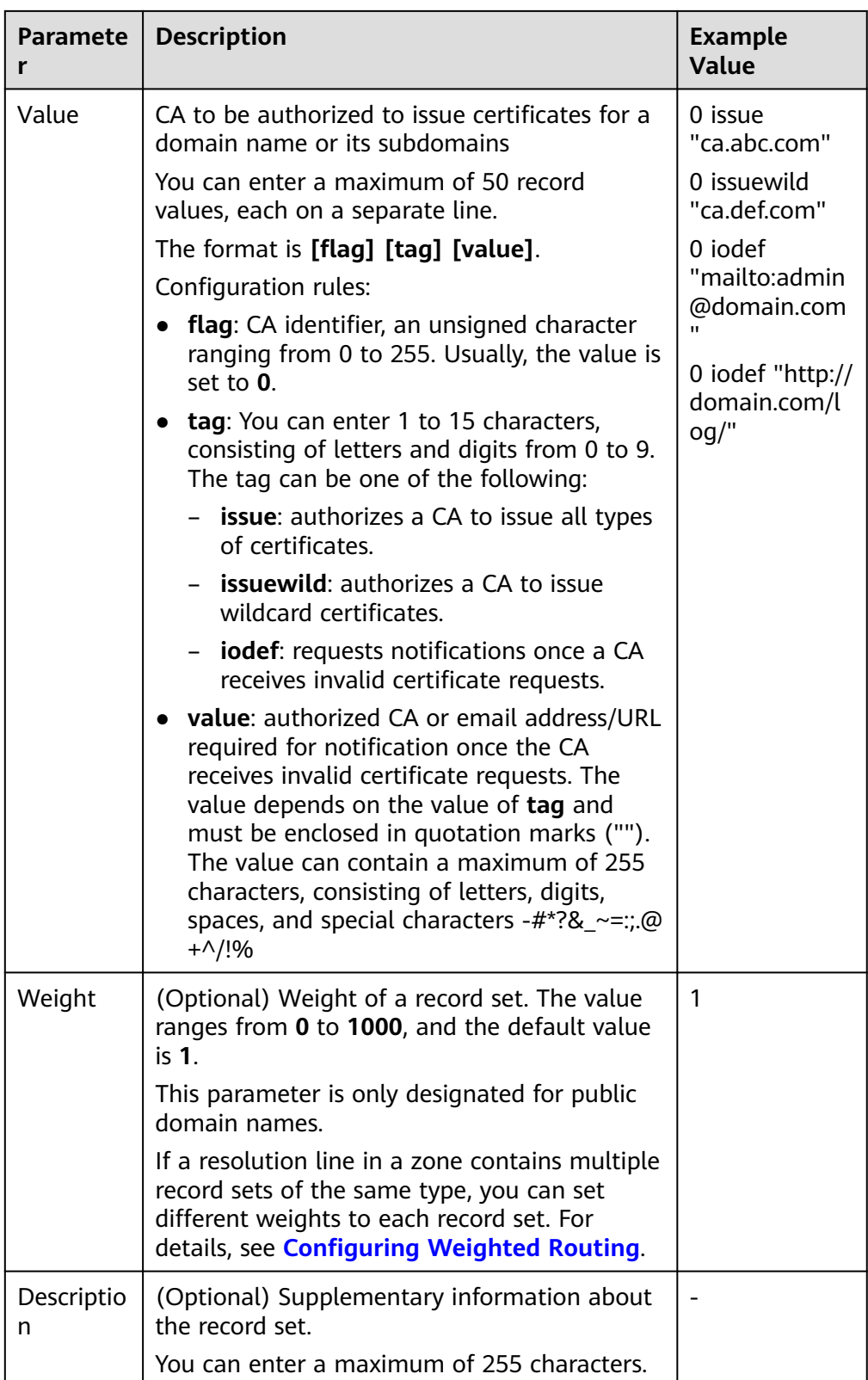

#### 7. Switch back to the **Record Sets** tab.

You can view the added record set in the **Normal** state.

## <span id="page-68-0"></span>**5.2.10 Adding a PTR Record Set**

#### **Scenarios**

You can create PTR record sets to map private IP addresses to domain names.

For details about other record set types, see **[Record Set Types and Configuration](#page-43-0) [Rules](#page-43-0)**.

#### **Constraints**

- You can create PTR record sets only in private zones.
- PTR record sets can only be added to private zones whose domain name suffix is in-addr.arpa. For details about how to create a PTR record for a public domain name, see

#### **Procedure**

1. Log in to the management console.

**[Creating a PTR Record](#page-75-0)**.

- 2. In the service list, choose **Network** > **Domain Name Service**. The DNS console is displayed.
- 3. In the navigation pane on the left, choose **Private Zones**. The **Private Zones** page is displayed.
- 4. Click  $\heartsuit$  in the upper left corner and select the desired region and project.
- 5. Click the domain name.
- 6. Click **Add Record Set**. The **Add Record Set** dialog box is displayed.
- 7. Configure the parameters based on **[Table 5-12](#page-69-0)**.

| <b>Paramet</b><br>er | <b>Description</b>                                                                                                    | <b>Example Value</b>                                                                                                    |
|----------------------|----------------------------------------------------------------------------------------------------|----------------------------------------------------------------------------------------------------|
| Name                 | Name of the PTR record set                                                                                                    | 10.1.168<br>For example, if the IP<br>address is<br>192.168.1.10, the<br>domain name in the<br>PTR record is<br>10.1.168.192.in-<br>addr.arpa.<br>• If the private zone<br>is 192.in-addr.arpa,<br>enter 10.1.168 in<br>the box.<br>• If the private zone<br>is 1.168.192.in-<br>addr.arpa, enter 10<br>in the box. |
| <b>Type</b>          | Type of the record set<br>A message may be displayed indicating<br>that the record set you are trying to<br>add conflicts with an existing record<br>set.                                                                 | PTR - Map IP<br>addresses to domains                                                                                                    |
| TTL(s)               | Cache duration of the record set on a<br>local DNS server, in seconds.<br>The value ranges from 1 to<br>2147483647, and the default is 300.<br>If your service address changes<br>frequently, set TTL to a smaller value. | 300                                                                                                    |
| Value                | Private domain name mapped to the<br>private IP address. You can enter only<br>one domain name.                                                                                                    | host.example.com.                                                                                                    |
| Descripti<br>on      | (Optional) Supplementary information<br>about the record set.<br>You can enter a maximum of 255<br>characters.                                                                                                    |                                                                                                    |

<span id="page-69-0"></span>**Table 5-12** Parameters for adding a PTR record set

#### 8. Click **OK**.

9. Switch back to the **Record Sets** tab. You can view the added record set in the **Normal** state.

#### **Related Operations**

For more information, see **[How Can I Map the Private IP Address of an ECS to a](#page-98-0) [Domain Name?](#page-98-0)**

# <span id="page-70-0"></span>**5.3 Managing Record Sets**

#### **Scenarios**

You can modify or delete record sets, and view their details.

#### **Modifying a Record Set**

Change the TTL, value, and description of a record set to better address your service requirements.

#### $\Box$  note

SOA and NS record sets are automatically generated and cannot be modified.

- 1. Log in to the management console.
- 2. In the service list, choose **Network** > **Domain Name Service**. The DNS console is displayed.
- 3. In the navigation pane, choose **Public Zones** or **Private Zones**. The zone list is displayed.
- 4. (Optional) If you have selected **Private Zones**, click  $\heartsuit$  on the upper left corner to select the region and project.
- 5. Click the domain name.
	- The **Record Sets** page is displayed.
- 6. Locate the record set you want to modify and click **Modify** under **Operation**. The **Modify Record Set** dialog box is displayed.
- 7. Modify the parameters. You can change only the TTL, value, and description of a record set.
- 8. Click **OK**.

#### **Deleting a Record Set**

#### $\Box$  Note

SOA and NS record sets are automatically generated and cannot be deleted.

Record sets that are no longer required can be deleted. After a record set is deleted, it will become unavailable. For example, if an A record set is deleted, the domain name cannot be resolved into the IPv4 address specified in the record set. If a CNAME record set is deleted, the domain alias cannot be mapped to the domain name.

- 1. Log in to the management console.
- 2. In the service list, choose **Network** > **Domain Name Service**. The DNS console is displayed.
- 3. On the **Dashboard** page, click **Public Zones** or **Private Zones**. The zone list is displayed.
- <span id="page-71-0"></span>4. (Optional) If you have selected **Private Zones**, click  $\heartsuit$  on the upper left corner to select the region and project.
- 5. Click the domain name.

The **Record Sets** page is displayed.

- 6. Locate the record set you want to delete and click **Delete** under **Operation**.
- 7. In the **Delete Record Set** dialog box, click **Yes**.

#### **Viewing Details About a Record Set**

- 1. Log in to the management console.
- 2. In the service list, choose **Network** > **Domain Name Service**. The DNS console is displayed.
- 3. In the navigation pane, choose **Public Zones** or **Private Zones**. The zone list is displayed.
- 4. (Optional) If you have selected **Private Zones**, click **on** the upper left corner to select the region and project.
- 5. Click the domain name. The **Record Sets** page is displayed.
- 6. Locate the record set you want to view and click its name to view the details.

# **5.4 Configuring a Wildcard DNS Record Set**

#### **Scenarios**

A wildcard record set with its name set to an asterisk (\*) can map all subdomains of the domain name to the same value. During domain name resolution, fuzzy match is used.

#### $\Box$  note

Exact match has a higher priority than fuzzy match.

#### **Constraints**

Wildcard DNS resolution does not support NS and SOA record sets.

- 1. Log in to the management console.
- 2. In the service list, choose **Network** > **Domain Name Service**. The DNS console is displayed.
- 3. In the navigation pane, choose **Public Zones** or **Private Zones**. The zone list is displayed.
- 4. (Optional) If you have selected **Private Zones**, click  $\heartsuit$  on the upper left corner to select the region and project.
- 5. Click the name of the zone to which you want to add a wildcard DNS record set.
- 6. Click **Add Record Set**.
- 7. Configure the parameters based on **Table 5-13**.

#### **Table 5-13** Parameters for adding a wildcard DNS record set

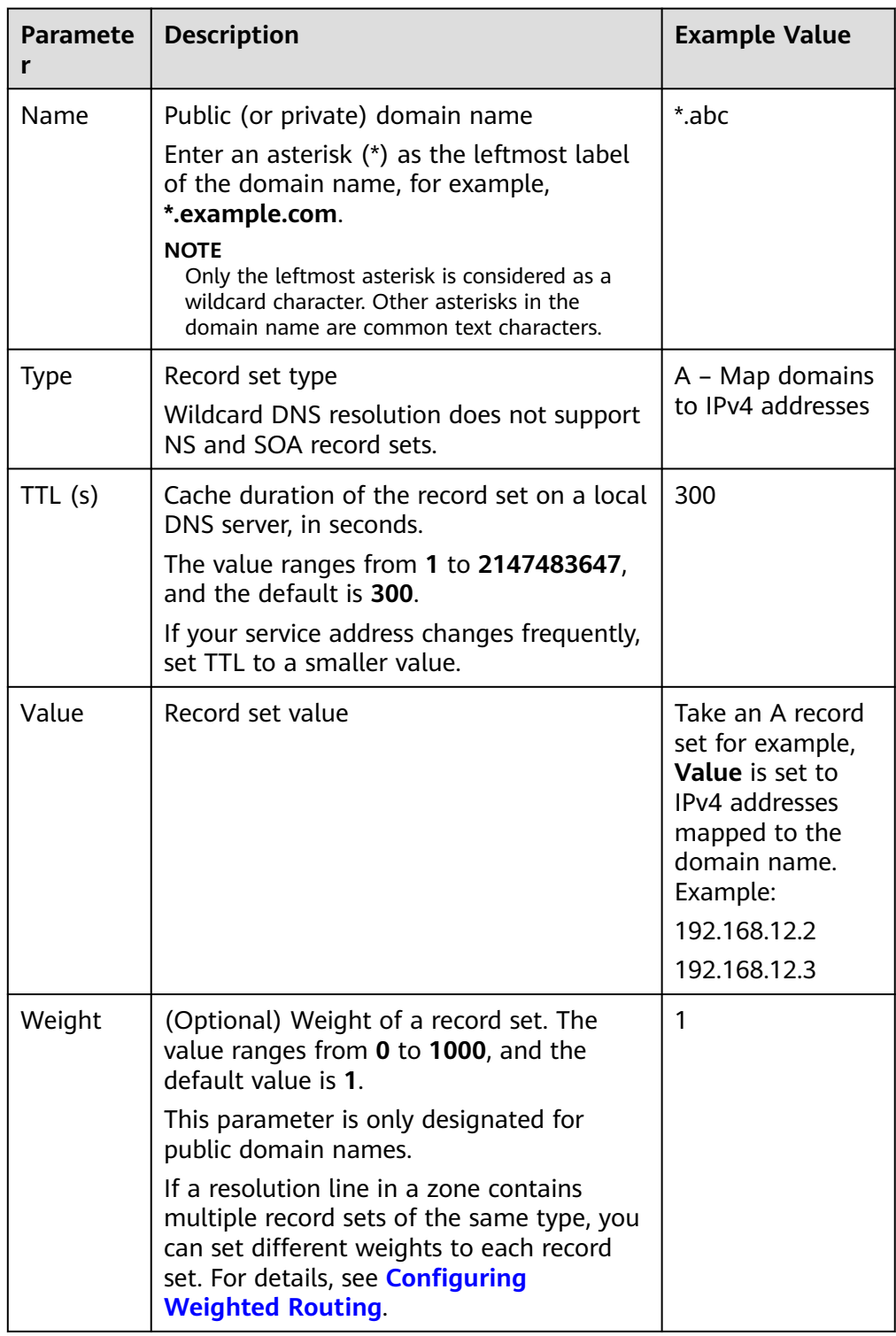

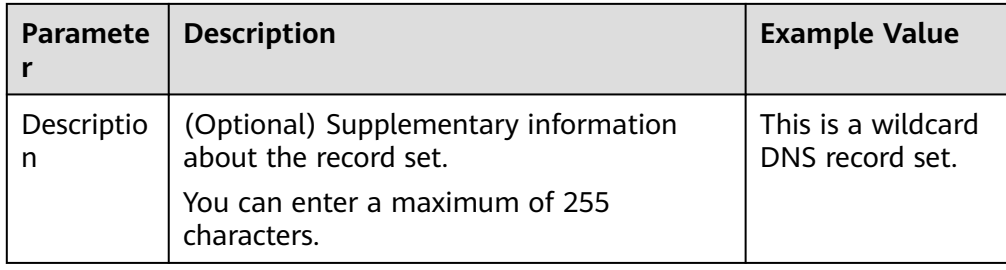

#### 8. Click **OK**.

9. Switch back to the **Record Sets** tab.

You can view the wildcard DNS record set in the **Normal** state.

## **6 PTR Records**

## **6.1 Overview**

Reverse resolution means to obtain a domain name based on an IP address. This is typically used to affirm the credibility of email servers.

After a recipient server receives an email, it checks whether the IP address and domain name of the sender server are trustworthy and determines whether the email is spam. If the recipient server fails to obtain the domain name mapped to the sender's IP address, it concludes that the email is sent by a malicious host and rejects it. Therefore, it is necessary to map IP addresses of your email servers to domain names by adding PTR records.

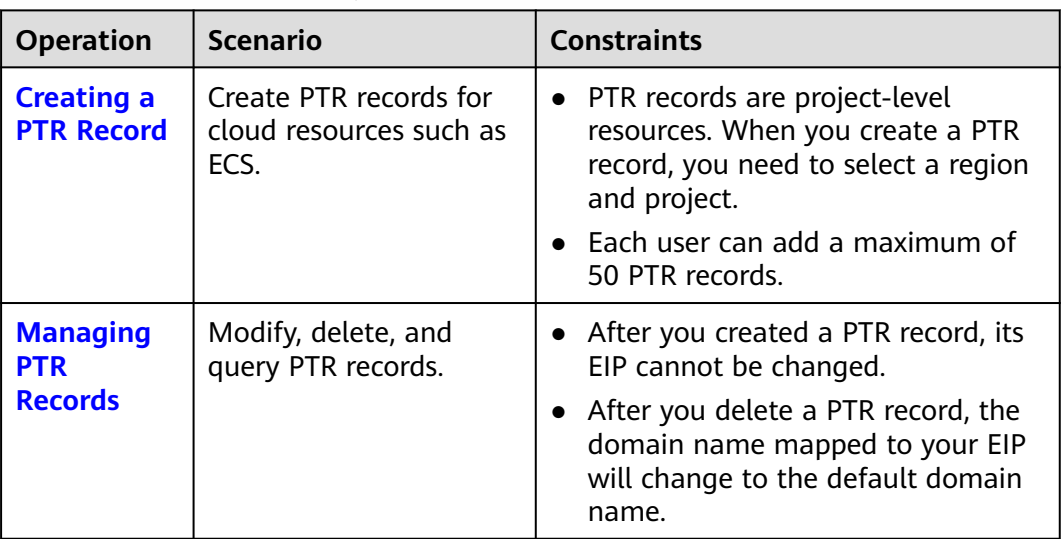

**Table 6-1** PTR record description

## <span id="page-75-0"></span>**6.2 Creating a PTR Record**

### **Scenarios**

PTR records are used to prove credibility of IP addresses and domain names of email servers. To avoid being tracked, most spam senders use email servers whose IP addresses are dynamically allocated or not mapped to registered domain names. If you want to keep the spam out of your recipients' inbox, add a PTR record to map the email server IP address to a domain name. In this way, the email recipients can obtain the domain name by IP address and will know that the email server is trustworthy.

If you use an ECS as an email server, configure a PTR record to map the EIP of the ECS to the domain name.

This following are operations for you to add a PTR record for a cloud resource, such as ECS.

#### **Constraints**

You can only configure PTR records for IP addresses with a 32-bit subnet mask.

#### **Prerequisites**

- You have registered a domain name.
- You have created an ECS and bound an EIP to it.

#### **Procedure**

- 1. Log in to the management console.
- 2. In the service list, choose **Network** > **Domain Name Service**. The DNS console is displayed.
- 3. In the navigation pane on the left, choose **PTR Records**. The **PTR Records** page is displayed.
- 4. Click  $\overline{\mathcal{O}}$  in the upper left corner and select the desired region and project.
- 5. Click **Create PTR Record**.
- 6. Configure the parameters based on **Table 6-2**.

## **Table 6-2** Parameters for creating a PTR record

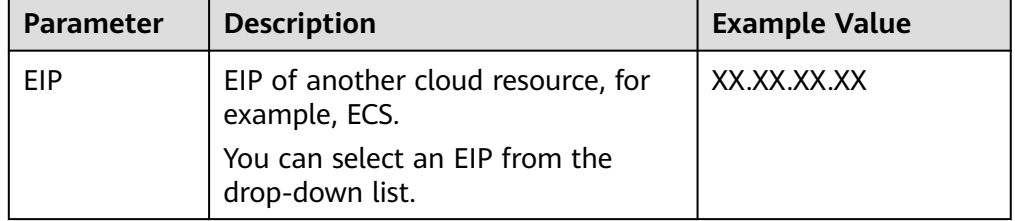

<span id="page-76-0"></span>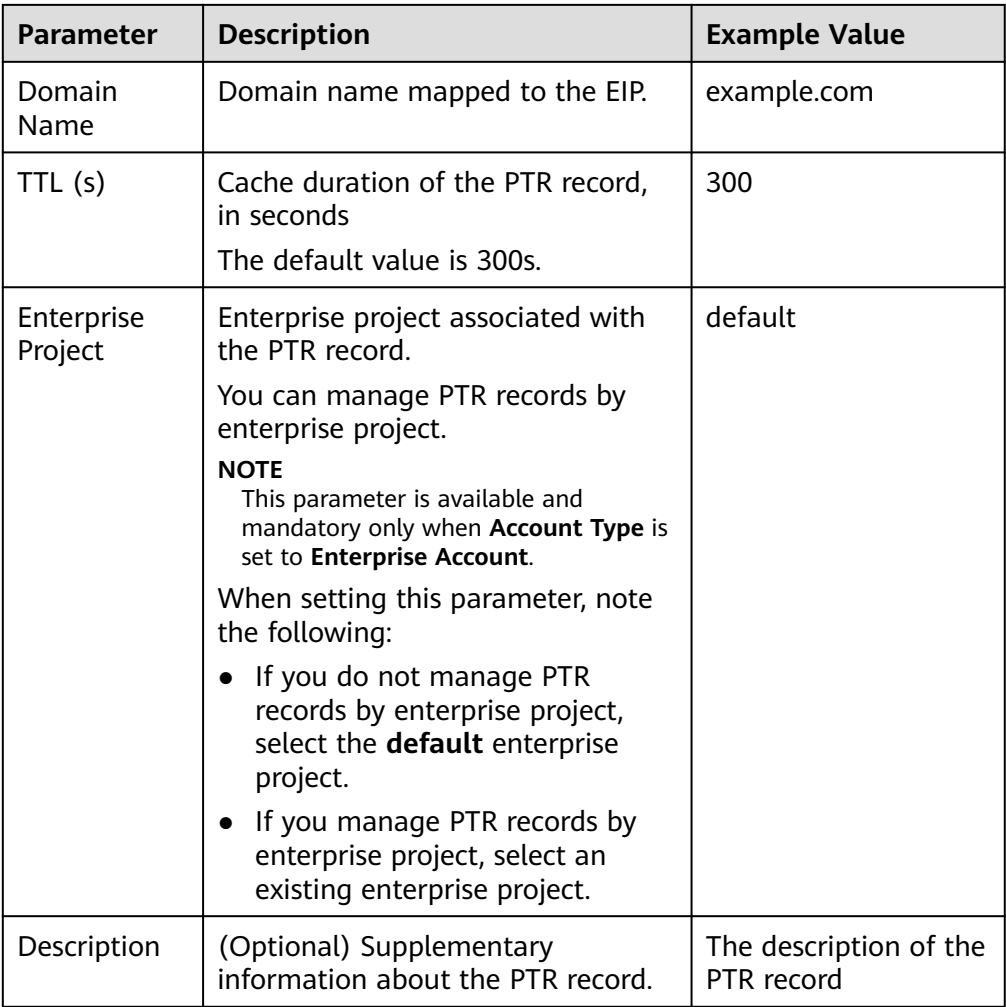

7. Click **OK**.

You can view the created PTR record on the **PTR Records** page.

#### $\Box$  Note

If a domain name is mapped to multiple EIPs, you must create a PTR record for each EIP.

8. Verify that the PTR record has taken effect by running the following command on a PC connected to the Internet:

**nslookup -qt=ptr** EIP

## **6.3 Managing PTR Records**

## **Scenarios**

You can modify a PTR record, delete a PTR record, batch delete PTR records, or view details about a PTR record.

## **Modifying a PTR Record**

Modify the domain name, TTL, or description of a PTR record.

- 1. Log in to the management console.
- 2. In the service list, choose **Network** > **Domain Name Service**. The DNS console is displayed.
- 3. In the navigation pane on the left, choose **PTR Records**. The **PTR Records** page is displayed.
- 4. Click  $\heartsuit$  in the upper left corner and select the desired region and project.
- 5. Locate the PTR record you want to modify and click **Modify** under **Operation**. The **Modify PTR Record** dialog box is displayed.
- 6. Change the domain name, TTL, or description as required.
- 7. Click **OK**.

#### **Deleting a PTR Record**

Delete a PTR record if you no longer need it. After you delete a PTR record, the domain name mapped to your EIP will change to the default domain name.

- 1. Log in to the management console.
- 2. In the service list, choose **Network** > **Domain Name Service**. The DNS console is displayed.
- 3. In the navigation pane on the left, choose **PTR Records**. The **PTR Records** page is displayed.
- 4. Click  $\heartsuit$  in the upper left corner and select the desired region and project.
- 5. Locate the PTR record you want to delete and click **Delete** under **Operation**.
- 6. Click **Yes**.

#### **Viewing Details About a PTR Record**

After a PTR record is created, you can view its details, including the zone ID, TTL, and EIP.

- 1. Log in to the management console.
- 2. In the service list, choose **Network** > **Domain Name Service**. The DNS console is displayed.
- 3. In the navigation pane on the left, choose **PTR Records**. The **PTR Records** page is displayed.
- 4. Click  $\heartsuit$  in the upper left corner and select the desired region and project.
- 5. In the PTR record list, view the record details.

## **7 Intelligent Resolution**

## <span id="page-78-0"></span>**7.1 Configuring Weighted Routing**

#### **Scenarios**

A large website is generally deployed on multiple servers. To balance the load of each server, you can use weights to control the proportion of requests to each server.

The DNS service allows you to set weights to record sets to route the requests to different servers based on the specified weights.

When your website has multiple servers and each server has an independent IP address, consider weighted routing to distribute requests to different servers proportionally.

For example, you have a website deployed on three servers. The domain name of your website is example.com, and the IP addresses of the three servers are 192.168.1.1, 192.168.1.2, and 192.168.1.3.

If you add an A record set and set its value to the three IP addresses, with no weights set to the IP addresses, requests are randomly routed to an IP address.

For details, see

- You add three A record sets, with each having an IP address as its value.
	- In this case, you can set different weights for the three record sets. In this way, requests are routed to each server based on the specified weight.

Weighted routing can better distribute requests and balance server load. You can perform the operations provided in this section to set the weights.

### **Constraints**

You can configure weights for up to 20 record sets of the same domain name and line.

## **Preparations**

There are three web servers. Three A record sets are required, with the value of each set to the IP address of a web server. You can set different weights to control the proportion of requests to each server.

| Plan | <b>Domai</b><br>n<br><b>Name</b> | Recor<br>d Set<br><b>Type</b> | Line<br><b>Type</b> | <b>Value</b>    | Weigh<br>t     | <b>Description</b>                                                                                                    |
|------|----------------------------------|-------------------------------|---------------------|-----------------|----------------|----------------------------------------------------------------------------------------------------|
| 1    | exampl<br>e.com                  | A                             | Defaul<br>t         | 192.16<br>8.1.1 | 1              | Requests are evenly<br>distributed to three<br>servers (the proportion of<br>requests is $1:1:1$ ).                                                                                                    |
|      |                                  |                               |                     | 192.16<br>8.1.2 | 1              |                                                                                                    |
|      |                                  |                               |                     | 192.16<br>8.1.3 | 1              |                                                                                                    |
| 2    | exampl<br>e.com                  | A                             | Defaul<br>t         | 192.16<br>8.1.1 | $\overline{2}$ | Requests are distributed<br>to three servers in a<br>proportion of 2:3:1.<br>For example, if there are<br>six requests, two are<br>routed to the server<br>whose IP address is<br>192.168.1.1, three are<br>routed to the server<br>whose IP address is<br>192.168.1.2, and one is<br>routed to the server<br>whose IP address is<br>192.168.1.3. |
|      |                                  |                               |                     | 192.16<br>8.1.2 | 3              |                                                                                                    |
|      |                                  |                               |                     | 192.16<br>8.1.3 | 1              |                                                                                                    |

**Table 7-1** Weight setting plans

#### **Prerequisites**

The domain name of the website has been hosted on the DNS service.

#### **Procedure**

The following describes how to add three A record sets to domain name example.com, and the weight ratio of the three record sets is 1:1:1.

- 1. Log in to the management console.
- 2. In the service list, choose **Network** > **Domain Name Service**. The DNS console is displayed.
- 3. In the navigation pane on the left, choose **Public Zones**. The **Public Zones** page is displayed.
- 4. On the **Public Zones** page, click the domain name (**example.com**) of the public zone.

 $\times$ 

The **Record Sets** page is displayed.

5. Click **Add Record Set**.

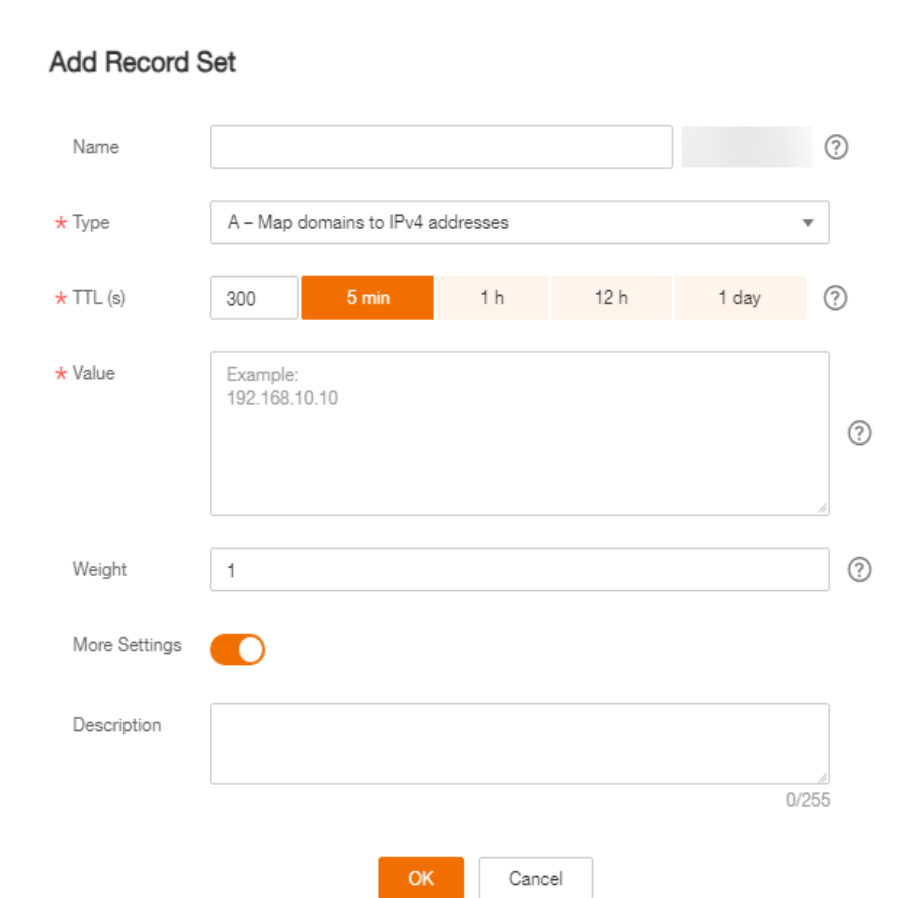

#### **Figure 7-1** Setting weights

- 6. Configure the parameters as follows:
	- **Name**: Leave this parameter blank. The DNS service automatically considers example.com as the name, and requests are routed to example.com.
	- **Type**: Set it to **A Map domains to IPv4 addresses**.
	- **Line Type**: Select **Default**.
	- **Value**: Set it to **192.168.1.1**, the IP address of a web server.
	- **Weight**: Set it to **1**.
- 7. Click **OK**.
- 8. Repeat **5** to **7** to add the second and third record sets. Set the record set value to 192.168.1.2 and 192.168.1.3, respectively. Requests will be evenly distributed to the three servers.

## <span id="page-81-0"></span>**8 Permissions Management**

## **8.1 Creating a User and Granting DNS Permissions**

To implement fine-grained permissions control over your DNS resources, **[IAM](https://support.huaweicloud.com/intl/en-us/eu-west-0-usermanual-iam/iam_01_0026.html)** is a good choice. With IAM, you can:

- Create IAM users for employees based on your enterprise's organizational structure. Each IAM user will have their own security credentials for accessing DNS resources.
- Grant only the permissions required for users to perform a specific task.
- Entrust another account or cloud service to perform efficient O&M on your DNS resources.

Skip this part if your account does not need individual IAM users.

The following describes the procedure for granting permissions (see **[Figure 8-1](#page-82-0)**).

### **Prerequisites**

You have learned about DNS permissions (see **[Permissions](#page-13-0)**) and have chosen the right policies or roles based on your requirements. For the permission policies of other services, see **[System Permissions](https://support.huaweicloud.com/intl/en-us/usermanual-permissions/iam_01_0001.html)**.

## <span id="page-82-0"></span>**Process Flow**

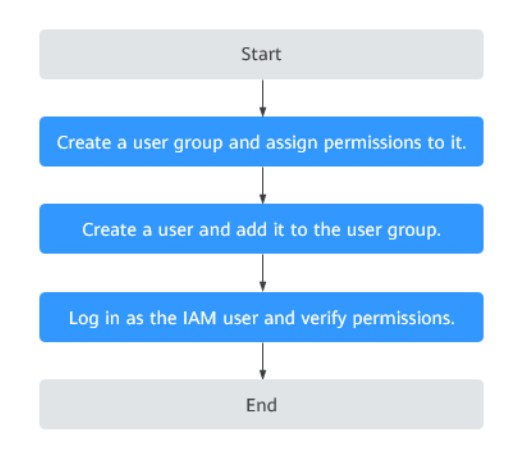

#### **Figure 8-1** Process for granting permissions

#### 1. **[Create a user group and assign permissions](https://support.huaweicloud.com/intl/en-us/eu-west-0-usermanual-iam/iam_01_0030.html)**.

Create a user group on the IAM console and assign the **DNS Administrator** policy to the group.

#### 2. **[Create a user and add the user to the user group](https://support.huaweicloud.com/intl/en-us/eu-west-0-usermanual-iam/iam_01_0031.html)**

Create a user on the IAM console and add the user to the group created in step **1**.

#### 3. **[Log in to the management console as the created user](https://support.huaweicloud.com/intl/en-us/eu-west-0-usermanual-iam/iam_01_0032.html)**.

Log in to the DNS console by using the created user, and verify that the user only has read permissions for DNS.

- Choose **Service List** > **Domain Name Service**. On the **Dashboard** page, click **Private Zones**. Then click **Create Private Zone** in the upper right corner. If the private zone can be created, the DNS Administrator policy is in effect.
- Choose any other service from **Service List**. If a message appears indicating that you have insufficient permissions to access the service, the **DNS Administrator** policy is in effect.

## **9 Key Operations Recorded by CTS**

## **9.1 DNS Operations Recorded by CTS**

CTS records DNS operations performed by users in real time. Actions and results of the operations are stored in OBS buckets in the form of traces.

After you enable CTS, whenever a DNS API is called, the operation is recorded in a log file, which is then delivered to a specified OBS bucket for storage.

**Table 9-1** and **[Table 9-2](#page-84-0)** list the DNS operations that will be recorded by CTS.

#### $\Box$  Note

The DNS service involves resources both at the global and region levels. **Table 9-1** lists DNS operations at the global level. Traces of these operations are displayed only in the primary region.

**[Table 9-2](#page-84-0)** lists DNS operations at the region level. Traces of these operations are displayed in the regions where the operations are performed.

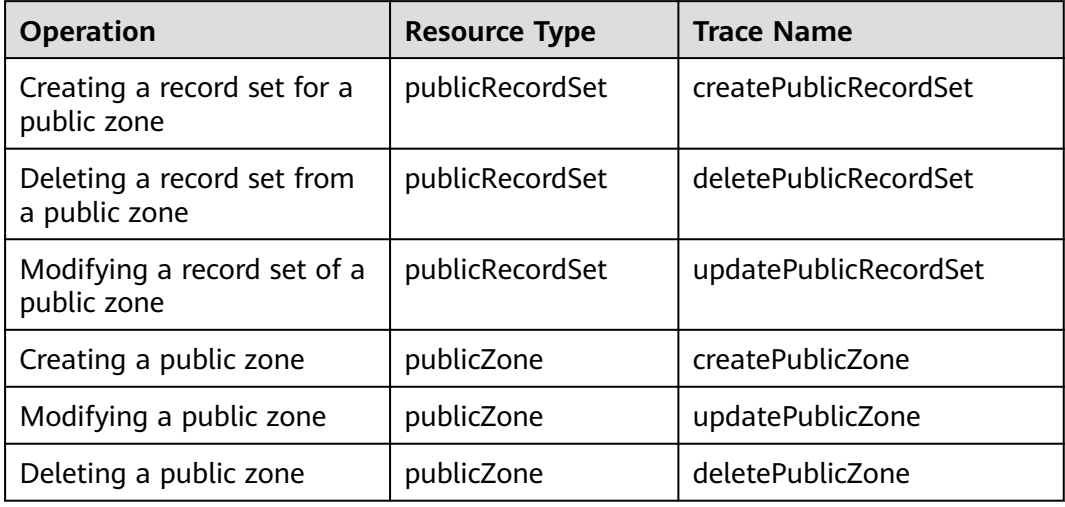

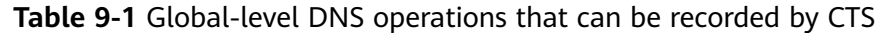

| <b>Operation</b>                             | <b>Resource Type</b> | <b>Trace Name</b>      |  |
|----------------------------------------------|----------------------|------------------------|--|
| Creating a record set in a<br>private zone   | privateRecordSet     | createPrivateRecordSet |  |
| Deleting a record set from<br>a private zone | privateRecordSet     | deletePrivateRecordSet |  |
| Modifying a record set of a<br>private zone  | privateRecordSet     | updatePrivateRecordSet |  |
| Creating a private zone                      | privateZone          | createPrivateZone      |  |
| Modifying a private zone                     | privateZone          | updatePrivateZone      |  |
| Deleting a private zone                      | privateZone          | deletePrivateZone      |  |
| Associating a VPC with a<br>private zone     | privateZone          | associateRouter        |  |
| Disassociating a VPC from<br>a private zone  | privateZone          | disassociateRouter     |  |

<span id="page-84-0"></span>**Table 9-2** Region-level DNS operations that can be recorded by CTS

## **9.2 Viewing Traces**

### **Scenarios**

After CTS is enabled, the tracker starts recording operations on cloud resources. You can view operation records of the last 7 days on the CTS console.

This section describes how to query these records.

### **Procedure**

- 1. Log in to the management console.
- 2. Click  $\heartsuit$  in the upper left corner and select the desired region and project.
- 3. In the service list, choose **Management & Deployment** > **Domain Name Service**.
- 4. In the navigation pane, choose **Trace List**.
- 5. Specify the filters used for querying traces. The following filters are available:
	- **Trace Type**, **Trace Source**, **Resource Type**, and **Search By** Select a filter from the drop-down list. If you select **Trace name** for **Search By**, specify a trace name. If you select **Resource ID** for **Search By**, specify a resource ID. If you select **Resource name** for **Search By**, specify a resource name.
	- **Operator**: Select a user who performs operations.
	- **Trace Status**: Select **All trace statuses**, **Normal**, **Warning**, or **Incident**.
- Time range: Specify the start and end time to view traces generated during a time range of the last seven days.
- 6. Click  $\checkmark$  on the left of the required trace to expand its details.
- 7. Click **View Trace**.

A dialog box is displayed, in which the trace structure details are displayed.

# **10 Quota Adjustment**

### **What Is Quota?**

Quotas put limits on the quantities and capacities of resources available to users. Examples of DNS quotas include the maximum number of zones, PTR records, and record sets that you can create. Quotas are put in place to prevent excessive resource usage and ensure service availability for users.

If existing resource quotas cannot meet your service requirements, you can request higher quotas.

#### **How Do I View My Quotas?**

- 1. Log in to the management console.
- 2. In the upper right corner of the page, click  $\frac{\ln n}{n}$ . The **Service Quota** page is displayed.
- 3. View the used and total quota of each type of resources on the displayed page.

If a quota cannot meet service requirements, apply for a higher quota.

### **How Do I Apply for a Higher Quota?**

The system does not support online quota adjustment.

If you need to adjust a quota, contact the operations administrator.

# **11 FAQ**

## <span id="page-87-0"></span>**11.1 DNS Overview**

## **11.1.1 Will I Be Billed for the DNS Service?**

DNS is a free service.

## **11.1.2 How Many Zones, PTR Records, and Record Sets Can I Create?**

By default, an account to create up to 50 public zones, 50 private zones, 50 PTR records, and 500 record sets.

If the quotas do not meet your service requirements, contact customer service for higher quotas.

## **11.1.3 What Are DNS Servers?**

DNS provides authoritative DNS servers for domain name resolution. The NS record set defines the addresses of authoritative DNS servers for the domain name.

The following are DNS servers:

- ns1.prod-cloud-ocb.orange-business.com
- ns2.prod-cloud-ocb.orange-business.com

For each public zone, an NS record is automatically created, and its value is the two DNS servers.

## **11.1.4 What Are the Differences Between Public and Private Domain Names?**

The most notable difference between public and private domain names is that public domain names are used and must be unique on the Internet, while private domain names are used in VPCs.

<span id="page-88-0"></span>To enable a public domain name to be resolved, you need to perform the following steps:

- 1. Purchase the domain name from a domain name registrar.
- 2. Create a zone and add records. For details, see **[Routing Internet Traffic to a](#page-23-0) [Website](#page-23-0)**.

For details about how a public domain name is resolved, see **[Public Domain](#page-7-0) [Name Resolution](#page-7-0)**.

Private domain names do not need to be registered and are accessible only in VPCs.

For details about how a private domain name is resolved, see **[Routing Traffic](#page-26-0) [Within VPCs](#page-26-0)**.

## **11.1.5 Does DNS Support IPv6?**

Yes. DNS can translate domain names to both IPv4 and IPv6 addresses.

To translate a domain name to an IPv4 address, add an A record set. To translate a domain name to an IPv6 address, add an AAAA record set.

If your domain name is example.com, you can add the following record sets.

| <b>Domain Name</b> | Type        | <b>Value</b>                  |
|--------------------|-------------|-------------------------------|
| www.example.com    | А           | 192.168.1.2                   |
| www.example.com    | <b>AAAA</b> | 2407:c080:0:ffff:ffff:fffe:0: |

**Table 11-1** Record sets

DNS servers (ns1.prod-cloud-ocb.orange-business.com and ns2.prod-cloudocb.orange-business.com) support both IPv4 and IPv6 addresses.

Local DNS servers, either supporting IPv4 or IPv6 or both, can send DNS queries to DNS servers.

## **11.1.6 Does DNS Support Explicit and Implicit URLs?**

No.

Explicit or implicit URL forwarding is not performed over a standard DNS protocol, but uses 301 or 302 redirection over HTTP. You can resolve the domain name to the IP address of your cloud server, and then configure 301 or 302 redirection for the domain name on your web server, such as Nginx, Apache, and Internet Information Services (IIS).

## **11.1.7 Does DNS Support Dynamic Domain Name Resolution?**

No. DNS can only translate domain names to fixed IPv4 and IPv6 addresses.

<span id="page-89-0"></span>Yes. DNS allows you to configure wildcard entries.

A wildcard entry is a record set that uses an asterisk (\*) as the name and matches requests for any domain name based on the configuration you set. For more information, see RFC 4592.

DNS supports wildcard entries for the following record set types: A, AAAA, MX, CNAME, TXT, PTR, CAA, and SRV.

## **11.1.9 What Is TTL?**

TTL (time to live) specifies how long records are cached on a local DNS server.

The local DNS server is connected to clients (computers or smartphones) through the Internet. By default, its address is assigned by the broadband carrier. You can also choose a public DNS server as your local DNS server.

When receiving requests for a domain name, the local DNS server asks the authoritative DNS server for the required DNS record, and then caches the record for a period of time. During this period, if the local DNS server receives requests for this domain name again, it will not request the record from the authoritative DNS server, but directly returns the cached record.

The time records are cached on the local DNS server is specified by the TTL value. You can set it when adding record sets in public or private zones.**[Managing](#page-70-0) [Record Sets](#page-70-0)**.

## **11.1.10 How Many Domain Name Levels Does DNS Support?**

The DNS service supports two levels of public domain names.

DNS supports the following levels for domain names with the .com suffix:

- Primary domain name, such as example.com
- Subdomain, such as www.example.com

DNS supports the following levels for domain names with the .com.cn suffix:

- Primary domain name, such as example.com.cn
- Subdomain, such as www.example.com.cn

## **11.1.11 How Are Zones Queried to Resolve a Domain Name?**

When a domain name resolution request is initiated, a matched subdomain is first queried.

- If a zone is created for the subdomain, the system returns the result based on the zone configuration.
- If a zone is not created for the subdomain, the system queries the domain name in the zone created for the domain name.

For example, suppose you have created one zone for **example.com** and added an A record set with the **Name** field set to **www**. You have also created another zone for **www.example.com** without an A record set.

If an end user accesses www.example.com, the domain name **www.example.com** is first queried. However, no result will be returned because no record sets have been added to the zone.

## <span id="page-90-0"></span>**11.1.12 Why Was the Email Address Format Changed in the SOA Record?**

When you add a record set, you can enter an email address to receive error information and problem reports of the domain name. However, based on RFC 2142, we strongly recommend that you use **HOSTMASTER@**Domain name as the email address.

Because the at sign (@) has a special meaning in the SOA record set, the system replaces it with a dot (.) and includes a backslash (\) before the dot in the label before the at sign, but emails are still sent to the email address you have specified. For more information, see RFC 1035.

For example, if you enter **test.hostmaster@example.com** when you create the zone, the email address displayed in the SOA record set is **test \.hostmaster.example.com**.

## **11.1.13 What Is CAA?**

Certification Authority Authorization (CAA) is to ensure that HTTPS certificates are issued by authorized certificate authorities (CAs). CAA complies with all IETF RFC 6844 requirements. As of September 8, 2017, all CAs are required to check CAA record sets before they can issue certificates.

## **CAA Specifications**

Domain name owners can create CAA record sets to specify authorized CAs that can issue SSL certificates.

Only authorized CAs can issue SSL certificates for the domain names used by your website. Setting CAA record sets enhances security for your website.

CAs will perform a DNS lookup for CAA record sets when they issue certificates.

If a CA does not find a CAA record set, the CA can issue a certificate for the domain name.

Other CAs can also issue certificates for this domain name, but these certificates may be insecure, and there will be messages indicating that your website is insecure when end users access your website.

- If a CA finds a CAA record set that authorizes it to issue certificates, the CA will issue a certificate for the domain name.
- If a CA finds a CAA record set that does not authorize it to issue certificates, the CA will not be able to issue SSL certificates for the domain name.

## **CAA Record Set**

A CAA record set consists of a flag byte **[flag]**, a property tag, and a property value **[tag]-[value]**. You can create multiple CAA record sets for a domain name.

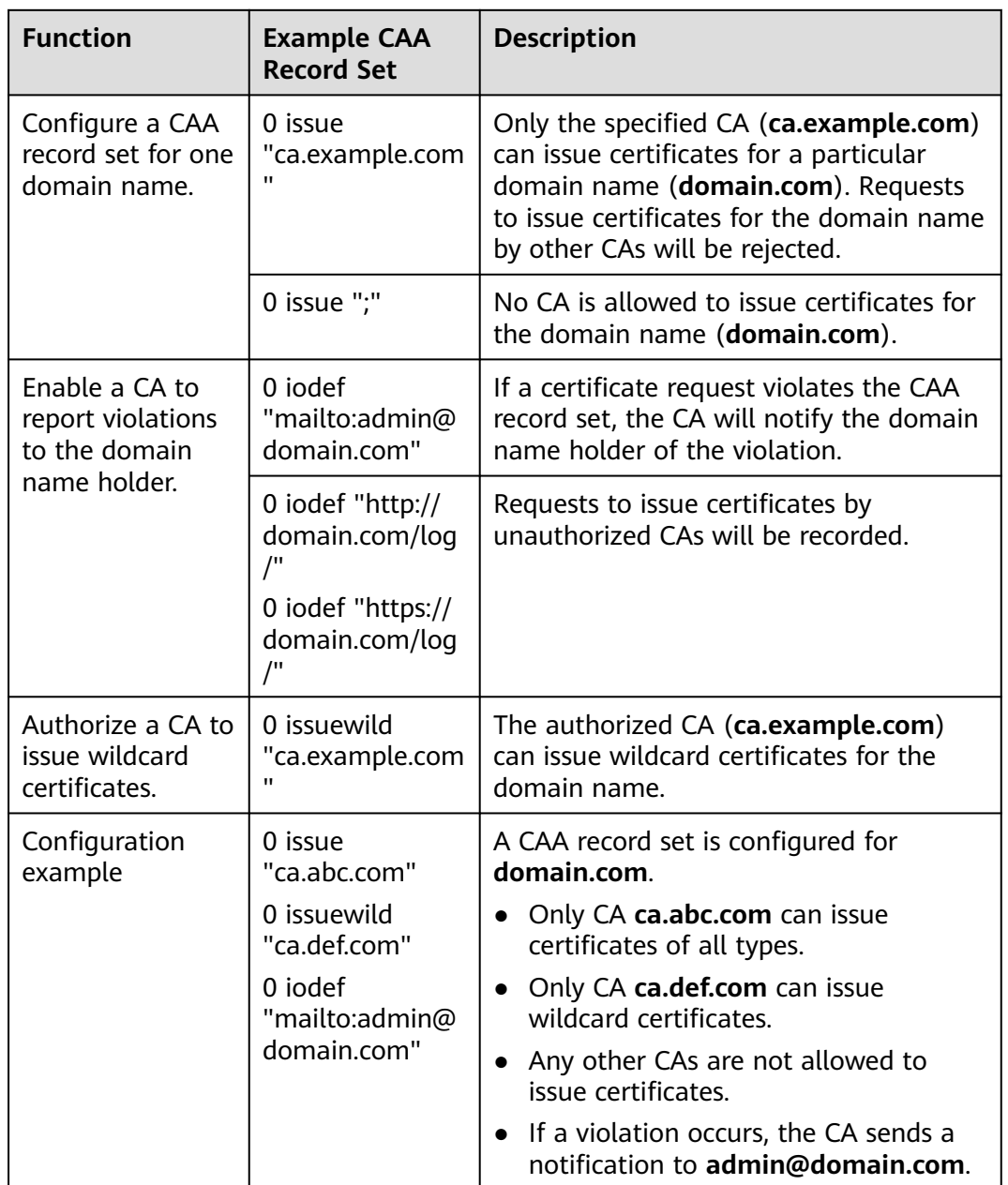

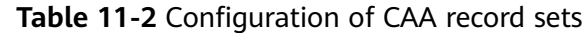

## **Checking Whether a CAA Record Set Has Taken Effect**

Use Domain Information Groper (dig) to check whether the CAA record set has taken effect. dig is a network administration command-line tool for querying the Domain Name System. If your OS does not support dig commands, install the dig tool.

Command format: **dig** [Record set type] [Domain name] **+trace**.

Example command:

#### **dig caa www.example.com +trace**

<span id="page-92-0"></span>The priority you set when you add an MX record set specifies the sequence that an email server receives emails. A smaller value indicates a higher priority.

- If there is only one MX record set, the priority is not applied.
- If there are multiple MX record sets, the DNS server of the email sender preferentially sends emails to the email server with the highest priority. If the email server becomes faulty, the DNS server automatically sends emails to the email server with the second highest priority.

For details about how to add MX record sets, see **[Managing Record Sets](#page-70-0)**.

## **11.1.15 Can DNS Point a Domain Name to a Specific Port?**

No. DNS cannot point a domain name to an IP address with a specific port (Server IP address:Port number).

## **11.2 Public Zones**

## **11.2.1 How Do I Add Record Sets to Subdomains?**

To resolve a subdomain, you need to enter a prefix for the second-level domain name when you configure a record set for it.

The following uses example.com to describe how to add an A record set to its subdomain 123.example.com to map it to an IPv4 address 192.168.1.2.

### $\Box$  Note

To translate 123.example.com to 192.168.1.2, you need to set the **Name** field to **123** when you add the A record set to example.com. The number of subdomains under a second-level domain name depends on the number of record sets that can be configured for the secondlevel domain name.

By default, each account can add a maximum of 500 record sets. You can view the number of record sets that can be added above the record set list.

If the quota fails to meet your requirements, contact customer service to request a higher quota.

## **Procedure**

- 1. Log in to the management console.
- 2. In the service list, choose **Network** > **Domain Name Service**. The DNS console is displayed.
- 3. In the navigation pane on the left, choose **Public Zones**. The **Public Zones** page is displayed.
- 4. Click the domain name example.com.
- 5. Click **Add Record Set**.

The **Add Record Set** dialog box is displayed.

6. Configure the parameters based on **[Table 11-3](#page-93-0)**.

| able TT-5 raidiffered for additional A record Set |                                                                                                    |                                                           |  |  |  |
|---------------------------------------------------|----------------------------------------------------------------------------------------------------|-----------------------------------------------------------|--|--|--|
| <b>Parameter</b>                                  | <b>Description</b>                                                                                                    | <b>Example</b><br><b>Value</b>                            |  |  |  |
| Name                                              | Prefix of the second-level domain name. (You<br>do not need to enter the second-level domain<br>name.)                                | 123                                                       |  |  |  |
| <b>Type</b>                                       | Type of the record set.                                                                                                    | $A - Map$<br>domains to<br>IP <sub>V</sub> 4<br>addresses |  |  |  |
| TTL(s)                                            | Cache duration of the record set, in seconds.                                                                                         | 300                                                       |  |  |  |
| Value                                             | IPv4 addresses mapped to the domain name.<br>Enter each IPv4 address on a separate line.                                              | 10.18x.xxx.xxx                                            |  |  |  |
| Tag                                               | (Optional) Identifier of the record set. Each<br>tag contains a key and a value. You can add a<br>maximum of 10 tags to a record set. | example_key1<br>example_valu<br>1م                        |  |  |  |

<span id="page-93-0"></span>**Table 11-3** Parameters for adding an A record set

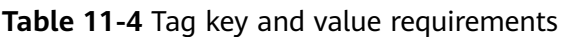

the record set.

For details about tag key and value requirements, see **Table 11-4**.

(Optional) Supplementary information about

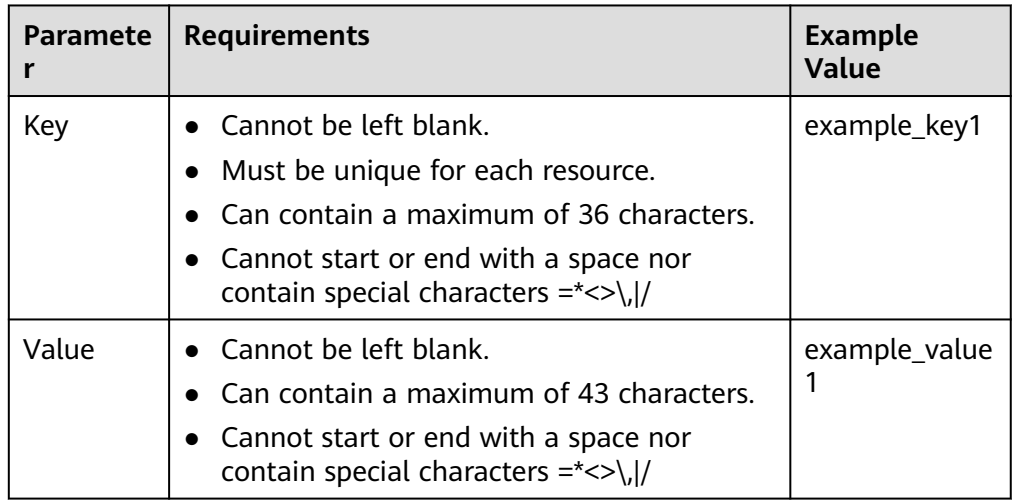

7. Click **OK**.

Descriptio

n

You can view the record set you added in the **Normal** state.

## **11.2.2 Which IP Address Is Returned for the Domain Name If There Are Multiple IP Addresses in a Record Set?**

You can configure multiple IP addresses in A and AAAA record sets.

e1

N/A

If you have configured multiple IP addresses for an A or AAAA record set, all configured IP addresses will be returned for each query in a random sequence, and the first IP address will be used.

The following describes how a domain name is resolved:

- 1. An end user enters a domain name in a browser, and the request for the domain name is sent to the local DNS server.
- 2. The local DNS server forwards the request to the authoritative DNS server.
- 3. The authoritative DNS server returns all IP addresses to the local DNS server in a random sequence.
- 4. The local DNS server returns all IP addresses to the browser.
- 5. The browser uses the first IP address for connection.

Statistically, the probability of returning each IP address is approximately the same.

The following is an example how IP addresses are returned for a domain name. You have a website with a domain name of example.com and deployed on three servers. The IP addresses of the three servers are 192.168.1.1, 192.168.1.2, and 192.168.1.3.

An A record set is configured for example.com, with the **Value** field set to the three IP addresses.

**Table 11-5** describes the IP addresses returned when different end users access the website.

| <b>End User</b> | IP Addresses Returned by the<br><b>Local DNS Server</b> | IP Address Accessed by the<br><b>Browser</b> |
|-----------------|---------------------------------------------------------|----------------------------------------------|
| User A          | 192.168.1.1<br>192.168.1.2<br>192.168.1.3               | 192.168.1.1                                  |
| User B          | 192.168.1.2<br>192.168.1.1<br>192.168.1.3               | 192.168.1.2                                  |
| User C          | 192.168.1.3<br>192.168.1.1<br>192.168.1.2               | 192.168.1.3                                  |

**Table 11-5** IP addresses returned for the domain name

## **11.2.3 What Can I Do If There Is Message Indicating that the Public Zone Already Exists?**

When you are creating a public zone, there is a message indicating that the public zone has been created by another user.

If you are the holder of the domain name, contact customer service to retrieve you domain name.

## <span id="page-95-0"></span>**11.2.4 Can I Modify a Zone?**

Yes. You can modify only the email address and its description of a created zone.

## **11.2.5 How Can Multiple Domain Names Be Linked to the Same Website?**

To access a website using a domain name, host the domain name in the DNS service and configure an A record set to map the domain name to the IP address of the web server where the website is deployed.

To access the same website using other domain names, you need to configure an A record set with the same value for each domain name. **Table 11-6** provides an example.

For details about how to add an A record set, see **[Routing Internet Traffic to a](#page-23-0) [Website](#page-23-0)**.

#### **Table 11-6** Example record sets

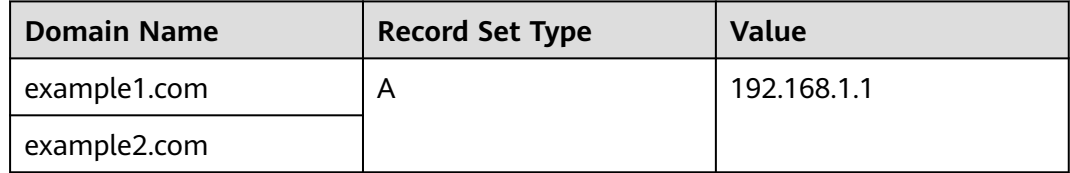

## **11.2.6 Configuring Weighted Routing**

#### **Scenarios**

A large website is generally deployed on multiple servers. To balance the load of each server, you can use weights to control the proportion of requests to each server.

The DNS service allows you to set weights to record sets to route the requests to different servers based on the specified weights.

When your website has multiple servers and each server has an independent IP address, consider weighted routing to distribute requests to different servers proportionally.

For example, you have a website deployed on three servers. The domain name of your website is example.com, and the IP addresses of the three servers are 192.168.1.1, 192.168.1.2, and 192.168.1.3.

If you add an A record set and set its value to the three IP addresses, with no weights set to the IP addresses, requests are randomly routed to an IP address.

For details, see

● You add three A record sets, with each having an IP address as its value. In this case, you can set different weights for the three record sets. In this way, requests are routed to each server based on the specified weight.

Weighted routing can better distribute requests and balance server load. You can perform the operations provided in this section to set the weights.

### **Constraints**

You can configure weights for up to 20 record sets of the same domain name and line.

#### **Preparations**

There are three web servers. Three A record sets are required, with the value of each set to the IP address of a web server. You can set different weights to control the proportion of requests to each server.

| Plan           | Domai<br>n<br><b>Name</b> | <b>Recor</b><br>d Set<br><b>Type</b> | Line<br><b>Type</b> | Value           | Weigh<br>t     | <b>Description</b>                                                                                                    |
|----------------|---------------------------|--------------------------------------|---------------------|-----------------|----------------|----------------------------------------------------------------------------------------------------|
| 1              | exampl<br>e.com           | A                                    | Defaul<br>t         | 192.16<br>8.1.1 | $\mathbf{1}$   | Requests are evenly<br>distributed to three<br>servers (the proportion of<br>requests is 1:1:1).                                                                                                    |
|                |                           |                                      |                     | 192.16<br>8.1.2 | $\mathbf{1}$   |                                                                                                    |
|                |                           |                                      |                     | 192.16<br>8.1.3 | $\mathbf{1}$   |                                                                                                    |
| $\overline{2}$ | exampl<br>e.com           | A                                    | Defaul<br>t         | 192.16<br>8.1.1 | $\overline{2}$ | Requests are distributed<br>to three servers in a<br>proportion of 2:3:1.<br>For example, if there are<br>six requests, two are<br>routed to the server<br>whose IP address is<br>192.168.1.1, three are<br>routed to the server<br>whose IP address is<br>192.168.1.2, and one is<br>routed to the server<br>whose IP address is<br>192.168.1.3. |
|                |                           |                                      |                     | 192.16<br>8.1.2 | 3              |                                                                                                    |
|                |                           |                                      |                     | 192.16<br>8.1.3 | 1              |                                                                                                    |

**Table 11-7** Weight setting plans

### **Prerequisites**

The domain name of the website has been hosted on the DNS service.

### <span id="page-97-0"></span>**Procedure**

The following describes how to add three A record sets to domain name example.com, and the weight ratio of the three record sets is 1:1:1.

- 1. Log in to the management console.
- 2. In the service list, choose **Network** > **Domain Name Service**. The DNS console is displayed.
- 3. In the navigation pane on the left, choose **Public Zones**. The **Public Zones** page is displayed.
- 4. On the **Public Zones** page, click the domain name (**example.com**) of the public zone.

The **Record Sets** page is displayed.

5. Click **Add Record Set**.

#### **Figure 11-1** Setting weights

#### **Add Record Set** Name  $(2)$ A - Map domains to IPv4 addresses  $\star$  Type  $\overline{\phantom{a}}$  $\star$  TTL (s) 300  $5 \text{ min}$  $1<sub>h</sub>$  $12h$ 1 day \* Value Example: 192.168.10.10  $\circledR$  $(2)$ Weight  $\mathbf{1}$ More Settings n Description  $0/255$ OK Cancel

- 6. Configure the parameters as follows:
	- **Name**: Leave this parameter blank. The DNS service automatically considers example.com as the name, and requests are routed to example.com.
	- **Type**: Set it to **A Map domains to IPv4 addresses**.
	- **Line Type**: Select **Default**.

X

- **Value**: Set it to **192.168.1.1**, the IP address of a web server.
- **Weight**: Set it to **1**.
- 7. Click **OK**.
- 8. Repeat **[5](#page-97-0)** to **7** to add the second and third record sets. Set the record set value to 192.168.1.2 and 192.168.1.3, respectively. Requests will be evenly distributed to the three servers.

## **11.3 Private Zones**

## **11.3.1 How Can I Map the Private IP Address of an ECS to a Domain Name?**

You can configure PTR records to allow end users to query domain names based on IP addresses.

To map the private IP address of an ECS to a domain name, you must create a private zone and add a PTR record to the zone.

To add a PTR record, you may refer to **[Creating a PTR Record](#page-75-0)**.

#### $\Box$  Note

The domain name for the PTR record must be in the x.x.x.x**.in-addr.arpa** format. **inaddr.arpa** is the domain name suffix used for reverse resolution.

For example, if the private IP address is 192.168.1.10, the domain name is 10.1.168.192.inaddr.arpa.

You need to create a private zone with the domain name set to 192.in-addr.arpa and add a PTR record with the **Name** field set to **10.1.168**.

### **Creating a Private Zone**

- 1. Log in to the management console.
- 2. In the service list, choose **Network** > **Domain Name Service**. The DNS console is displayed.
- 3. In the navigation pane on the left, choose **Private Zones**. The **Private Zones** page is displayed.
- 4. Click  $\heartsuit$  in the upper left corner and select the desired region and project.
- 5. Click **Create Private Zone**.
- 6. Configure the parameters based on **[Table 11-8](#page-99-0)**.

| <b>Parameter</b> | <b>Description</b>                                                                                                    | <b>Example Value</b>       |
|------------------|----------------------------------------------------------------------------------------------------|----------------------------|
| Domain Name      | Domain name you use<br>to access the cloud<br>servers or cloud<br>services.                                                         | 192.in-addr.arpa           |
|                  | Ensure that the domain<br>name suffix is in-<br>addr.arpa.                                                                          |                            |
| <b>VPC</b>       | VPC to be associated<br>with the private zone                                                                                       | N/A                        |
|                  | Select the VPC you<br>want to associate with<br>the private zone.                                                                   |                            |
| Email            | (Optional) Email<br>address of the<br>administrator<br>managing the private<br>zone.                                                | HOSTMASTER@exampl<br>e.com |
|                  | Recommended email<br>address:<br>HOSTMASTER@Domai<br>n name                                                                         |                            |
|                  | For more information<br>about the email<br>address, see Why Was<br>the Email Address<br><b>Format Changed in</b><br>the SOA Record? |                            |

<span id="page-99-0"></span>**Table 11-8** Parameters for creating a private zone

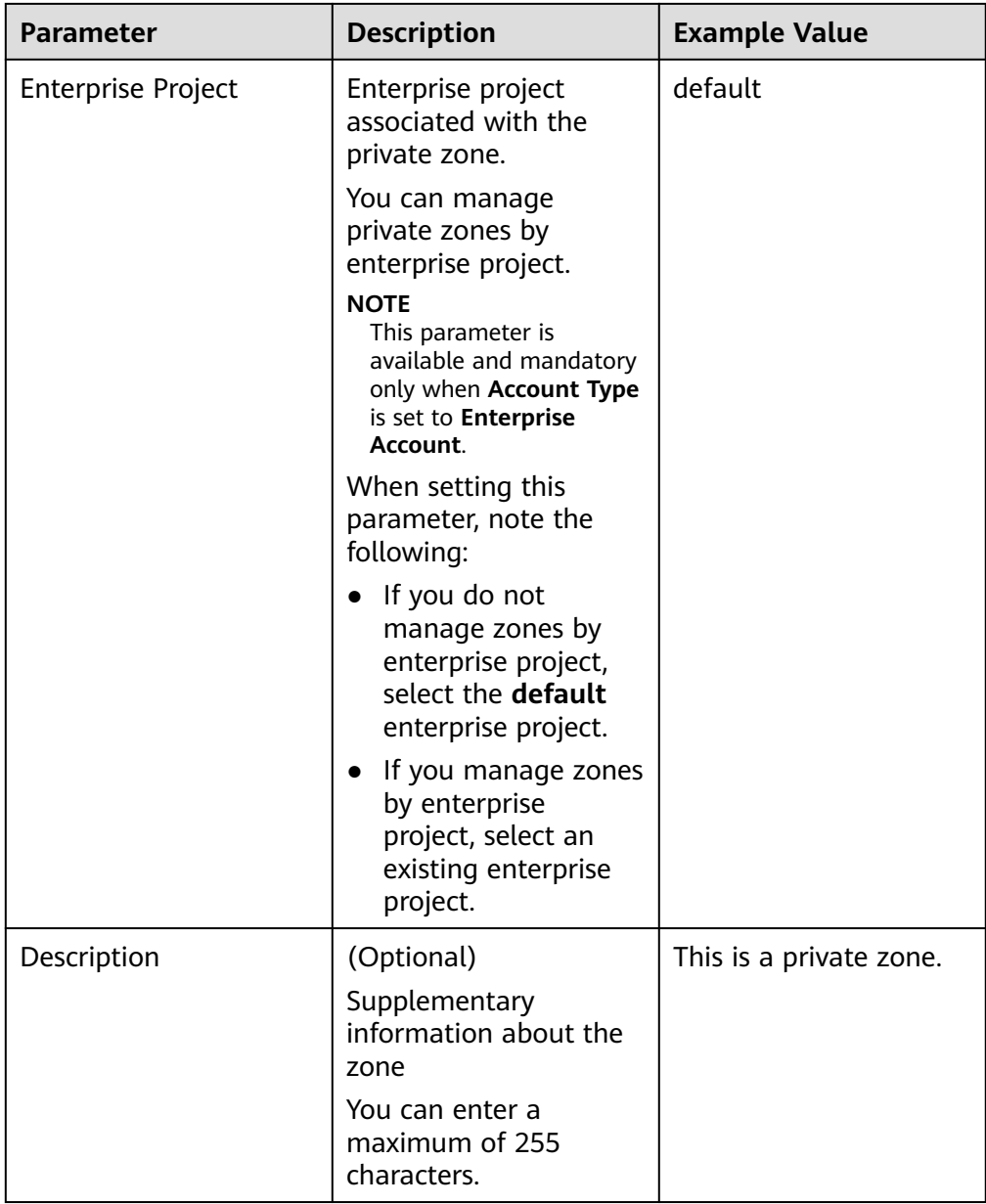

#### 7. Click **OK**.

8. Switch back to the **Private Zones** page.

You can view the created private zone in the list.

#### $\Box$  Note

Click the domain name to view SOA and NS record sets automatically generated for the zone.

- The SOA record set identifies the primary authoritative server for the domain name.
- The NS record set defines the authoritative DNS servers for the domain name.

### **Adding a PTR Record**

1. On the **Private Zones** page, click the domain name of the private zone you created.

The **Record Sets** page is displayed.

<span id="page-101-0"></span>2. Click **Add Record Set**.

The **Add Record Set** dialog box is displayed.

3. Configure the parameters based on **Table 11-9**.

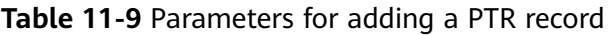

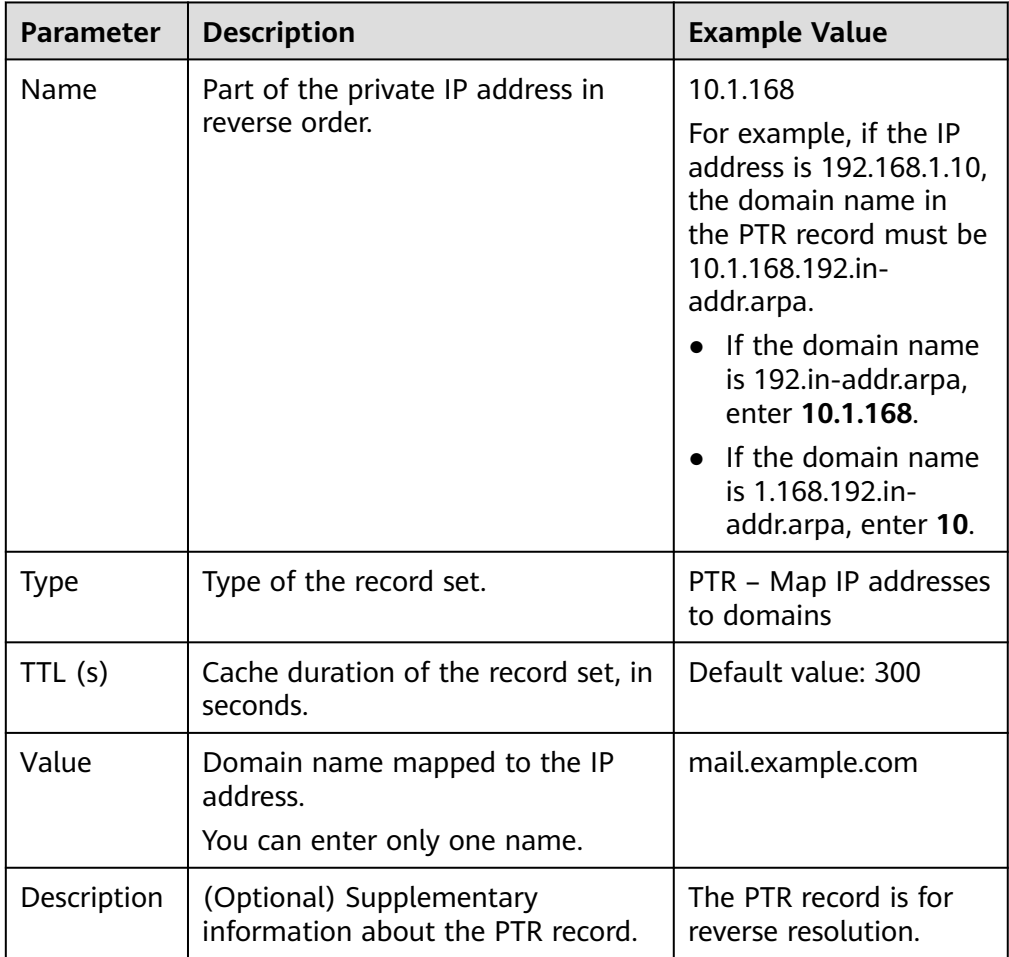

- 4. Click **OK**.
- 5. Switch back to the **Record Sets** tab.

You can view the added record set in the **Normal** state.

## **11.3.2 Can I Use Private Domain Names Across Regions?**

Private zones are region-level resources. They are created in specified regions and projects.

A private zone can be associated with more than one VPC and takes effect only in its associated VPCs. However, a private zone cannot be used across VPCs. If these VPCs are in the same region and connected over a VPC peering connection, the private zone can be accessed across VPCs.

In the following example, a private zone is created for domain name **example.com**, and it has two VPCs associated and two record sets.

<span id="page-102-0"></span>**Table 11-10** Record sets added to private zone example.com

| <b>Domain Name</b> | Type | Value       |
|--------------------|------|-------------|
| ecs1.example.com   |      | 192.168.1.3 |
| ecs3.example.com   |      | 192.168.2.3 |

**Figure 11-2** shows how the private domain name is resolved.

**Figure 11-2** Process for resolving a private domain name

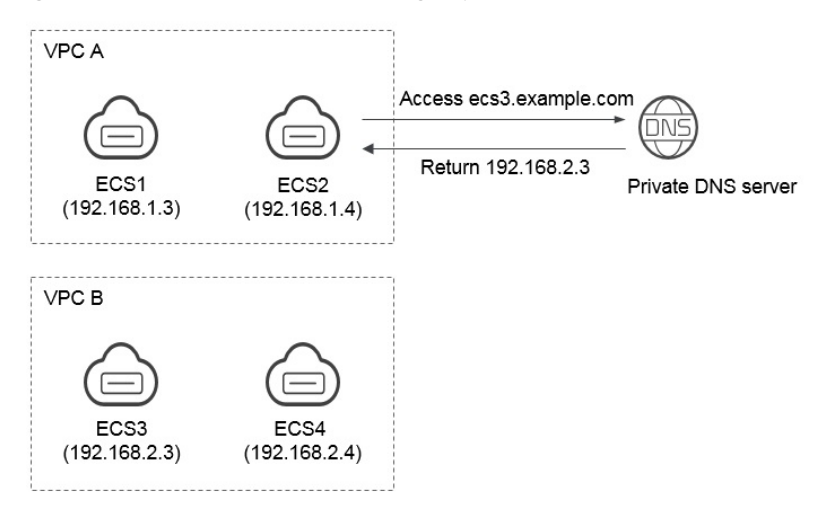

All ECSs in VPC A and VPC B can access example.com.

If ECS 2 in VPC A accesses ecs3.example.com, the private DNS server returns 192.168.2.3, the IP address of ECS 3 in VPC B. There is no VPC peering connection between VPC A and VPC B. ECS 2 cannot access ECS 3 in VPC B using this IP address.

## **11.3.3 Do I Need to Register Private Domain Names?**

Private domain names only take effect in associated VPCs. You do not need to register them.

You can customize any private domain name, other than .com, as long as it complies with domain name specifications. All private domain names are free.

## **11.3.4 Will a Deleted VPC Be Automatically Disassociated from the Private Zone?**

No. Deleted VPCs will not be automatically disassociated from the private zones. If you delete a VPC that has been associated with a private zone, you need to manually disassociate it from the private zone.

Private DNS server addresses are the same in the same AZ, and private domain names of each user are logically isolated.

## <span id="page-103-0"></span>**11.3.6 What Are the Restrictions on Concurrent Private DNS Requests?**

To ensure the lookup efficiency of private domain names, only 2,000 queries are allowed on a single source IP address per second. If a server initiates DNS queries with an overwhelmingly high frequency, significantly in excess of normal service demands, and there are more than 2,000 queries per second, additional queries will not be processed.

If your services initiate an enormous volume of concurrent requests, enable DNS caching to improve lookup efficiency.

## **11.4 Reverse Resolution**

## **11.4.1 What Is Reverse Resolution?**

Generally, DNS resolves a domain name to an IP address. When you access a website using a domain name, DNS maps the domain name to the IP address of the web server where the website is deployed.

Reverse resolution, on the opposite, is a query in which a domain name connected with an IP address is returned. It is usually used in scenarios such as anti-spam and logging.

- Anti-spam: queries the domain name based on the IP address of the sender's mail server to obtain the reputation of the domain name.
- Logging: queries the domain name or host name based on the IP address to distinguish service data.

To obtain a domain name from a private IP address, you need to create a private zone for top-level domain in-addr.arpa. For example, if the IP address 192.0.2.255, the domain name for the PTR record can be 255.2.0.192.in-addr.arpa.

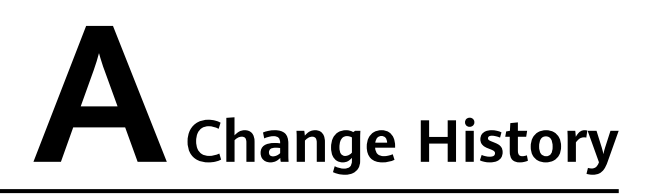

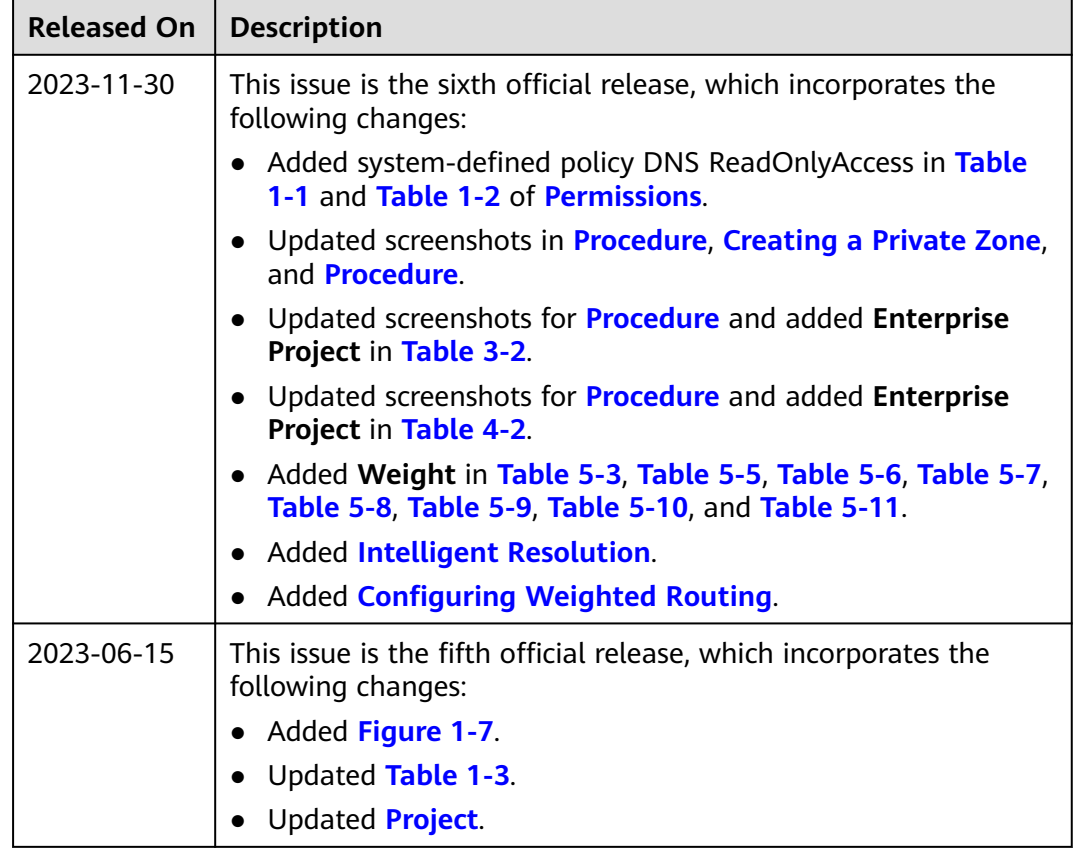

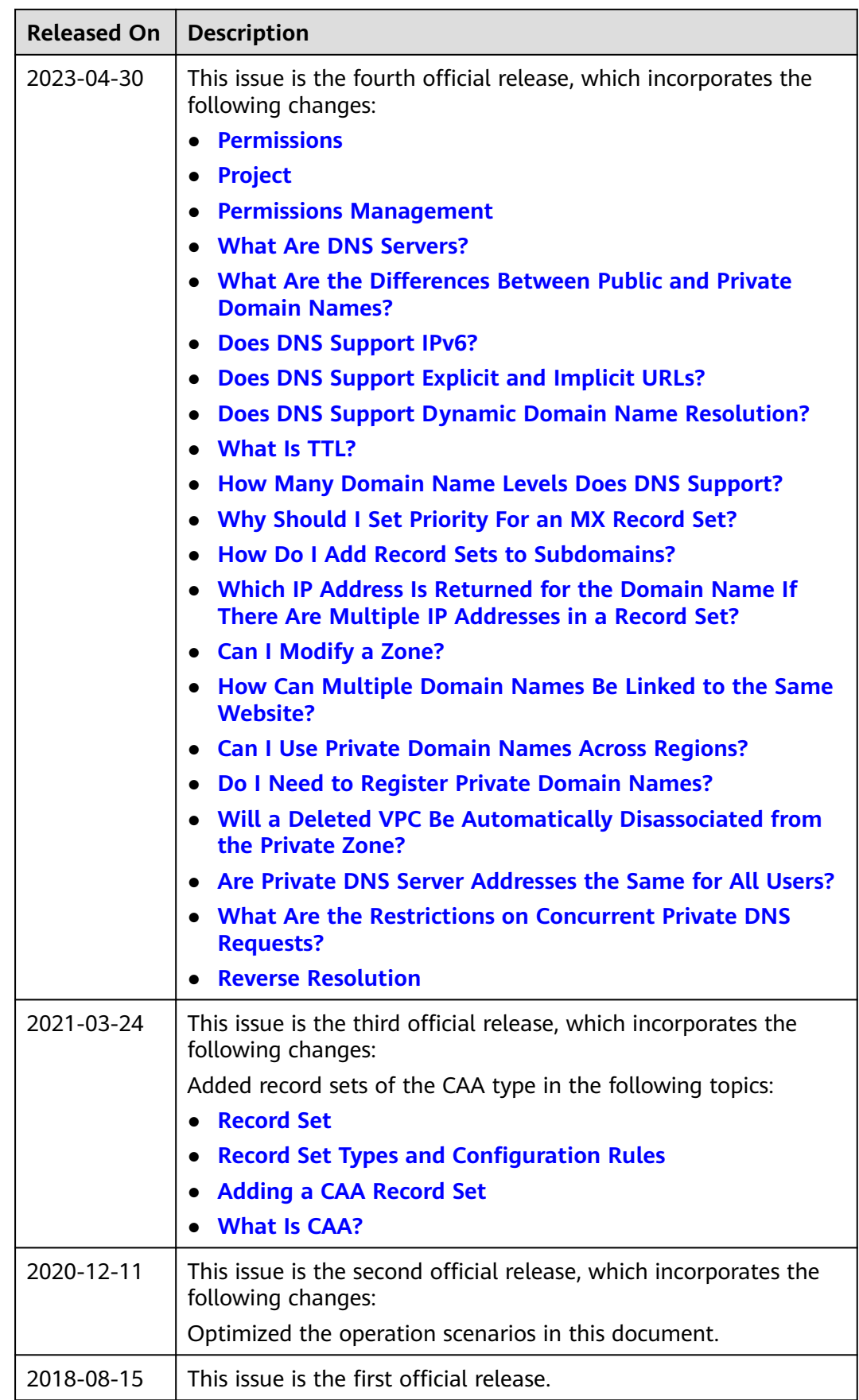